# **TV** BEDIENUNGSANLEITUNG

 $\frac{1}{2}$ 

55 GOB 9089 OLED - Fire TV Edition

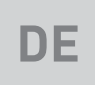

# GRUNDIG

www.grundig.com

## INHALT

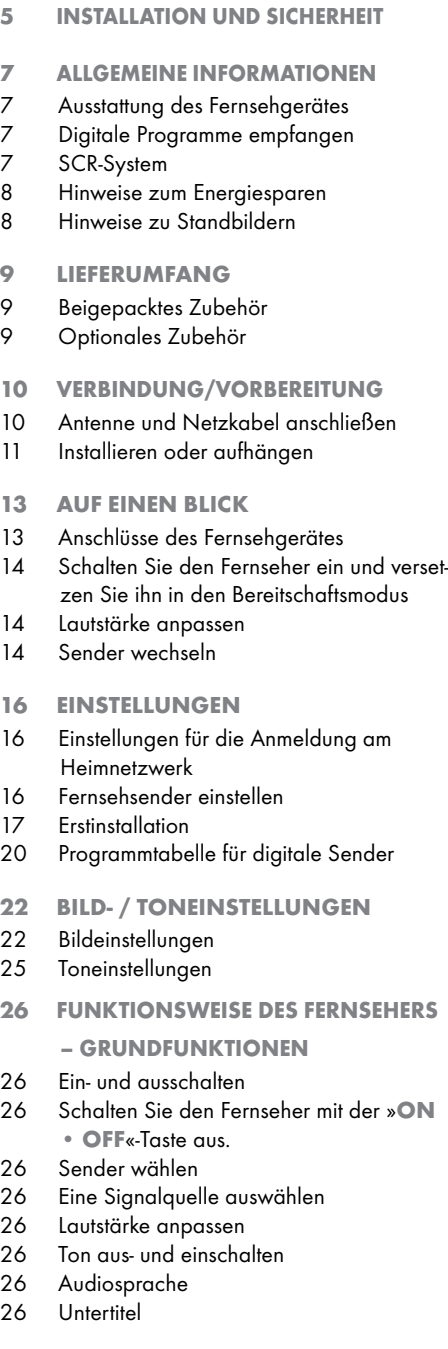

2 DEUTSCH

- 27 Sleeptimer
- 27 Toneinstellungen<br>27 Bildeinstellungen
- **Bildeinstellungen**
- 28 Bildformat umschalten
- 29 AMAZON ALEXA
- 29 Einstellungen im Alexa-Menü
- 30 ELEKTRONISCHER PROGRAMM-FÜHRER
- 31 USB-VERFAHREN
- 31 Dateiformate
- 32 Externe Datenträger anschließen
- 32 Externe Datenträger entfernen
- 33 USB-Dateibrowser-Menü
- 33 Wiedergabegrundfunktionen
- 34 Zusätzliche Wiedergabefunktionen
- 35 GRUNDIG FIRE TV
- 35 USB-Tastatur und -Maus
- 36 Amazon-Anmeldung / -Registrierung
- 37 Meine Videos
- 38 Filme
- 38 Serien
- 38 Apps
- 38 Spiele
- 39 APP-EINSTELLUNGEN
- 39 Einstellungen von Amazon Photo
- 40 GameCircle
- 40 Appstore
- 42 Installierte Apps verwalten
- 43 AMAZON-KONTOEINSTELLUNGEN
- 44 KINDERSICHERUNG
- 44 Einkäufe mit PIN schützen
- 44 Wiedergabebeschränkungen
- 45 Einstufungen übertragen
- 45 App-Starts mit PIN schützen
- 45 App Amazon Photos mit PIN schützen
- 45 PIN-Code ändern

#### 46 DATENSCHUTZEINSTELLUNGEN

46 Datennutzung des Geräts

## INHALT----------------------------------------------------------------------------------------------------

- 46 App- und Broadcast-Nutzungsdaten sammeln
- 46 Personalisierte Werbung

#### 47 ERWEITERTE EINSTELLUNGEN

- 47 Datenüberwachung
- 48 Benachrichtigungseinstellungen<br>49 Empfohlene Inhalte
- Empfohlene Inhalte
- 49 Automatisch Ausschalten
- 49 Position einstellen
- 50 Zeitzone einstellen
- 51 Datum und Uhrzeit synchronisieren
- 51 Menüsprache ändern
- 52 Metrische Einheit einstellen
- 52 Audiosprache ändern
- 52 Untertitelsprache wechseln
- 52 Menünavigationstöne Sleeptimer Bildschirmschoner einstellen
- 53 GERÄT UND SOFTWARE
- $53$  Info
- 53 Softwareupdate
- 53 USB-LAUFWERK
- 55 Entwickleroptionen
- 55 Juristische und Konformitätsdokumente Ruhemodus Fernseher neu starten Fernsehgerät auf die Werkseinstellungen zurücksetzen
- 57 ZUBEHÖR
- 57 Amazon Fire TV-Fernbedienungen
- 57 Gamecontroller Andere Bluetooth-Geräte
- 59 BARRIEREFREIHEIT
- 59 Untertitel
- 61 VoiceView-Screenreader
- 63 Bildschirmvergrößerer
- 63 Kontrastreicher Text

#### 64 BETRIEB MIT EXTERNEN GERÄTEN

- 64 Gerätesteuerung
- 65 HDMI CEC
- 66 Hohe Auflösung HD-fähig
- 66 Anschlussmöglichkeiten
- 67 Externe Geräte anschließen
- 67 Betrieb mit DVD-Player, DVD-Recorder, Videorecorder oder Digitalempfänger
- 67 Hi-Fi-System
- 68 BETRIEB MIT COMMON INTERFACE
- 68 Was ist das Common Interface?
- 68 CA-Modul einsetzen Zugriffskontrolle für CA-Modul und Smartcard
- 69 NETZWERKEINRICHTUNG
- 69 Netzwerkverbindung.
- 69 LAN-Verbindung zum Heimnetzwerk
- 70 Einstellungen für LAN-Netzwerk
- 71 Betrieb über WLAN
- 72 Drahtlosverbindungskonfiguration
- 75 Fernsehgerät bei einem "versteckten" Netzwerk anmelden Manuelle Drahtlosnetzwerkverbindung
- 77 DETAILLIERTE SENDEREINSTELLUN-GEN
- 77 Automatisch nach allen satellitenverbundenen digitalen Fernsehsendern suchen
- 78 Manuell nach satellitenverbundenen digitalen Fernsehsendern suchen
- 79 Antenneneinstellungen für digitale Satellitenkanäle und automatisch nach Sendern suchen
- 80 Antenneneinstellungen für digitale Satellitenkanäle und automatisch mit SCR-System nach Sendern suchen
- 82 Antenneneinstellungen für digitale Satellitenkanäle und automatisch mit DiSEqC 1.0 nach Sendern suchen
- 83 Digitale Fernsehsender vom Kabelbetreiber schnell suchen
- 84 Digitale Fernsehsender vom Kabelbetreiber automatisch suchen
- 84 Digitale Fernsehsender vom Kabelbetreiber manuell suchen Digitale terrestrische Fernsehprogramme automatisch suchen

 Digitale terrestrische Fernsehprogramme manuell suchen

- 85 Servicehinweise für den Fachhandel
- 86 Hinweise zur Drahtlosverbindung (WLAN)
- 86 Entsorgung der Verpackung
- 86 Umwelthinweis
- 87 HILFE
- 87 Hilfe-Videos<br>87 Kurztinns
- **Kurztipps**
- 88 Kontakt
- 88 Feedback
- 89 Fehlerbehebung
- 91 GLOSSAR
- 95 INDEX

## **INSTALLATION UND SICHERHEIT**

## Über Ihren Fernseher

- Fire TV ermöglicht Ihnen Zugriff auf Ihre Fernsehsendungen, Filme, Abonnementdienste, Lieder, Bilder und Spiele.
- <sup>7</sup>Sie können mit Ihrem Fernseher digitale Fernsehsendungen auf DVB-S, DVB-T und DVB-C ansehen.
- <sup>7</sup>Für viele Funktionen benötigt der Fernseher einen Internetzugang. Der Fernseher ist mit WLAN-Funktion und einem LAN-Anschluss ausgestattet.

### Bestimmungsgemäßer Gebrauch

- Das Fernsehaerät ist für den Betrieb in trockenen Räumen bestimmt.
- <sup>7</sup>Benutzen Sie den Fernseher nur mit dem mitgelieferten Standfuß oder mit einer geeigneten VESA-Halterung.
- <sup>7</sup>Das Fernsehgerät ist vor allem zur Wiedergabe von Fernsehsendungen, Streaminginhalten und Audio-/Videomaterial von externen Geräten vorgesehen. Jede andere Verwendung ist ausdrücklich ausgeschlossen.

Es ist nicht geeignet als Infodisplay oder zur überwiegenden Verwendung als Computermonitor. Wenn lange ein Standbild oder ein nicht formatfüllendes Bild angezeigt wird, können für einige Zeit sichtbare Spuren davon auf dem Bildschirm zurückbleiben.

Dies ist kein Mangel, der einen Anspruch auf Gewährleistung begründet.

## **Sicherheit**

### **A WARNUNG**

#### Gefahr eines Stromunfalls

WICHTIGE SICHERHEITSHINWEISE - BEWAH-REN SIE DIESE ANLEITUNG ZUM SPÄTEREN NACHSCHLAGEN AUF

Unmittelbar gefolgt von: Machen Sie sich mit allen Sicherheitshinweisen, Anweisungen, Abbildungen und Spezifikationen vertraut, die mit diesem Gerät mitgeliefert wurden.

- <sup>7</sup>Die Standby-LED leuchtet nicht, während der Netzstecker gezogen ist. Wenn die Standby-LED leuchtet, bedeutet dies, dass Ihr Gerät an das Stromnetz angeschlossen ist.
- <sup>7</sup>Demontieren Sie das Fernsehgerät nicht. Bei Schäden, die durch unsachgemäße Demontage entstehen, geht der Anspruch auf Gewährleistung verloren.
- <sup>7</sup>Das Fernsehgerät darf nur mit dem beiliegenden Netzkabel/Netzteil betrieben werden.
- <sup>7</sup>Betreiben Sie das Gerät nicht mit defektem Netzkabel/Netzadapter.
- <sup>7</sup>Wenn der Netzstecker des Fernsehers einen Schutzkontakt besitzt, darf er nur in eine Steckdose mit Schutzkontakt gesteckt werden.
- <sup>7</sup>Stecken Sie den Netzstecker des Fernsehers erst dann in die Steckdose, wenn Sie die externen Geräte und die Antenne angeschlossen haben!
- Schützen Sie den Fernseher vor Feuchtigkeit. Stellen Sie keine mit Flüssigkeiten gefüllten Gefäße (Vasen oder Ähnliches) auf den Fernseher.

#### Brandgefahr

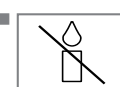

Halten Sie Kerzen und andere offene Flammen vom Gerät fern, damit es nicht zu Bränden kommt.

- <sup>7</sup> Decken Sie nicht die Lüftungsschlitze am Fernseher ab.
- <sup>7</sup> Ziehen Sie bei einem Gewitter immer den Netzstecker und den Antennenstecker.
- <sup>7</sup>Halten Sie Kerzen und andere offene Flammen vom Gerät fern.
- <sup>7</sup>Setzen Sie Batterien keiner extremen Hitze aus, wie z. B. Sonneneinstrahlung, Feuer usw.
- <sup>7</sup>Verwenden Sie nur Batterien des korrekten Typs (Marke, Größe, Eigenschaften). Verwenden Sie keine gebrauchten und neuen Batterien zusammen.

### **A WARNUNG**

#### Verletzungen durch herunterfallenden Fernseher

Stellen Sie den Fernseher niemals auf einen instabilen Platz. Er könnte herunterfallen und dadurch ernsthafte Verletzungen verursachen, im Einzelfall möglicherweise mit tödlichen Folgen. Beachten Sie folgende Warnhinweise, die vor allem Kinder vor Unfällen bewahren sollen:

- <sup>7</sup>Vergewissern Sie sich, dass der Ständer oder ein anderes Möbelstück, auf dem Sie den Fernseher aufstellen, robust genug ist, den Fernseher zu tragen.
- <sup>7</sup>Die Seiten des Fernsehers dürfen nicht über das Möbelstück hinausragen, auf dem der Fernseher aufgestellt ist.
- Stellen Sie den Fernseher nicht auf Möbelstücke. die dazu neigt, umzukippen, wie z. B. Schränke, Anrichten oder Bücherregale. Falls dies unumgänglich ist, befestigen Sie Möbel und Fernsehgerät an der Wand, damit nichts passieren kann.
- <sup>7</sup>Zwischen Fernseher und Ständer/Möbel dürfen sich keine Abdeckungen, Spitzendecken, Stoffdecken, Tüllstoffe oder ähnliche Gegenstände befinden.
- <sup>7</sup>Weisen Sie Kinder darauf hin, dass es gefährlich ist, zum Erreichen des Fernsehgeräts auf das Möbel zu klettern.
- <sup>7</sup>Beachten Sie die obigen Warnhinweise, wann immer Sie den Aufstellungsort des Fernsehers ändern.

#### *ACHTUNG*

#### Verkürzte Lebensdauer durch hohe Betriebstemperatur

- <sup>7</sup> Stellen Sie den Fernseher nicht in unmittelbare Nähe einer Heizung oder in die pralle Sonne.
- <sup>7</sup> Für ausreichende Belüftung halten Sie mindestens 10 cm Abstand um das Fernsehgerät herum ein.

#### Verfärbungen an Möbeln durch Gummifüße

<sup>7</sup> Manche Oberflächen von Möbeln können sich bei Kontakt mit Gummi verfärben. Um die Möbel zu schützen, sollten Sie eine rutschfeste Unterlage aus Glas oder Kunststoff unter den Standfuß legen. Verwenden Sie keine textilen Unterlagen wie Deckchen.

#### Elektromagnetische Störungen

- <sup>7</sup>Mit dem Fernseher verbundene Geräte (Satellitenempfänger, DVD-Player usw.) oder Signalübertragungsgeräte (Router usw.) in der Nähe des Fernsehers können Bildstörungen und akustisches Rauschen verursachen.
- <sup>7</sup>Mit dem Gerät verwendete Anschlusskabel müssen kürzer als 3 m sein.
- <sup>7</sup>Falls das Gerät seiner Funktion aufgrund von elektrostatischer Entladung nicht erfüllen kann, muss der Nutzer es möglicherweise aus- und wieder einschalten.
- <sup>7</sup>Mit dem Gerät muss ein abgeschirmtes, HDMIzertifiziertes Kabel mit Ferritkern genutzt werden.

### Umwelthinweise

- Entsorgen Sie die Batterien nicht<br>1997 Im Hausmüll, Verbrauchte Berg im Hausmüll. Verbrauchte Batteri-**Pb** en müssen im Handel oder bei öffentlichen Sammelstellen abgegeben werden. Damit schonen Sie die Umwelt.
- <sup>7</sup> Achten Sie darauf, Verpackungsmaterialien Ihres Geräts separat entsprechend den Richtlinien örtlicher Behörden zu entsorgen, damit sie umweltfreundlichen Recyclingverfahren zugeführt werden können.
- <sup>7</sup>Schalten Sie das Fernsehgerät in den Bereitschaftsmodus, wenn Sie es eine Weile nicht benutzen. In Bereitschaft verbraucht das Fernsehgerät sehr wenig Energie (≤ 0,5 W). Wenn Sie das Fernsehgerät längere Zeit nicht benutzen, schalten Sie es mit dem Netzschalter aus oder ziehen Sie den Netzstecker aus der Steckdose.
- <sup>7</sup> Wählen Sie den Aufstellungsort so, dass kein direktes Sonnenlicht auf den Bildschirm fällt. Dann können Sie eine schwächere Hintergrundbeleuchtung einstellen, was Energie spart.

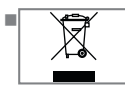

Das Gerät darf am Ende seiner Lebensdauer nicht über den normalen Hausmüll entsorgt werden. Bringen Sie es zu einer Recycling-

stelle für elektrische und elektronische Geräte.

## **ALLGEMEINE INFORMATIONEN**

### Ausstattung des Fernsehgerätes

- Fire TV ermöglicht Ihnen Zugriff auf Ihre Fernsehsendungen, Filme, Abonnementdienste, Lieder, Bilder und Spiele.
- <sup>7</sup> Mit Ihrem Fernsehgerät können Sie digitale Fernsehprogramme (über DVB-S, DVB-T und DVB-C) empfangen und sehen – dazu zählen auch High Definition-Sendungen (HD). Derzeit ist der Empfang solcher digitaler Fernsehsender in HD jedoch lediglich in einigen Ländern Europas möglich.
- <sup>7</sup>Obwohl dieses Fernsehgerät die aktuellen DVB-S-, DVB-T- und DVB-C-Standards (Stand: August 2012) einhält, kann die Kompatibilität mit künftigen DVB-S-Satellitenübertragungen sowie terrestrischen DVB-T- und DVB-C-Kabelsendungen nicht garantiert werden.
- <sup>7</sup>Ihr Fernsehgerät kann alle nicht verschlüsselten digitalen Fernsehprogramme empfangen und verarbeiten. Das Fernsehgerät ist dazu mit digitalen Empfängern ausgestattet. Der Digitalempfänger wandelt Signale digitaler Fernsehsender in ein perfektes Bild- und Tonerlebnis um.
- <sup>7</sup>Der elektronische Programmführer (nur bei digitalen Programmen) informiert Sie auch über kurzfristige Programmänderungen und bietet ihnen einen Überblick über das gesamte Fernsehprogramm der nächsten Tage.

### Digitale Programme empfangen

- Zum Empfang digitaler Satellitensender (DVB-S) benötigen Sie eine Satellitenantenne.
- Zum Empfang digitaler Fernsehsender (DVB-T) benötigen Sie eine digitale Außen- oder Innenantenne (passive oder aktive Innenantenne mit eigener Stromversorgung).
- <sup>7</sup>Wenn Sie digitale Fernsehprogramme über Ihre Kabelanlage empfangen möchten (DVB-C), muss das Antennenkabel des Kabelbetreibers an das Fernsehgerät angeschlossen sein.
- <sup>7</sup>Die aktuellen Übertragungsdaten können Sie im Videotext-Angebot verschiedener Sendeanstalten abfragen bzw. einer aktuellen Fernsehfachzeitschrift oder dem Internet entnehmen.
- Viele digitale Privatsender (DVB-S, DVB-T und DVB-C) strahlen ihre Sendungen verschlüsselt aus. Solche Sender können nur mit einem passenden CI-Modul nebst Smartcard empfangen werden. Wenden Sie sich dazu an Ihren Fachhändler.

### SCR-System

Ihr Fernseher unterstützt das SCR-System (Single Channel Router). Mit dem SCR-Satellitensystem können mehrere Nutzer individuell alle Signale vom Satelliten gleichzeitig empfangen.

## **ALLGEMEINE INFORMATIONEN**

### Hinweise zum Energiesparen

Folgende Hinweise werden Ihnen helfen, natürliche Ressourcen zu schonen und Kosten zu sparen.

- <sup>7</sup>Wenn Sie Ihr Fernsehgerät mehrere Tage lang nicht nutzen, sollten Sie es aus Umweltschutzund Sicherheitsgründen über den Netzschalter ausschalten. So verbraucht das Fernsehgerät keine Energie.
- <sup>7</sup>Sofern das Gerät mit einem Hauptschalter ausgestattet ist, reicht das Abschalten über diesen Schalter. Der Energieverbrauch des Fernsehgerätes erreicht dann nahezu 0 W.
- <sup>7</sup>Das Fernsehgerät verbraucht bei reduzierter Helligkeit weniger Strom.

### Hinweise zu Standbildern

Wenn ein Standbild längere Zeit auf dem Bildschirm betrachtet wird, kann es – bei darauf folgenden bewegten Bildern – schwach im Hintergrund sichtbar bleiben. Schwache Bilder im Hintergrund entstehen durch die LCD/LED-Technologie und erfordern keine durch die Garantie abgedeckte Maßnahme. Um diese Effekte zu vermeiden/minimieren, beachten Sie bitte die folgenden Hinweise:

- <sup>7</sup>Vermeiden Sie, das gleiche Fernsehprogramm für längere Zeit anzuzeigen. Speziell die Logos der Programmanbieter können diesen Effekt verursachen.
- <sup>7</sup>Lassen Sie formatfüllende Bilder nicht zu lange am Bildschirm anzeigen; wenn Inhalte von einer Sendeanstalt den Bildschirm nicht komplett füllen, zeigen Sie diese durch Änderung des Bildformats bildschirmfüllend an.
- Hohe Helligkeits- und/oder Kontrastwerte verstärken den Effekt. Wir empfehlen daher, Helligkeit und Kontrast so weit wie möglich zu reduzieren.

## LIEFERUMFANG------------------------------------------------------------------------------------------------

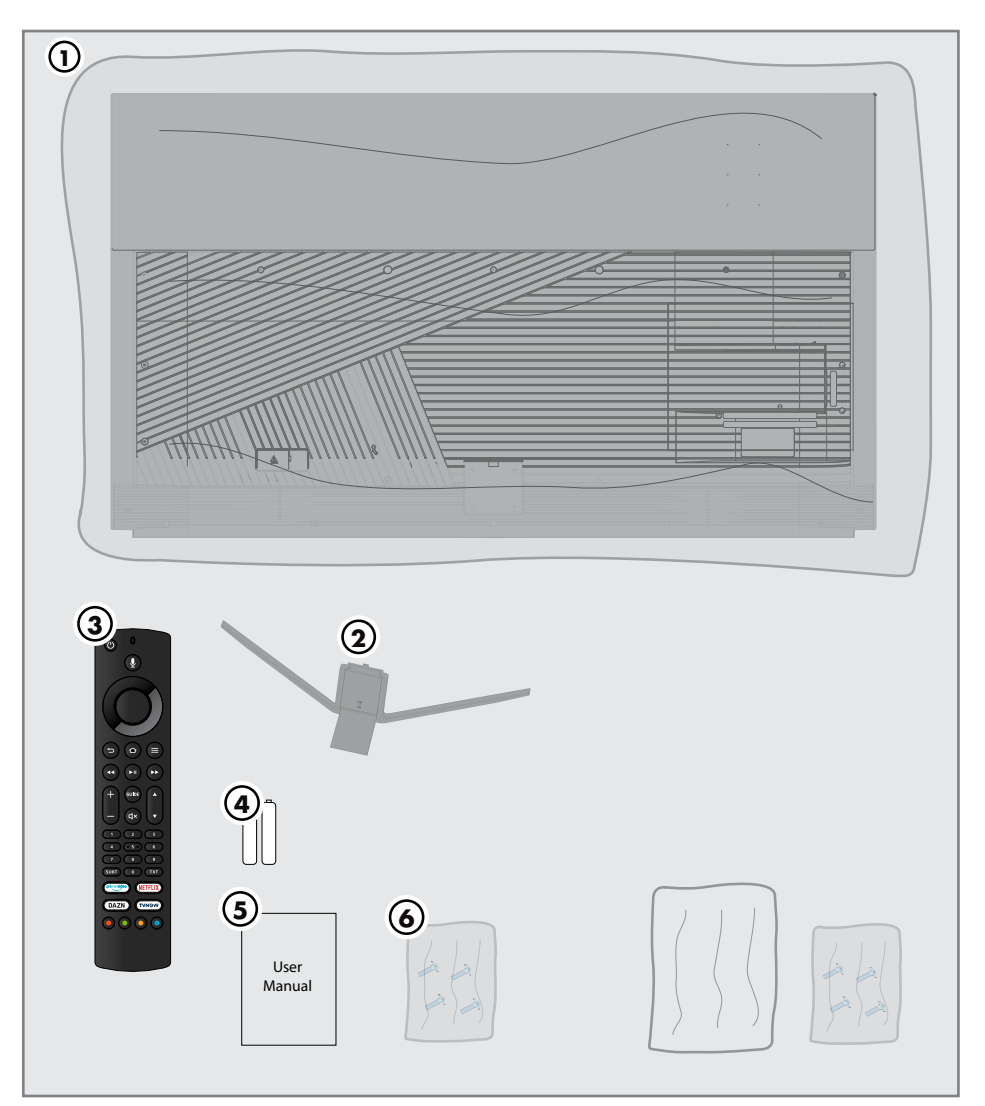

### Beigepacktes Zubehör

- 1 Fernsehgerät
- 2 Standfuß
- 3 Fernbedienung
- 4 Batterie für Fernbedienung
- 5 Schrauben und Montageanleitung für Standfuß
- 6 Kurzanleitung

### Optionales Zubehör

Reinigungstuch Wandmontageschrauben

## VERBINDUNG/VORBEREITUNG.

### Antenne und Netzkabel anschließen

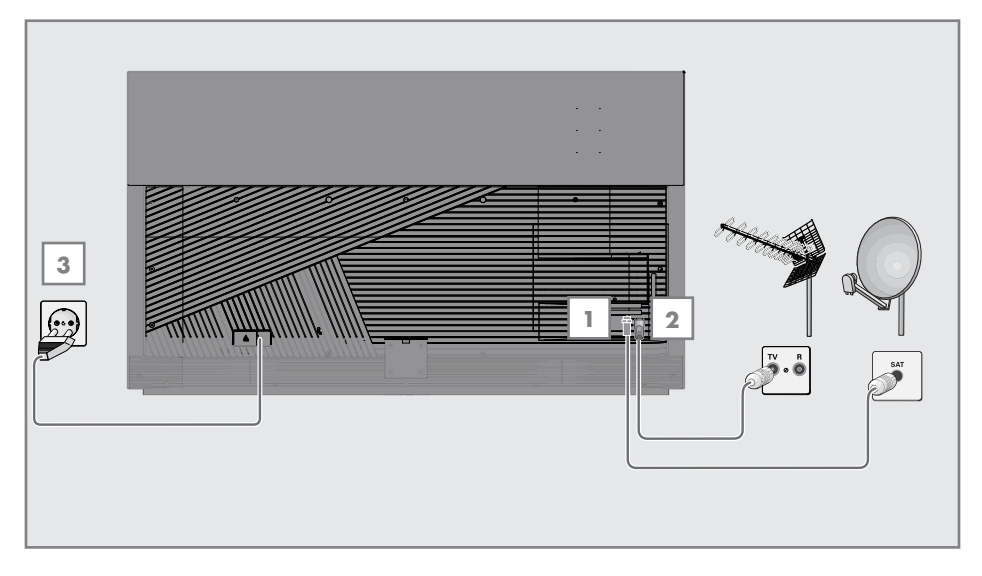

1 Zum Empfang digitaler Satellitenprogramme (DVB-S) das Kabel der Satellitenantenne an die Antennenbuchse »SATELLITE« am Fernsehgerät anschließen.

#### und / oder

2a Zum Empfang terrestrischer Digitalsender (DVB-T) schließen Sie das Kabel der Außenoder Innenantenne (passive oder aktive Innenantenne mit eigener Stromversorgung) an den Antenneneingang »ANT IN« des Fernsehgerätes an.

oder

2b Zum Empfang digitaler Kabelsender (DVB-C) schließen Sie das Antennenkabel an den »ANT IN« des Fernsehgerätes an.

#### Hinweis:

- Beim Anschluss einer Zimmerantenne muss diese evtl. in verschiedenen Stellungen ausprobiert werden, bis Sie optimalen Empfang erhalten.
- 3 Stecken Sie den Stecker des Netzkabels in eine Steckdose ein.

#### Hinweis:

- <sup>7</sup>Stecken Sie den Netzstecker des Gerätes erst dann in die Steckdose, wenn Sie die externen Geräte und die Antenne angeschlossen haben!
- <sup>7</sup>Verzichten Sie auf Adapterstecker und Verlängerungskabel, die nicht den geforderten Sicherheitsstandards entsprechen. Führen Sie keinerlei Modifikationen am Netzkabel durch.

## VERBINDUNG/VORBEREITUNG

### Installieren oder aufhängen

<sup>7</sup> Wählen Sie den Aufstellungsort so, dass kein direktes Sonnenlicht auf den Bildschirm fällt.

#### Installation mit Standfuß

- <sup>7</sup> Beachten Sie bei der Montage des Standfußes die beiliegende Montageanleitung.
- <sup>7</sup> Stellen Sie das Fernsehgerät auf einen festen, ebenen Untergrund auf.

#### Vorbereitung zur Montage an einem VESA-Installationsset

Wenden Sie sich zum Kauf der Halterung an einen autorisierten Händler.

Sie benötigen Folgendes:

- <sup>7</sup> Schere
- <sup>7</sup> einen Kreuzschlitzschraubendreher

Bitte beachten Sie Montageanleitung des VESA-Installationssets.

- 1 Legen Sie das Fernsehgerät mit dem Bildschirm nach unten auf eine glatte Fläche, ohne die Folie zu entfernen.
- 2 Schneiden Sie die Folie mit einer Schere auf der Rückseite auf.
- 3 Verbinden Sie die benötigten Kabel mit den Anschlüssen des Fernsehgeräts. Siehe Kapitel "Anschlüsse" in dieser Anleitung.
- 4 Binden Sie die Kabel zusammen, damit sie nicht auf den Fußboden herunterhängen.
- 5 Verschrauben Sie das VESA-Installationsset am Fernseher und montieren Sie es entsprechend seiner Montageanleitung.

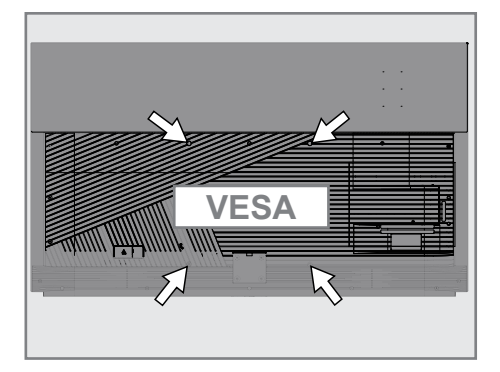

## VERBINDUNG/VORBEREITUNG.

## Batterien in die Fernbedienungen einlegen

- 1 Öffnen Sie das Batteriefach.
- 2 Legen Sie geeignete Batterien wie auf dem Batteriefachboden markiert ein (2 × Alkali/ LR03/AAA).
- 3 Das Batteriefach schließen.

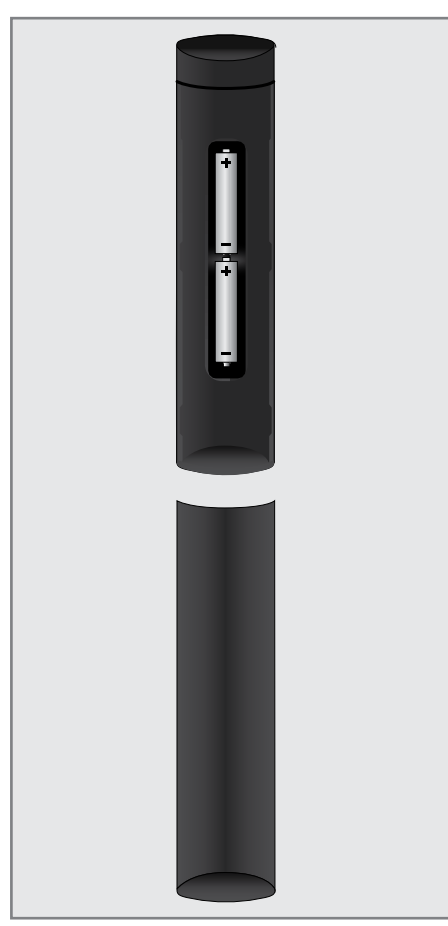

Hinweis:

- <sup>7</sup>Wenn das Fernsehgerät auf die Fernbedienungsbefehle nicht mehr richtig reagiert, sind wahrscheinlich die Batterien verbraucht. Lassen Sie verbrauchte Batterien niemals im Batteriefach.
- Der Hersteller übernimmt keine Haftung für Schäden aufgrund von verbrauchten Batterien.

Umwelthinweis

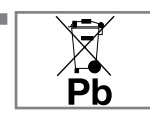

<sup>7</sup>Dieses Symbol auf Akkus/ Batterien oder an der Verpackung weist darauf hin, dass der Akku/die Batterie nicht mit dem

regulären Hausmüll entsorgt werden darf. Bei bestimmten Akkus/Batterien kann dieses Symbol durch ein chemisches Symbol ergänzt werden. Symbole für Quecksilber (Hg) oder Blei (Pb) werden angegeben, wenn Akkus/Batterien mehr als 0,0005 % Quecksilber oder mehr als 0,004 % Blei enthalten.

 Die Akkus/Batterien – auch schwermetallfreie – dürfen nicht mit dem Hausmüll entsorgt werden. Verbrauchte Batterien müssen in die Altbatteriesammelgefäße in Geschäften und öffentlich-rechtlichen Entsorgungsträgern deponiert werden. Bitte erkundigen Sie sich nach den jeweiligen Entsorgungsvorschriften an Ihrem Wohnort.

## AUF EINEN BLICK\_\_\_\_\_\_

### Anschlüsse des Fernsehgerätes

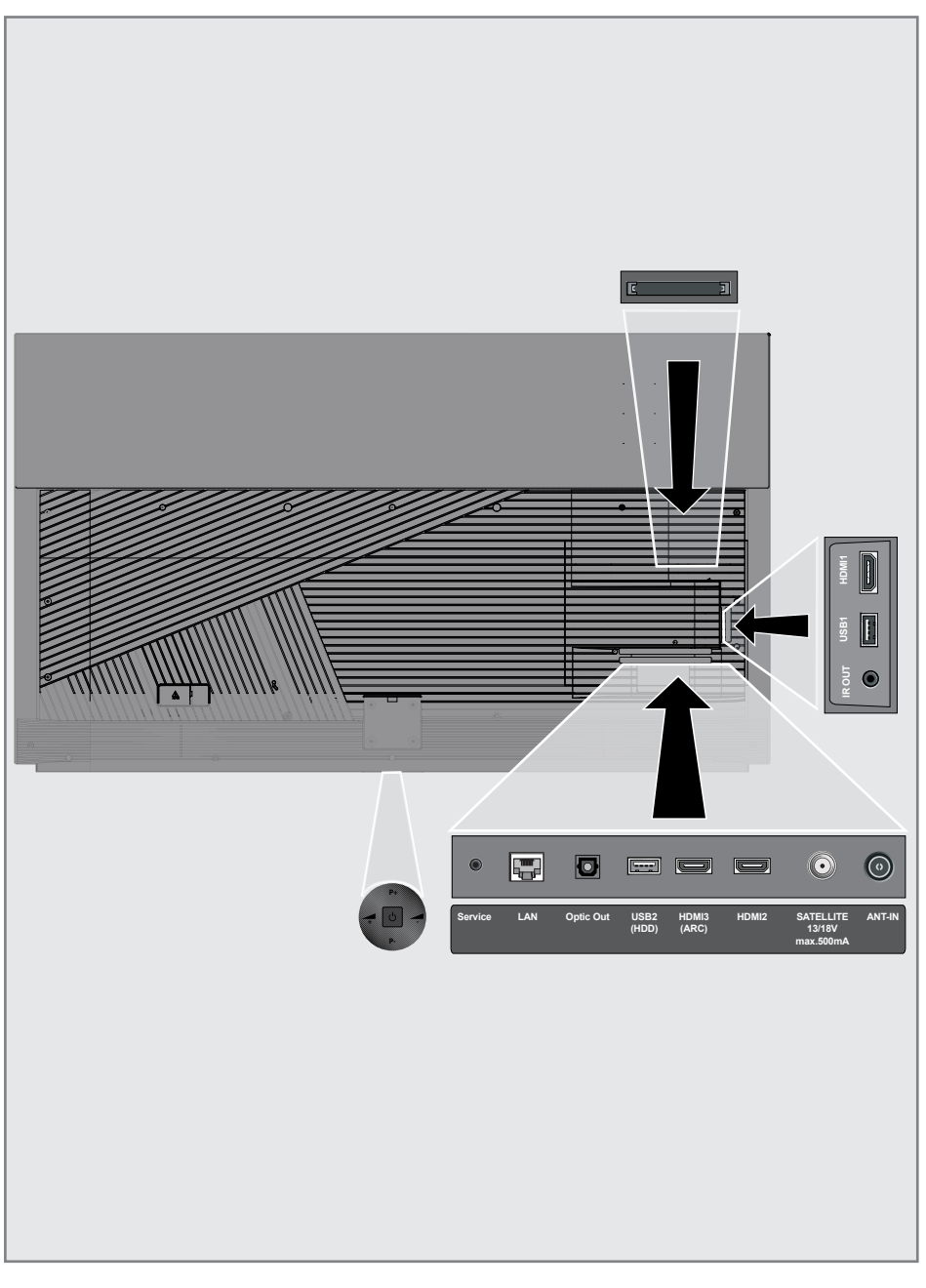

## **AUF EINEN BLICK**

- **Service: Nur für Servicezwecke.**
- **LAN: Netzwerkanschluss.**
- **Dptic Out: Optischer Ausgang.**
- **USB(HDD):** Für externer Datenträger.
- **HDMI3 (ARC):** Eingang für digitale Ton- und Bilddaten.
- **HDMI2:** Eingang für digitale Ton- und Bilddaten.
- **5 SATELLITE:** Eingang für Satellitenantennensignal. Geeignet für Einzelkabel-SCR-System.
- ANT IN: Für Antennenkabel (terrestrische Antenne oder Kabelanschluss).
- **R OUT: IR-Blaster-Ausgang.**
- **USB 1:** Für Datenträger und Tastaturen.
- **HDMI1:** Eingang für digitale Ton- und Bilddaten.
- **CI:** Für CA-Module zum Empfang verschlüsselter Sender.

### Bedienelemente

### Fernsehgerät in Bereitschaft schalten

- 1  $\circ$  Schaltet das Fernsehgerät ein (Standby).
- $2 \circ$  Schaltet den Fernseher bei langer Betätigung in den Bereitschaftsmodus

#### Lautstärke

- $\| \cdot \|_1 \|$  + Lautstärke verringern.
- $2$  dill Lautstärke vergrößern.

#### Programm wechseln

- 1 P– Programmwahl abwärts.
- 2 P+ Programmwahl aufwärts.

## **AUF EINEN BLICK**

## Fernbedienung

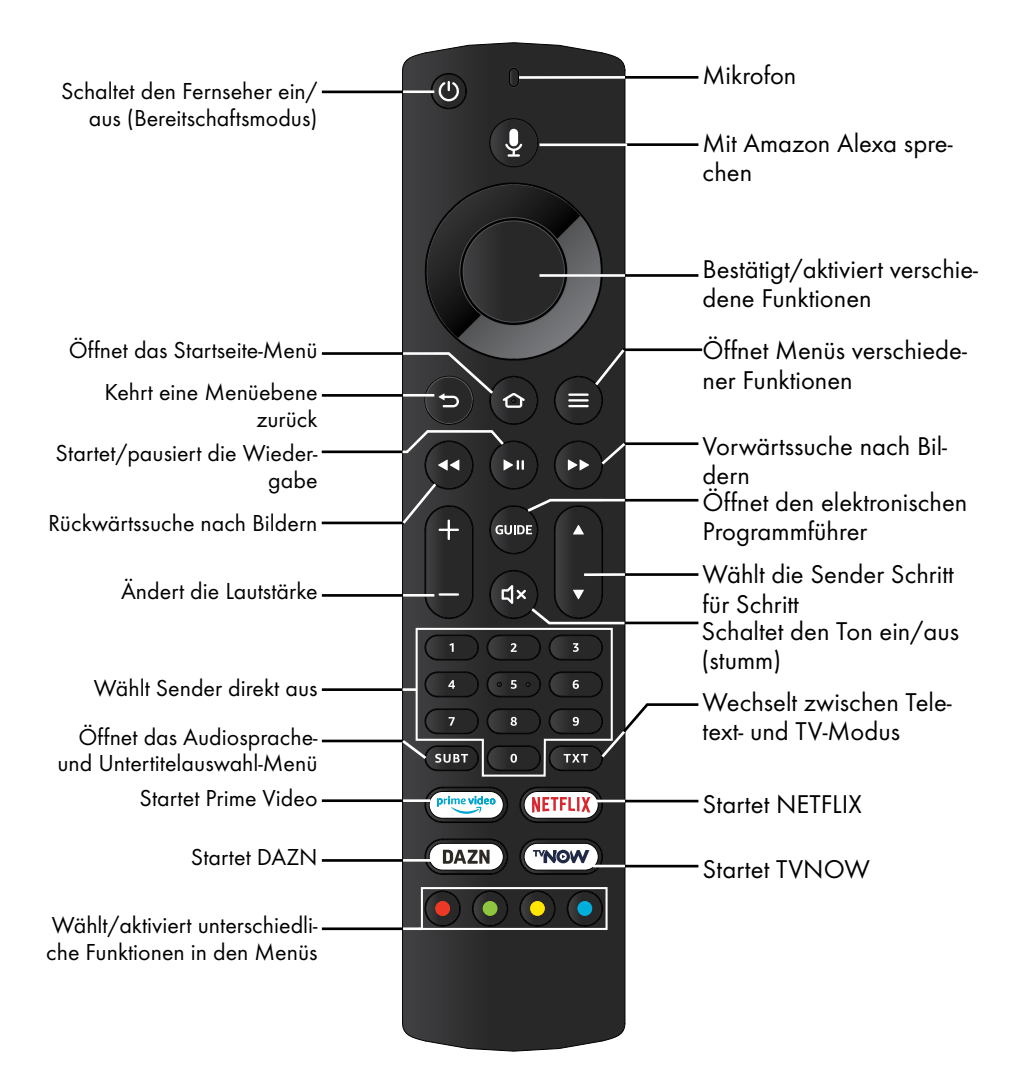

#### **Menünavigation**

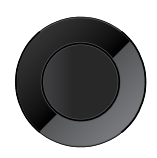

Bewegt den Cursor in den Menüs nach oben und unten. Bewegt den Cursor in Menüs nach links/rechts, wählt den vorherigen/nächsten Inhalt. Aktiviert verschiedene Funktionen.

Das Fernsehgerät ist mit einem "Installationsassistenten" ausgestattet, der Sie Schritt für Schritt durch die Grundeinstellungen führt.

Über das Dialogfeld am Bildschirm können Sie scheinbar komplexe Einstellungen und Dateneingaben auf einfache, intuitive Weise vornehmen. Am Bildschirm erscheinen Seiten und Dialogzeilen, auf denen Sie die nächsten und möglichen Bedienschritte finden.

Unterstützend dazu sehen Sie auch die notwendigen Tastensymbole der Fernbedienung.

- Detaillierte Grundeinstellungen: – Sprach- und Landesauswahl
- 
- Kopplung der Fernbedienung – Netzwerkkonfiguration (falls erforderlich)
- Anmeldung bei Amazon
- Sendereinstellungen (DVB-S, DVB-T und DVB-C).

Detaillierte Einstellungen finden Sie auf den Seiten 17 und 19.

### Einstellungen für die Anmeldung am Heimnetzwerk

Abhängig von der Art der Verbindung zum Heimnetzwerk melden Sie Ihr Fernsehgerät am Heimnetzwerk an:

- über eine LAN-Verbindung oder
- ohne Kabel über WLAN

#### Automatische LAN-Verbindung,

dabei werden alle notwendigen Einstellungen ("IP- Adresse", "Netzmaske", "Gateway" und "DNS") automatisch vom Router bezogen.

Zur WLAN-Verbindung gibt es verschiedene Möglichkeiten:

#### Automatische WLAN-Verbindung,

dabei werden alle notwendigen Einstellungen ("IP- Adresse", "Netzmaske", "Gateway" und "DNS") automatisch vom Router bezogen. Abhängig vom Router verwenden Sie:

- die Option "PBC" (Push Button Configuration)
- Anmeldung mit Netzwerk-Kennwort

### Fernsehsender einstellen

Abhängig von der angeschlossenen Antenne können Sie bestimmen, nach welchen Fernsehsendern Sie suchen möchten.

DVB-S – Stimmt digitale TV-Sender von einem Satellit von Seite 18 ab.

Bei dieser Suche haben Sie wiederum zwei Möglichkeiten:

- Grundlegende Einrichtung, die eine Standardauswahl voreinstellt. Beispielsweise Astra-Satellit 19,2 ° Ost; Sie müssen nur die Suche Starten;
- die Profiinstallation, hier können Sie alle notwendigen Einstellungen und Parameter für Ihre Empfangsanlage einstellen.

Einrichtung von DVB-C – digitale Kabelfernsehsender siehe Seite 19.

DVB-T – Digitale terrestrische TV-Sender, siehe Seite 19.

Hinweis:

<sup>7</sup>Weitere Einstellungen für digitale Fernsehsender finden Sie ebenfalls im Kapitel "Detaillierte Sendereinstellungen", ab Seite 77.

### **Erstinstallation**

- 1 Schalten Sie den Fernseher aus dem Bereitschaftsmodus mit »<sup>U</sup>« ein.
	- Das Menü »Sprache wählen« erscheint, wenn der Fernseher zum ersten Mal eingeschaltet wird.

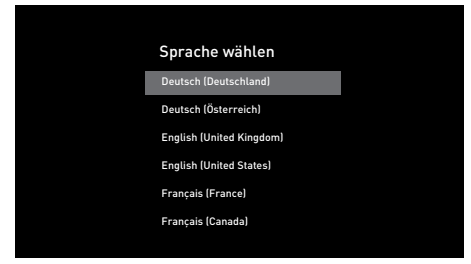

- 2 Wählen Sie mit » V« oder » A« die Menüsprache und drücken Sie zum Bestätigen »<sup>®</sup>«.
	- Das Menü »Fernbedienung suchen« wird angezeigt.
- 3 Halten Sie zum Koppeln der Fernbedienung 10 Sekunden lang » • « gedrückt.

#### Wichtig:

<sup>7</sup>Falls Probleme bei der Kopplung der Bluetooth-Fernbedienung auftreten, müssen Sie sie zurücksetzen. Halten Sie dazu »<«, » < und »<sup>2</sup> « an der Fernbedienung gleichzeitig 10 Sekunden lang gedrückt, entnehmen Sie die Batterien und legen Sie sie wieder ein.

#### Hinweise:

- <sup>7</sup> Wenn das Fernsehgerät am Heimnetzwerk angemeldet werden soll,
	- machen Sie weiter bei Punkt 4 für eine automatische WLAN-Verbindung. oder
	- machen Sie weiter bei Punkt 9 für eine automatische LAN-Verbindung,
- Zur automatischen LAN-Verbindung muss ein Netzwerkkabel mit dem Anschluss »LAN« des Fernsehers verbunden werden.
- Drücken Sie » «, wenn Sie Ihren Fernseher später mit einem anderen Netzwerk verbinden möchten.
- 4 Wählen Sie mit »<« oder »>« die Option »Weiter« und drücken Sie zum Bestätigen »«.
	- Das Menü »Mit Netzwerk verbinden« wird angezeigt.
- 5 Wählen Sie mit »<« oder »>« das Drahtlosnetzwerk, zu dem Sie eine Verbindung herstellen möchten, und drücken Sie zum Bestätigen »«.
	- Der Bildschirm zur Eingabe des Drahtlosverbindung-Kennwortes wird angezeigt.
- 6 Wählen Sie das erforderliche Zeichen mit »<«, »>«, »V« oder »Λ« und navigieren Sie mit
	- »« zum nächsten Zeichen.
	- Mit » wechseln Sie zwischen Groß- und Kleinbuchstaben.
	- Mit »#\$%« / »äçé« ➡ »« können Sie zwischen Sonderzeichen wechseln.
	- Löschen Sie mit »§« das eingegebene Zeichen.
- 7 Geben Sie das Kennwort für das Drahtlosnetzwerk ein und drücken Sie zur Auswahl von »Verbinden« die Taste » $\blacktriangleright$  II«. – »Verbindung erfolgreich« wird angezeigt.
- 8 Das Menü »Mit Ihrem Amazon-Konto anmelden« wird angezeigt.
- 9 Falls Sie kein Amazon-Konto haben, wählen Sie mit »<« oder »>« die Option »Ich bin neu bei Amazon« und drücken Sie zum Bestätigen »«.

#### oder

Wählen Sie »Ich habe bereits ein Amazon-Konto« und drücken Sie zum Bestätigen » · «, falls Sie ein Amazon-Konto haben.

- 10 Geben Sie die mit Ihrem Amazon-Konto verbundene E-Mail-Adresse erneut ein, indem Sie das erforderliche Zeichen mit »<«, »>«, »V« oder »Λ« wählen und dann mit »« zum nächsten Zeichen wechseln.
	- Mit »<sup>-•</sup> wechseln Sie zwischen Groß- und Kleinbuchstaben.
	- Mit »#\$%« / »äçé« ➡ »« können Sie zwischen Sonderzeichen wechseln.
	- Löschen Sie mit »§« das eingegebene Zeichen.

- 11 Wählen Sie mit » II « die Option »Weiter«.
- 12 Geben Sie Ihr Passwort ein und wählen Sie mit »8!« die Option »Anmelden«. – »Erfolgreich angemeldet« wird angezeigt.
- 13 Wählen Sie zum Fortfahren mit »<« oder »>« die Option »Weiter« und drücken Sie zum Bestätigen »«.
- 14 Wählen Sie zum Speichern des Drahtlosnetzwerkkennwortes in Ihrem Amazon-Konto »Ja«.

#### oder

Wählen Sie zum Fortfahren ohne Speichern die Option »Nein« und drücken Sie zum Bestätigen »«.

15 Aktivieren Sie die Kindersicherung, indem Sie »Kindersicherung aktivieren« wählen,

oder

Wählen Sie zum Fortfahren ohne Aktivierung »Keine Kindersicherung\*« und drücken Sie zum Bestätigen »<sup>®</sup>«.

Hinweis:

- <sup>7</sup>Wenn Sie fortfahren, ohne die Kindersicherung zu aktivieren, können Sie ohne PIN-Eingabe Artikel kaufen und Videos wiedergeben.
- 16 Wählen Sie zum Fortfahren »Weiter« und drücken Sie zum Bestätigen »«. – Das Menü »Suche nach Live-Sendern« wird angezeigt.
- 17 Wählen Sie zur Suche nach Sendern »Ja«;

oder

Wählen Sie zum Fortfahren ohne Suche nach Sendern »Nein« und drücken Sie zum Bestätigen »«.

- 18 Wählen Sie »Weiter« und drücken Sie zum Bestätigen »«.
- 19 Wählen Sie mit »V« oder »Λ« das Land und drücken Sie zum Bestätigen »«.
- 20 Wählen Sie die Art der Antenne aus.
- 21 Das weitere Vorgehen ist abhängig vom gewählten Antennentyp. Folgen Sie den Anweisungen am Bildschirm.
	- Punkt 22 für DVB-S-Empfang
	- Punkt 30 für DVB-C-Empfang
	- Punkt 33 für DVB-T-Empfang

#### Fernsehsender mit Satellitensignal suchen (DVB-S/S2)

- 22 Wählen Sie mit »<sup>•</sup> v« oder »<sup>•</sup> Λ« die Option »Satellit« und drücken Sie zum Bestätigen »«.
- 23 Wählen Sie mit »V« oder »A« die Option »Satelliten-TV-Betreiber« und drücken Sie zum Bestätigen » «.
- 24 Wenn »Voll« oder »Manuell« ausgewählt ist, wählen Sie aus der Liste mit »<sup>•</sup> « oder »<sup>△</sup> den Satelliten, den Sie suchen möchten, und drücken Sie zum Bestätigen »«. – »Verbindung mit Satellit« wird angezeigt.
- 25 Wählen Sie mit »V« oder »Λ« die Option »LNB-Typ« und wählen Sie mit »§« oder »\$« den LNB-Typ.
- 26 Wenn DiSEqC im Satellitensystem verwendet wird, wählen Sie mit »V« oder »Λ« die Option aus »DiSEqC-Einrichtung«.
- 27 Wählen Sie mit »<sup>•</sup> v« oder »<sup>•</sup> Λ« die Option »Suchmodus« und wählen Sie mit » ♦ « oder »\$« einen Suchmodus.
	- »Wählen Sie für ausschließlich freie digitale TV-Sender (Free), für ausschließlich zahlungspflichtige digitale TV-Sender (Scrambled) und für beides (All).
- 28 Drücken Sie zum Starten der Suche  $\mathbf{v}$   $\blacksquare$ 
	- Das Menü »Suche« erscheint und die Programmsuche startet.
	- Die Dauer der Programmsuche hängt von der Anzahl der gefundenen Sender ab.
- 29 Bestätigen Sie »Fertig« mit »«, um die Einrichtung abzuschließen und das Startseite-Menü anzuzeigen.

18 DEUTSCH

#### Digitale Kabelfernsehsender (DVB-C) einstellen

- 30 Wählen Sie mit »V« oder »Λ« die Option »Kabel/TV« und drücken Sie zum Bestätigen »«.
	- Das Menü »ÜBERTRAGUNGSVERFAHREN« wird angezeigt.
- 31 Wählen Sie mit »<sup>•</sup> « oder »<sup>•</sup> « die Option »Kabel – Schnellsuche« oder »Kabel – automatische Suche« und drücken Sie zum Bestätigen »«.
	- Die Suchfunktion »Schnell« stellt die Programme nach den Informationen ihres Kabelbetreibers im Übertragungssignal ein.
	- Die »Automatisch«-Suchfunktion sucht den gesamten ausgewählten Frequenzbereich ab. Bei dieser Suchoption kann die Suche viel Zeit in Anspruch nehmen. Dieser Suchtyp wird empfohlen. Einige Kabelanbieter unterstützen die »Schnell«- Suche nicht.
	- Das Menü »Suche« erscheint und die Programmsuche startet.
	- Die Dauer der Programmsuche hängt von der Anzahl der gefundenen Sender ab.

#### Hinweis:

- <sup>7</sup>Sie können die Suche beschleunigen. Dazu benötigen Sie Informationen über Frequenz und Netzwerk-ID. Sie erhalten solche Informationen von Ihrem Kabelanbieter oder in Internetforen.
- 32 Bestätigen Sie »Fertig« mit »«, um die Einrichtung abzuschließen und das Startseite-Menü anzuzeigen.

#### Terrestrische digitale Fernsehsender (DVB-T/T2) einstellen

- 33 Wählen Sie mit »<sup>•</sup> « oder »<sup>•</sup> « die Option »Kabel/TV« und drücken Sie zum Bestätigen »«.
	- Das Menü »ÜBERTRAGUNGSVERFAHREN« wird angezeigt.
- 34 Wählen Sie »TV automatische Suche«.
	- Das Menü »Suche« erscheint und die Programmsuche startet.
	- Die Dauer der Programmsuche hängt von der Anzahl der gefundenen Sender ab.
- 35 Bestätigen Sie »Fertig« mit »«, um die Einrichtung abzuschließen und das Startseite-Menü anzuzeigen.

### Programmtabelle für digitale Sender

Die bei Ende der Suche gefundenen Sender werden im »Sender-Management« gespeichert.

Im Menü Sender-Management können sie die Reihenfolge der Sender ändern und einzelne Sender ausblenden. Darüber hinaus können Sie Sender zu Ihrer Favoritenliste hinzufügen.

#### Menü Sender-Management öffnen

- 1 Drücken Sie » o∗.
- 2 Wählen Sie mit »>« die Option »Einstellungen«.
- <sup>3</sup> Drücken Sie »V« und dann »>«, um dann »Live-TV« zu wählen, und bestätigen Sie mit »«.
- 4 Wählen Sie mit »V« die Option »Sender-Management« und bestätigen Sie mit »«.
- 5 Wählen Sie mit »V« oder »Λ« die Quelle, zu der Sie umschalten möchten, und bestätigen Sie mit »<sup>.</sup>
	- Das Menü »Sender-Management« der ausgewählten Quelle wird angezeigt.

#### Wichtig:

<sup>7</sup>Die Sendertabelle wird separat für alle Quellen (Satellit, Kabel und Antenne) gespeichert.

#### Hinweis:

<sup>7</sup>Da die empfangenen Datenkanäle nicht in der Programmtabelle angezeigt werden, kann die Anzahl der Fernsehprogramme in der Programmtabelle weniger als 6000 betragen.

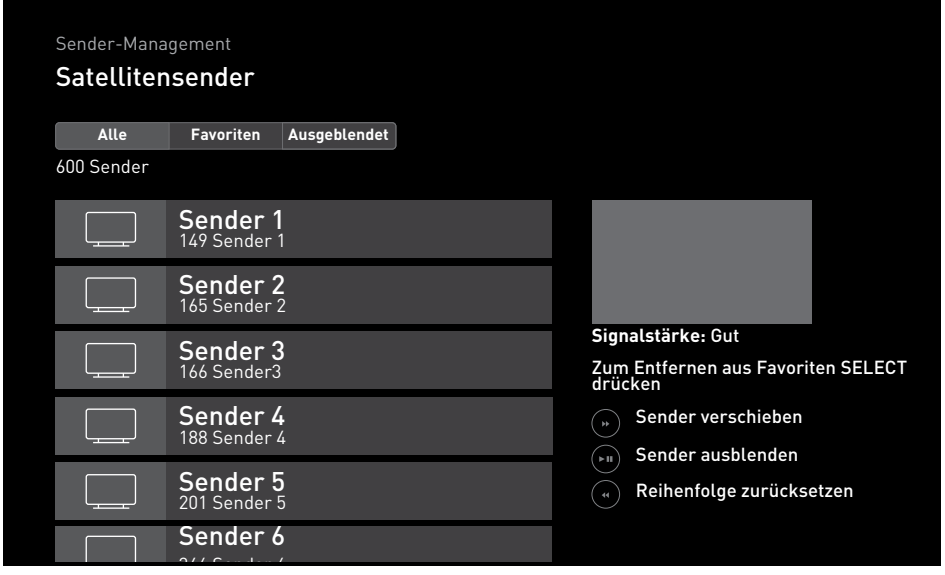

#### Sender an verschiedene Senderpositionen im Menü Sender-Management verschieben

- 1 Wählen Sie im Menü »Sender-Management« mit »V« oder »Λ« den Sender, den Sie verschieben möchten, und drücken Sie zum Hervorheben des Senders » b «.
- 2 Wählen Sie die neue Position des Senders mit »V« oder »Λ« und drücken Sie zum Bestätigen »«.
- 3 Rufen Sie mit » D« das vorherige Menü auf oder kehren Sie mit » • zum Menü »Startseite« zurück.

#### Sender im Menü Sender-Management ausblenden

Sie können die Sender, die nicht in der Senderliste angezeigt werden sollen, ausblenden.

- 1 Wählen Sie im Menü »Sender-Management« mit »V« oder »Λ« den Sender, den sie ausblenden möchten, und drücken Sie » $\blacktriangleright$  II«.
	- (Ausgeblendet) wird neben dem Namen des Senders angezeigt.

#### Hinweis:

- <sup>7</sup>Machen Sie den ausgeblendeten Sender wieder sichtbar, indem Sie den Sender wählen und » $\blacktriangleright$  II « drücken.
- 2 Rufen Sie mit » D« das vorherige Menü auf oder kehren Sie mit » · « zum Menü »Startseite« zurück.

#### Am Menü Sender-Management vorgenommene Änderungen zurücksetzen

Sie können Änderungen der Reihenfolge Sender im Menü Sender-Management zurücksetzen.

- 1 Drücken Sie zum Zurücksetzen der Änderungen im Menü »Sender-Management« die Taste »<<<<
	- Änderungen an der Reihenfolge Sender werden zurückgesetzt.
- 2 Rufen Sie mit » D« das vorherige Menü auf oder kehren Sie mit » « zum Menü »Startseite« zurück.

#### Favoritenliste erstellen

Sie können Sender als Ihre Favoriten auswählen und als Liste speichern.

Hinweis:

- $\blacksquare$  Favoritenlisten müssen separat für alle Signalquellen (Satellit, Kabel, terrestrisch) angelegt werden.
- 1 Wählen Sie im Menü »Sender-Management« mit »V« oder »Λ« den Sender, den Sie Ihren Favoriten zufügen möchten, und drücken Sie zum Hervorheben »«.

 – Der Sender wird mit »❤« gekennzeichnet.

#### Hinweis:

- **The die Favoritenliste verschobene Sender** werden im Register »Live-TV« des Menüs »Startseite« alphabetisch angeordnet.
- 2 Rufen Sie mit »« das vorherige Menü auf oder kehren Sie mit » • « zum Menü »Startseite« zurück.

### Bildeinstellungen

- 1 Drücken Sie » •••••
- 2 Wählen Sie mit »>« die Option »Einstellungen«.
- 3 Drücken Sie »V«, wählen Sie dann mit »>« die Option »Anzeige und Töne« und bestätigen Sie mit » \*
- 4 Wählen Sie »Bildeinstellungen« und bestätigen Sie mit » «.
	- Das Menü »Bildeinstellungen« wird angezeigt.

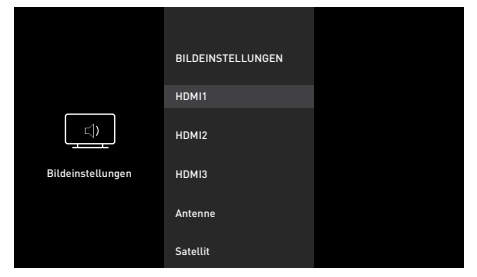

- 5 Wählen Sie mit »V« oder »Λ« die Quelle, deren Bildeinstellungen Sie konfigurieren möchten, und drücken Sie zum Bestätigen » ·
- 6 Wählen Sie mit »V« oder »Λ« die gewünschte Zeile/Funktion und drücken Sie zum Bestätigen » «. Wählen Sie mit »<« oder »>« die Option und kehren Sie mit » b« zum Menü »Bildeinstellungen« zurück.

Hinweis:

- <sup>7</sup>Unter »Erweiterte Einstellungen« sind noch weitere Einstellungen verfügbar.
- 7 Wählen Sie mit »V« die Option »Erweiterte Einstellungen« und drücken Sie zum Bestätigen »«.
- 8 Wählen Sie mit »**V**« oder »A« die gewünschte Zeile/Funktion und drücken Sie zum Bestätigen » «. Wählen Sie mit »<« oder »>« den Wert/die Option und drücken Sie zum Bestätigen » · «. Kehren Sie mit » S« zum Menü »Bildeinstellungen« zurück.
- Rufen Sie mit » D« das vorherige Menü auf oder kehren Sie mit » • « zum Menü »Startseite« zurück.

#### Erweiterte Bildeinstellungen

Die "erweiterten Bildeinstellungen" sind im Prinzip digitale Bildverbesserungen, die aber bei hervorragendem Bildmaterial und guter Übertragung kaum notwendig sein werden. Sie können zwar bei schlechtem Material die Ansicht verbessern, werden diese aber bei hervorragender Übertragung und gutem Bildmaterial eher beeinträchtigen.

- <sup>7</sup>»Brillante Farben« Erhöht den Farbkontrast und die Kontrasteinstellung. Meist ist diese Einstellung bei normalen Bildern zu stark und sollte dosiert (niedrig oder aus) eingesetzt werden. Andernfalls werden Nuancen im Bild unterdrückt.
- <sup>7</sup>»Gamma« Diese Einstellung legt fest, welcher Helligkeitswert bei welchem digitalen Übertragungswert dargestellt werden soll. Die meisten Aufnahmen werden mit einem Gamma-Wert von 2,2 übertragen (alle Windows-PCs und neuere PCs mit einem Mac-Betriebssystem arbeiten damit, ältere Mac-Systeme und Übertragungen ohne Farbprofil arbeiten meist mit einem Gamma-Wert von 1,8).
- <sup>7</sup>»Dynamischer Kontrast« Die Funktion passt den Kontrast dynamisch und optimal an die jeweiligen Bildinhalte an, indem sie eine Analyse über einige Bilder durchführt und daraufhin den Kontrast optimiert. Dies bewirkt eine Kontrastverstärkung, kann aber die sichtbaren Helligkeitsabstufungen im Bild verringern.
- <sup>7</sup>»Perfect Clear« Verbessert allgemein das Bild durch eine leichte Blautönung (erzeugt scheinbar mehr Schärfe) und verbessert den Schwarzwert, indem dieser ab einem gewissen dunklen Graupegel vollständig auf Schwarz gestellt wird. Dies verringert aber in dunklen Bildbereichen die sichtbaren Grauwerte.

### 22 DEUTSCH

- <sup>7</sup>»Filmmodus« erkennt und verarbeitet Spielfilme bei sämtlichen Programmquellen automatisch. Das bedeutet, dass Sie immer das optimale Bild erhalten. Dies funktioniert in den Modi 480i, 576i und 1080i bei TV-Wiedergabe und bei anderen Programmquellen. Der »Filmmodus« wird bei Programmen aktiviert, die kein Feature-Filmsignal haben; zudem können unerhebliche Probleme auftreten, wie stumpfe Bilder, falsche Untertitel oder feine Linien im Bild.
	- <sup>7</sup> »Schärfe« Sorgt dafür, dass verschwommene Bilder in einer Szene klarer angezeigt werden.
	- <sup>7</sup>»Rauschminderung« Vermindert das sichtbare Rauschen, indem das Bild ein wenig unschärfer dargestellt und ein leichtes Nachziehen erzeugt wird. Diese Funktion sollte bei gutem Bildmaterial so wenig wie möglich genutzt werden.
	- »Geräuschunterdrückung blockieren« – Diese Funktion kann nur bei digitalen Empfangsquellen und AV-Programmplätzen ausgewählt werden. Sie reduziert jegliche Störungen durch Artefakte (Pixelblöcken) von digitalen Programmen aufgrund von MPEG-Komprimierung (verursacht bspw. durch DVB-T-Empfänger und niedrigere Übertragungsraten oder DVD-Player).

#### Bildeinstellungen auf Werkszustand zurücksetzen

- 1 Setzen Sie Änderungen im Menü »Bildeinstellungen« zurück, indem Sie mit »V« die Option »Auf Standardeinstellungen zurücksetzen« wählen und mit »<br>
« bestätigen.
	- Beim Rücksetzen wird der Bildmodus, der zu dieser Zeit ausgewählt ist, nicht zurückgesetzt. Alle anderen Einstellungen werden auf den Standard zurückgesetzt.
- Rufen Sie mit »<sup>1</sup> « das vorherige Menü auf oder kehren Sie mit » « zum Menü »Startseite« zurück.

### Toneinstellungen

- 1 Drücken Sie »<sup>1</sup>
- 2 Wählen Sie mit »>« die Option »Einstellungen«.
- 3 Drücken Sie »V«, wählen Sie dann mit »>« die Option »Anzeige und Töne« und bestätigen Sie mit » \*
- 4 Wählen Sie mit »<sup>•</sup> « die Option »Toneinstellungen« und drücken Sie zum Bestätigen »«.

#### – Das Menü »Ton« wird angezeigt.

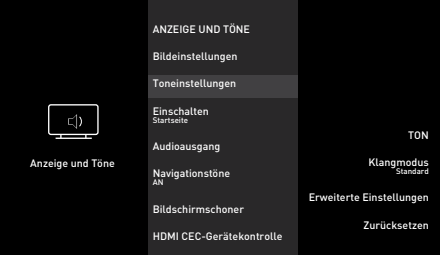

Hinweis:

<sup>7</sup>Die weiteren Verfahren entnehmen Sie bitte den folgenden Abschnitten.

#### **Klanamodus**

- 1 Wählen Sie mit »V« und »Λ« die Option »Klangmodus« und drücken Sie zum Bestätigen »«.
- 2 Wählen Sie mit »<sup>•</sup> v« oder »<sup>•</sup> ∧« die Option »Standard«, »Sport«, »Musik«, »Benutzer« oder »Film«, bestätigen Sie dann mit »«.
- 3 Rufen Sie mit »« das vorherige Menü auf oder kehren Sie mit » « zum Menü »Startseite« zurück.

#### Standort des Fernsehers

Für die automatische Toneinstellung ist es wichtig, den Standort des Fernsehers mit dieser Funktion zu wählen.

- Wählen Sie im Tonmodus mit »<sup>V«</sup> oder »Λ« die Option »Erweiterte Einstellungen« und bestätigen Sie mit » \*
- 2 Wählen Sie mit »<sup>•</sup> v« oder »<sup>•</sup> Λ« die Option »Standort des Fernsehers« und drücken Sie zum Bestätigen » «.
- 3 Wählen Sie mit »V« oder »Λ« die Option »Stehend« oder »Wandmontiert« und drücken Sie zum Bestätigen » ·
- 4 Rufen Sie mit »« das vorherige Menü auf oder kehren Sie mit » • zum Menü »Startseite« zurück.

#### **Klangart**

Empfängt das Gerät Zweikanalton-Sendungen – z. B. einen Spielfilm im Originalton auf Tonkanal B (Anzeige: »Dual II«) und die synchronisierte Fassung auf Tonkanal A (Anzeige: »Dual I«), können Sie den von Ihnen gewünschten Tonkanal wählen.

- Wählen Sie im Tonmodus mit »<sup>V«</sup> oder »Λ« die Option »Erweiterte Einstellungen« und bestätigen Sie mit » \*
- 2 Wählen Sie mit »<sup>•</sup> v« oder »<sup>•</sup> ∧« die Option »Klangart« und bestätigen Sie mit »«.
- 3 Wählen Sie mit »V« oder »Λ« die Option »Stereo«, »Dual1« oder »Dual2« und drücken Sie zum Bestätigen » ·
- 4 Rufen Sie mit » D« das vorherige Menü auf oder kehren Sie mit » « zum Menü »Startseite« zurück.

#### **Balance**

- 1 Wählen Sie im Tonmodus mit »V« oder »Λ« die Option »Erweiterte Einstellungen« und bestätigen Sie mit » •
- 2 Wählen Sie mit »<sup>•</sup> v« oder » Λ« die Option »Balance«.
- 3 Wählen Sie mit »<« oder »>« die gewünschte Einstellung.
- 4 Rufen Sie mit » is das vorherige Menü auf oder kehren Sie mit » « zum Menü »Startseite« zurück.

#### **Equalizer**

Mit dem Equalizer können Sie den Klangeffekt selbst definieren.

Die Zeile Equalizer wird im Menü nur dann angezeigt, wenn als »Klangmodus« die Option »Benutzer« gewählt wurde.

- 1 Wählen Sie im Tonmodus mit »V« oder »Λ« die Option »Erweiterte Einstellungen« und bestätigen Sie mit » \*
- 2 Wählen Sie mit »<sup>•</sup> « oder »<sup>•</sup> ∗ die Option »Equalizer« und bestätigen Sie mit »«. – Das Menü »Equalizer« öffnet sich.
- 3 Das Frequenzband »100 Hz« wird angezeigt. Legen Sie mit »<« oder »>« den bevorzugten Wert fest.
- 4 Wählen Sie das nächste Frequenzband mit »V« oder »Λ« und wiederholen Sie die Einstellung.
- 5 Rufen Sie mit » D« das vorherige Menü auf oder kehren Sie mit » « zum Menü »Startseite« zurück.

#### Automatische Lautstärke

Fernsehsender senden meist in unterschiedlichen Lautstärken. Die Funktion AVL (Automatic Volume Limiting) gewährleistet eine einheitliche Lautstärke, wenn Sie von einem Fernsehprogramm auf ein anderes umschalten.

- 1 Wählen Sie im Tonmodus mit »V« oder »Λ« die Option »Erweiterte Einstellungen« und bestätigen Sie mit »«.
- 2 Wählen Sie mit »<sup>•</sup> v« oder »∧« die Option »AVL« und mit »« die Option »Ein«.
- 3 Rufen Sie mit »« das vorherige Menü auf oder kehren Sie mit » « zum Menü »Startseite« zurück.

#### Toneinstellungen auf Werkszustand zurücksetzen

- 1 Setzen Sie Änderungen im Menü »Toneinstellungen« zurück, indem Sie mit »V« die Option »Zurücksetzen« wählen und mit »« bestätigen.
	- Alle von Ihnen vorgenommenen Einstellungen mit Ausnahme von »Klangart«, »TV-Lautsprecher«, »Digital Out«, »Audioverzögerung Lautsprecher« und »Audioverzögerung SPDIF« werden zurückgesetzt.
- 2 Rufen Sie mit » D« das vorherige Menü auf oder kehren Sie mit » <a> zum Menü »Startseite« zurück.

## FUNKTIONSWEISE DES FERNSEHERS – GRUNDFUNKTIONEN

### Ein- und ausschalten

- 1 Schalten Sie den Fernseher mit »8« aus dem Bereitschaftsmodus ein.
- 2 Versetzen Sie den Fernseher mit » $\mathbb{Q}_8$  in den Bereitschaftsmodus.

#### Sender wählen

1 Wählen Sie Sender mit »1…0« direkt.

#### Oder

 Drücken Sie im Menü »Startseite« die Taste »V« und wählen Sie unter »Live-TV« mit »<« oder »>« einen Sender, bestätigen Sie dann mit »«.

### Eine Signalquelle auswählen

1 Drücken Sie im Menü »Startseite« die Taste »V« und wählen Sie unter »Eingänge« mit »<« oder »>« eine Quelle, bestätigen Sie dann mit »<sup>®</sup>«.

#### Oder

Drücken Sie » • «, wählen Sie dann mit »>« die Option »Einstellungen«. Wählen Sie mit »V« die Option »Eingänge« und bestätigen Sie mit »«. Wählen Sie mit »<« oder »>« eine Quelle und bestätigen Sie mit »«.

#### Lautstärke anpassen

1 Passen Sie die Lautstärke mit »–« oder »+« an.

#### Ton aus- und einschalten

Schalten Sie mit » $\mathcal{A}$  « den Ton aus (stumm) und wieder ein.

### Audiosprache

Beim Anschauen digitaler Sender können Sie meist unter verschiedenen Sprachen auswählen. Die Verfügbarkeit hängt vom jeweiligen Programm ab.

- 1 Öffnen Sie mit »SUBT« das Auswahlmenü.
- 2 Wählen Sie mit »<« oder »>« die Option »Audiosprachen« und drücken Sie zum Bestätigen »«.
- 3 Wählen Sie mit »V« oder »Λ« die Sprache und bestätigen Sie mit » \*

#### Untertitel

Bei digitalen Sendern können Sie unter verschiedenen Untertiteln auswählen. Die Verfügbarkeit hängt vom jeweiligen Programm ab.

- 1 Öffnen Sie mit »SUBT« das Auswahlmenü.
- 2 Wählen Sie mit »<« oder »>« die Option »Untertitel« und bestätigen Sie mit »«.
- 3 Wählen Sie mit »V« oder »Λ« die Sprache und bestätigen Sie mit » ·

## FUNKTIONSWEISE DES FERNSEHERS – ZUSATZFUNKTIONEN

### Sleeptimer

Im Menü »Sleeptimer« kann für das Fernsehgerät eine Ausschaltzeit eingegeben werden. Das Fernsehgerät wechselt nach Ablauf der eingestellten Zeit in den Bereitschaftsmodus.

- 1 Halten Sie zum Öffnen des Tools-Menüs » **Compared For an extent of the Comparent**
- 2 Wählen Sie mit »V« die Option »Sleeptimer« und bestätigen Sie mit »«.
- 3 Wählen Sie mit »V« oder »Λ« die Abschaltzeit und bestätigen Sie mit » · «.

Hinweis:

- Deaktivieren Sie die Funktion mit »<sup>•</sup> « oder »Λ«, indem Sie sie auf »Aus« setzen.
- 4 Rufen Sie mit » D« das vorherige Menü auf oder kehren Sie mit » • zum Menü »Startseite« zurück.

#### Toneinstellungen

- 1 Halten Sie zum Öffnen des Tools-Menüs » **To sky gedrückt.**
- 2 Wählen Sie mit »V« die Option »Ton« und bestätigen Sie mit »<sup>®</sup>«.
- 3 Wählen Sie mit »V« die Option »Klangmodus« und bestätigen Sie mit »«.
- 4 Wählen Sie mit »V« oder »Λ« den Klangmodus und bestätigen Sie mit »«.
- 5 Rufen Sie mit » D« das vorherige Menü auf oder kehren Sie mit » • zum Menü »Startseite« zurück.

### Bildeinstellungen

- 1 Halten Sie zum Öffnen des Tools-Menüs » *<u>O</u>*« gedrückt.
- 2 Wählen Sie mit »<sup>•</sup> « die Option »Bild« und bestätigen Sie mit »<sup>®</sup>«.
- 3 Wählen Sie mit »V« den »Bildmodus« und bestätigen Sie mit »<sup>®</sup>«.
- 4 Wählen Sie mit »V« oder »Λ« den Bildmodus und bestätigen Sie mit » \*
- 5 Rufen Sie mit » D« das vorherige Menü auf oder kehren Sie mit » • zum Menü »Startseite« zurück.

### Bildformat umschalten

- 1 Halten Sie zum Öffnen des Tools-Menüs » **To y gedrückt.**
- 2 Wählen Sie mit »V« die Option »Bild« und bestätigen Sie mit » \*
- 3 Wählen Sie mit »V« das »Bildformat« und bestätigen Sie mit »«.
- 4 Wählen Sie mit »V« oder »Λ« den Bildmodus und bestätigen Sie mit »«.
- Rufen Sie mit »<sup>5</sup> « das vorherige Menü auf oder kehren Sie mit » « zum Menü »Startseite« zurück.

#### Hinweise:

<sup>7</sup>Sie können eines der folgenden Bildformate wählen.

#### »Auto«-Format

Bei 16:9-Sendungen wird automatisch auf das Bildformat »16:9« umgeschaltet.

Bei 4:3-Sendungen wird automatisch auf das Bildformat »4:3« umgeschaltet.

#### »Superzoom«-Format

Diese Einstellung eignet sich für Filme im besonders breiten Format.

#### »4:3«-Format

Das Bild wird im Format 4:3 gezeigt.

#### »Seitenverhältnis 14:9«- und »Seitenverhältnis 16:9«-Formate

Bei 4:3-Sendungen – und gewählter Funktion »16:9« oder »14:9« – erscheint das Bild horizontal verbreitert.

Die Bildgeometrie wird in horizontaler Richtung linear gedehnt.

Bei tatsächlichen 16:9-Signalquellen (von einem Satellitenreceiver oder der Euro-AV-Buchse) ist die Anzeige vollständig ausgefüllt und die Bildgeometrie korrekt.

## FUNKTIONSWEISE DES FERNSEHERS – ZUSATZFUNKTIONEN

#### »Breitbild«-Format

Das Breitbild-Format eignet sich besonders für Sendungen im Format 16:9.

Die bisher üblichen schwarzen Balken oben und unten im Bild werden entfernt, 4:3-Bilder werden bildschirmfüllend angezeigt.

Die gesendeten Bilder werden vergrößert, dabei geht oben und unten etwas Bildinhalt verloren. Die Bildgeometrie bleibt erhalten.

#### »Voll«-Format

Wenn dieser Modus ausgewählt ist, wird das hochauflösende Bild von den HDMI- und Component-Eingängen nicht zugeschnitten, sondern in seiner ursprünglichen Größe angezeigt. Dieser Modus ist nur im HDMI-Modus und nur bei einer Auflösung von mindestens 720p verfügbar.

#### »Unskaliert«-Format

Unskaliertes Format zeigt Bilder in ihrer ursprünglichen Größe.

## Alexa

Sie können die integrierte Alexa-Funktion Ihres Fernsehers über die Fernbedienung verwenden. Sie können mit der Fernbedienung sprechen und erleben sofortige Reaktionen, Suchergebnisse und visuelle Inhalte am Bildschirm. Zudem können Sie den Fernseher und Anwendungen mit Ihrer Stimme steuern.

#### Hinweis:

- Zur Nutzung von Amazon Alexa sind eine Internetverbindung und ein Amazon-Konto nötig.
- 1 Beginnen Sie, mit Alexa zu sprechen, indem Sie während der Befehlsausgabe ( $\bigcup_{\mathbf{g}\in\mathbf{g}}$ 
	- Voice Chrome zeigt an, dass die Stimmerkennung läuft.
- 2 Sagen Sie etwas in das Mikrofon an der Fernbedienung. Der Fernseher, auf dem Alexa aktiviert ist, versteht Sie und reagiert mit Ton und Bild. Fragen Sie beispielsweise in das Mikrofon: "Wird es heute in Berlin regnen?" Alexa wird Ihnen mit der Wettervorhersage antworten und ein entsprechendes Bild auf dem Fernsehbildschirm anzeigen.

#### Hinweise:

- <sup>7</sup> Die Alexa-Unterstützung variiert je nach Ihrem Standort.
- Einige Serviceanbieter werden in Ihrem Land möglicherweise nicht unterstützt.
- <sup>7</sup> Damit Sie Alexa nutzen können, muss Ihr Fernseher mit dem Internet verbunden sein (außer für bestimmte Funktionen, wie Timer-Warnungen).
- <sup>7</sup> Ob Alexa Sie versteht, hängt von der Lautstärke/Tonlage Ihrer Stimme und den Umgebungsgeräuschen ab.
- <sup>7</sup> Für Sprachbefehle sollte die Lautstärke 75 bis 80 dB betragen.

### Einstellungen im Alexa-Menü

- 1 Drücken Sie » •••
- 2 Wählen Sie mit »>« die Option »Einstellungen«.
- <sup>3</sup> Drücken Sie »V«, wählen Sie dann mit »>« die Option »Alexa« und bestätigen Sie mit » · «.
	- Das Menü »Alexa« wird angezeigt.

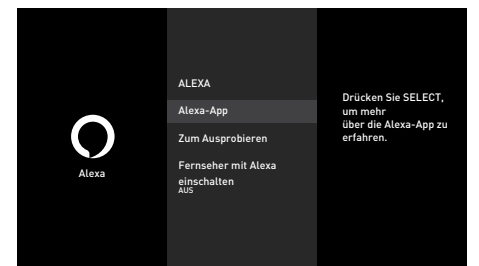

#### Alexa-App

Sie können Informationen über die Alexa-App erhalten.

- 1 Wählen Sie mit »V« die Option »Alexa App« und bestätigen Sie mit »«.
	- Informationen über die Alexa-App werden angezeigt.

#### Zum Ausprobieren

Prüfen Sie die Befehle im Menü, um zu erfahren, was Sie mit Alexa tun können.

- 1 Wählen Sie mit »V« die Option »Zum Ausprobieren« und drücken Sie zum Bestätigen »«.
- 2 Wählen Sie mit »<sub>V« oder »A« den</sub> gewünschten Titel und drücken Sie zum Bestätigen »<sup>®</sup>«.
	- Titelbezogene Befehle werden angezeigt.

#### Hinweis:

Alexa erkennt nur Befehle in Deutsch, Englisch und Französisch. Achten Sie darauf, in einer dieser Sprachen mit Alexa zu sprechen.

#### Fernseher mit Alexa einschalten

Setzen Sie diese Einstellung zum Einschalten des Fernsehers mit Alexa auf »Ein«.

- 1 Wählen Sie mit »V« die Option »Fernseher mit Alexa einschalten« und setzen Sie die Einstellung mit »« auf »Ein«. Hinweis:
	- Durch Aktivierung dieser Einstellung könnte sich der Stromverbrauch des Fernsehers erhöhen.

## ELEKTRONISCHER PROGRAMMFÜHRER

Der elektronische Programmführer bietet eine Übersicht über sämtliche (digitalen) Programme, die im Verlauf der nächsten Woche gesendet werden.

- 1 Drücken Sie zum Einblenden des elektronischen Programmführers »GUIDE«.
	- Die Programme von 4 Sendern (in der Reihenfolge der Programmtabelle werden angezeigt.

Hinweise:

- $\blacksquare$  Nicht alle Sender bieten einen umfassenden Programmführer.
- <sup>7</sup>Viele Sendeanstalten informieren über das aktuelle Tagesprogramm, bieten jedoch keine Detailbeschreibung.
- Es gibt auch Sendeanstalten, die keinerlei Informationen anbieten.
- 2 Wählen Sie den Sender mit »<sup>•</sup> « oder »∧« aus.
	- Informationen über das tatsächliche Programm werden im ausgewählten Fernsehsender angezeigt.
- 3 Wählen Sie mit »>« Informationen zu den nächsten Sendungen, mit »<« kehren Sie zu Informationen zu aktuellen Sendungen zurück.
- 4 Zeigen Sie mit » « den ausgewählten Sender an.
- 5 Kehren Sie mit »BACK< xur Programmübersicht zurück.

Hinweis:

- <sup>7</sup> Beachten Sie für weitere Optionen die Bedienungsanleitung am Bildschirm.
- 6 Schließen Sie mit »<sup>+</sup> w die Senderliste oder kehren Sie mit » • « zum Menü »Startseite« zurück.

### **Dateiformate**

Ihr Fernsehgerät kann folgende Dateiformate verarbeiten, die über die USB-Buchsen zugeführt werden.

#### Videodaten

Spezielle Codecs zur Videokomprimierung und -dekomprimierung sorgen für mehr Speicherplatz, ohne die Bildqualität übermäßig zu beeinträchtigen.

Ihr Fernseher ermöglicht Ihnen die Wiedergabe komprimierter Videodaten mit den Standards XVID, H.264/MPEG-4 AVC (L4.1, Ref. Frames: 4), MPEG-4, MPEG-2, MPEG-1, MJPEG, MOV.

Vom Gerät unterstützte Dateiendungen: ".avi", "mkv", ".mp4", ".ts", ".mov", ".mpg<sup>"</sup>, ".dat", ".vob", ".divx". Neben Videodaten enthalten solche Dateien auch per MP3, AAC oder Dolby Digital komprimierte Audiodaten.

Informationen zum Format (Codec) sind im Dateiinhalt integriert und können je nach Dateiendung variieren. ".avi"-, ".mkv"- oder ".divx"-Dateien mit divx-Codec werden nicht wiedergegeben.

#### Audiodaten

Ihr Fernsehgerät spielt Audiodaten in den Formaten MP3, AAC, WMA und M4A ab. MP3 ist eine Abkürzung für MPEG-1 Audio Level 3 und basiert auf dem MPEG-1-Standard, der von der MPEG (Motion Picture Expert Group) entwickelt wurde.

AAC steht für Advanced Audio Coding und wurde ebenfalls von der MPEG entwickelt. AAC liefert eine bessere Tonqualität bei identischer Datenrate.

WMA (Windows Media Audio) ist ein von Microsoft entwickelter Komprimierungsstandard für Audiodaten.

Solche Formate ermöglichen Aufzeichnung und Wiedergabe von Audiodateien, die so gut wie eine CD klingen, jedoch nur einen Bruchteil des Speicherplatzes belegen.

Unterstützte Dateinamenerweiterungen: ".mp3", ".mp2", ".wma", ".m4a", ".aac", ".wav".

MP3-Dateien können wie vom Computer gewohnt in Ordnern und Unterordnern organisiert werden.

#### Bilddaten

Ihr Fernsehgerät gibt Bilder in den Formaten JPEG, PNG und BMP wieder.

JPEG ist eine Abkürzung für Joint Picture Experts Group. Es bezeichnet ein Verfahren zur Komprimierung von Bilddateien.

PNG und BMP sind Verfahren zum Speichern von Bilddaten mit keinen oder nur geringen Verlusten.

Bilddateien können gemeinsam mit Dateien anderer Typen auf einem Medium gespeichert werden.

Diese Dateien lassen sich in Ordnern und Unterordnern organisieren.

Informationen zu DTS-Patenten finden Sie unter http:// patents.dts.com. Hergestellt unter Lizenz von DTS Licensing Limited. DTS,

Das Symbol, DTS und das Symbol gemeinsam sowie DTS-HD sind Marken oder eingetragene Marken der DTS, Inc. in den Vereinigten Staaten von Amerika und in anderen Ländern. © DTS, Inc. Alle Rechte vorbehalten.

### Externe Datenträger anschließen

Vor Anschließen des externen Datenträgers sollten Sie das Fernsehgerät in den Bereitschaftsmodus versetzen. Schalten Sie das Fernsehgerät erst nach Anschließen wieder ein.

Vor Entfernen des externen Datenträgers muss das Fernsehgerät zunächst in den Bereitschaftsmodus versetzt werden, damit es nicht zu Datenverlusten kommt.

Hinweise:

- **USB1** des Fernsehers liefert entsprechend dem USB-Standard eine Stromstärke bis 500 mA. Geräte wie externe Festplatten, die mehr Strom benötigen, dürfen daher nur mit dem USB(HDD)-Anschluss des Fernsehgerätes verbunden werden.
- <sup>7</sup>Wenn Sie für Geräte, die an den USB(HDD)-Anschluss des Fernsehgerätes angeschlossenen wurden, ein Stromversorgungskabel verwenden, muss dieses Kabel beim Abschalten des Fernsehgerätes ebenfalls getrennt werden.
- <sup>7</sup>Externe Datenträger dürfen nicht vom Fernsehgerät getrennt werden, während auf Dateien des Datenträgers zugegriffen wird.
- <sup>7</sup>Ein bidirektionaler Datenaustausch im Sinne eines ITE-Gerätes (Information Technology Equipment) gemäß EN 55022/EN 55024 ist nicht möglich.
- Die USB-Übertragung ist kein eigener Betriebsmodus. Es handelt sich hierbei lediglich um eine Zusatzfunktion.

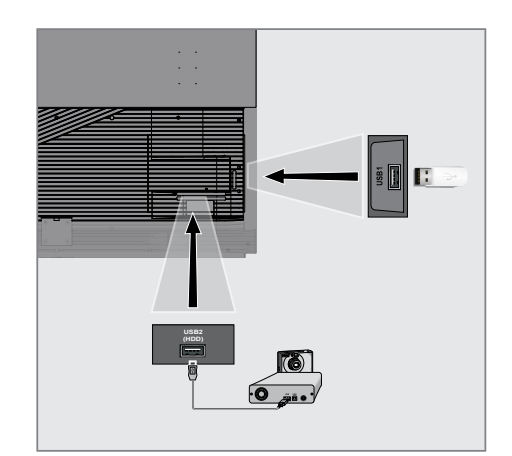

1 Schließen Sie externe Datenträger (z. B. externe Festplatte, Digitalkamera, Kartenleser oder MP3-Player) über ein USB-Kabel an den USB (HDD)-Anschluss Ihres Fernsehgerätes an.

#### Oder

 Schließen Sie einen Speicherstick an einen der »USB1«-Anschlüsse des Fernsehgerätes an.

#### Externe Datenträger entfernen

Trennen Sie die Verbindung mit dem externen Datenträger, bevor Sie ihn entfernen.

- 1 Drücken Sie » ••••
- 2 Wählen Sie mit »>« die Option »Einstellungen«.
- <sup>3</sup> Drücken Sie »V«, wählen Sie dann mit »>« die Option »Gerät und Software« und bestätigen Sie mit » \*
- 4 Wählen Sie mit »<sup>•</sup> v« oder »<sup>•</sup> A« die Option »USB-Laufwerk« und bestätigen Sie mit »«.
- 5 Bestätigen Sie »USB-Laufwerk auswerfen« mit »«.
	- »USB-Speicher ausgeworfen« wird angezeigt.
- 6 Ziehen Sie den externen Datenträger ab.

### USB-Dateibrowser-Menü

- 1 Datentyp.
- 2 Datenträgerordner
- 3 Dateibrowser.
- 4 Optionen.

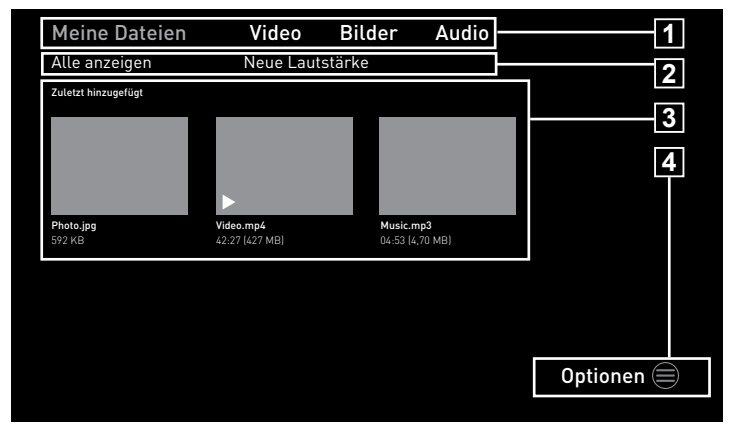

Der Dateimanager zeigt Video-, Audio- und Bilddateien auf externen Datenträgern an.

Falls ein externer Datenträger Dateien unterschiedlicher Formate enthält, können Sie nicht benötigte Formate bei Bedarf ausfiltern.

#### Wiedergabegrundfunktionen

- 1 Drücken Sie im Menü »Startseite« die Taste »V« und wählen Sie unter »Eingänge« mit »<« oder »>« eine Quelle, bestätigen Sie dann mit »<sup>®</sup>«.
- 2 Wählen Sie mit »<« oder »>« den gewünschten Filtertyp (»Videos«, »Bilder« oder »Audio«).

Hinweis:

- <sup>7</sup> Wählen Sie im Dateibrowser zur Anzeige aller Dateien auf dem externen Datenträger die Option »Meine Dateien«.
- 3 Drücken Sie »V« und wählen Sie unter »Zuletzt hinzugefügt« mit »<«, »>«, »V« oder »Λ« die Datei, die Sie wiedergeben möchten, und bestätigen Sie mit » \*
- 4 Drücken Sie zum Anhalten der Wiedergabe  $\triangleright$   $\blacksquare$  «.
- 5 Drücken Sie zum Fortsetzen der Wiederga $he \rightarrow \blacksquare$
- 6 Beenden Sie die Wiedergabe mit » $\supset$ «. – Der Dateibrowser wird angezeigt.

#### Hinweise:

- Es kann vorkommen, dass auch eigentlich unterstützte Dateien im USB-Betrieb nicht richtig funktionieren. Dies liegt daran, dass bestimmte Dateien mit nicht standardisierten Komprimierungsverfahren aufgezeichnet wurden, obwohl sie die "richtige" Dateiendung tragen.
- Bei Filmen werden lediglich Untertitel im Format .srt, .sub, .ass, .ssa und .smi unterstützt. Dabei müssen die Namen der Untertitel- und Filmdatei identisch sein. Andernfalls werden keine Untertitel angezeigt.

### Zusätzliche Wiedergabefunktionen

Je nach Dateiformat stehen die folgenden Zusatzfunktionen zur Verfügung:

#### Informationen in Bilddateien anzeigen

- Drücken Sie während der Wiedergabe » = «.
- 2 Bestätigen Sie »Info anzeigen« mit »«.
	- Informationen zur Datei werden eingeblendet.
- 3 Bestätigen Sie zum Ausblenden der Informationen mit »« die Option »Info verbergen«.
- 4 Verlassen Sie das Menü mit » $\rightarrow$  «.

#### Zu gewünschten Zeit bewegen

(nur bei Video- und Audiodateien)

1 Springen Sie mit »3« oder »4« während der Wiedergabe zur gewünschten Zeit.

#### Videodateien neu starten

- Drücken Sie während der Wiederaabe » = «.
- 2 Bestätigen Sie »Von vorne beginnen« mit »«.
	- Video startet neu.

#### Vorherige/nächste Videodatei wählen

1 Wählen Sie während der Wiedergabe mit »<« den vorherigen Inhalt und mit »>« den nächsten Inhalt.

#### Nächste Videodatei starten

- 1 Drücken Sie während der Wiedergabe »=<br />
- 2 Wählen Sie »Nächstes Video abspielen« mit »V« und drücken Sie zum Bestätigen »«.
	- Die nächste Videodatei startet.

#### Zufallswiedergabe bei Audiodateien einschalten

Sie können die Zufallswiedergabe von Audiodateien auf dem externen Datenträger starten.

- 1 Drücken Sie während der Wiedergabe » «.
- 2 Bestätigen Sie »Zufallswiedergabe an« mit »«.
	- Der Zufallswiedergabemodus wird bei allen Titeln auf dem externen Datenträger eingeschaltet.

#### Hinweis:

<sup>7</sup> Wählen Sie »Zufallswiedergabe an«, um Titel auf dem externen Datenträger der Reihe nach abzuspielen.

#### Einen Titel wiederholen

Sie können einen Titel auf dem externen Datenträger wiederholen.

- 1 Drücken Sie während der Wiedergabe » «.
- 2 Wählen Sie »Song wiederholen« mit »V« und bestätigen Sie mit » ·
	- Der ausgewählte Titel wird wiederholt.

#### Ein Album wiederholen

Sie können alle Songs in einem Album auf dem externen Datenträger der Reihe nach wiederholt abspielen.

- 1 Drücken Sie während der Wiedergabe » «.
- 2 Wählen Sie »Album in Endlosschleife wiedergeben« mit »V« und bestätigen Sie mit »«.
	- Die Titel im ausgewählten Album werden wiederholt der Reine nach abgespielt.

## **GRUNDIG FIRE TV**

GRUNDIG Fire TV ermöglicht Ihnen Zugriff auf Ihre Fernsehsendungen, Filme, Abonnementdienste, Lieder, Bilder, Spiele und verschiedene Anwendungen.

Zur Nutzung der Funktionen Ihres GRUNDIG Fire TV melden Sie sich mit Ihrem Amazon-Konto an und registrieren den Fernseher im Konto. Zur Registrierung des Fernsehers im Konto wird eine Internetverbindung benötigt. Prüfen Sie für weitere Informationen die Abschnitte Kabellose und kabelgebundene Netzwerkverbindung.

#### Hinweise:

- <sup>7</sup>Die Verfügbarkeit von Anwendungen des GRUNDIG Fire TV kann von Land zu Land unterschiedlich sein.
- <sup>7</sup>Grundig übernimmt keine Verantwortung für die Inhalte und die Qualität der Inhalte von Inhaltsanbietern.
- <sup>7</sup>Grundig-Anwendungen, die Ihrem Fernseher bereitgestellt werden, unterliegen einem begrenzten Anwendungszeitraum durch die Dienstanbieter. Anwendungsinhaber können diese Anwendungen nach eigenem Ermessen aktualisieren, modifizieren, beschränken oder vollständig entfernen. Grundig kann für solche Änderungen nicht verantwortlich gemacht werden.
- <sup>7</sup> Bei der Anmeldung zu einigen Anwendungen müssen Sie möglicherweise eine Verbindung zu der Webseite der entsprechenden Anwendung herstellen. Betreffende Webseiten können Links enthalten, die nicht mit der Anmeldung in Verbindung stehen. Bei Verbindung mit solchen Links greift der Fernseher möglicherweise auf das offene Netz zu und zeigt Inhalte, die von Ihrem Fernseher nicht unterstützt werden. Wenn Sie sich im offenen Netz befinden, kann Ihr Fernseher solche nicht unterstützten Inhalte nicht steuern und kann nicht für sie verantwortlich gemacht werden.

#### USB-Tastatur und -Maus

Zur Nutzung des Fernsehers können Sie eine Tastatur oder Maus an die USB1- und/oder USB(HDD)- Buchse anschließen. Tastaturen und Mäuse, die spezielle Treiber erfordern, werden nicht unterstützt.

#### Amazon-Anmeldung / -Registrierung

Melden Sie sich zur Registrierung des Fernsehers in Ihrem Amazon-Konto mit Ihrem Amazon-Konto an. Falls Sie noch kein Amazon-Konto haben, können Sie sich registrieren.

- Drücken Sie » ••••
- 2 Wählen Sie mit »>« die Option »Einstellungen«.
- <sup>3</sup> Drücken Sie »V«, wählen Sie dann mit »>« die Option »Amazon-Konto-Anmeldung« und bestätigen Sie mit » \*
- 4 Wählen Sie »Amazon-Konto« und bestätigen Sie mit » «.
- 5 Wählen Sie »Anmelden« und bestätigen Sie mit »«.
	- Das Menü »Mit Ihrem Amazon-Konto anmelden« wird angezeigt.

Hinweis:

<sup>7</sup>Befolgen Sie die nachstehenden Schritte zum Registrieren oder Anmelden.

#### **Registrieren**

Falls Sie noch kein Amazon-Konto haben, können Sie ein neues Konto erstellen.

1 Wählen Sie mit »<« oder »>« die Option »Ich bin neu bei Amazon« und bestätigen Sie mit »<sup>®</sup>«.

#### Hinweis:

- Sie können Ihr Amazon-Konto unter "www. amazon.com/account" oder an Ihrem Gerät erstellen.
- 2 Drücken Sie »<sup>®</sup>«.
- 3 Wählen Sie mit »<sup>V«</sup>, »A« das Land und bestätigen Sie mit » «.
- Wählen Sie mit » II « die Option »Weiter«.
- 5 Füllen Sie das Feld »Vollständiger Name« aus und wählen Sie mit » II « die Option »Weiter«.
- 6 Geben Sie Ihre »E-Mail-Adresse« ein und wählen Sie mit » $\blacksquare$  « die Option »Weiter«.

## **GRUNDIG FIRE TV**

- 7 Geben Sie Ihr »Passwort« ein und wählen Sie mit » $\blacktriangleright$  II « die Option »Weiter«.
- 8 Geben Sie Ihr Passwort zum Bestätigen erneut ein und wählen Sie mit »<sup>1</sup> « die Option »Weiter«.
- 9 Geben Sie Ihre »Kartennummer« ein und wählen Sie mit » $\blacktriangleright$  II « die Option »Weiter«.
- 10 Füllen Sie »Kreditkarte gültig bis (Monat)« aus und wählen Sie mit » II « die Option »Weiter«.
- 11 Füllen Sie »Kreditkarte gültig bis (Jahr)« aus und wählen Sie mit »<sup>11</sup> « die Option »Weiter«.
- 12 Geben Sie Ihre »Rechnungsadresse« ein und wählen Sie mit » $\blacktriangleright$  II « die Option »Weiter«.
- 13 Geben Sie Ihre »Stadt« ein und wählen Sie mit »<sup>1</sup> M « die Option »Weiter«.
- 14 Geben Sie Ihr »Land« ein und wählen Sie mit » $\blacktriangleright$  II « die Option »Weiter«.
- 15 Geben Sie Ihre »Postleitzahl« ein und wählen Sie mit » $\blacktriangleright$  II « die Option »Weiter«.
- 16 Geben Sie Ihre »Telefonnummer« ein und wählen Sie mit » $\blacktriangleright$  II « die Option »Weiter«.
	- wird angezeigt, um zu bestätigen, dass die angegebenen Details stimmen.
- 17 Falls die angegebenen Details stimmen, wählen Sie mit » II « die Option »Konto erstellen«.
	- Die Meldungen »Ihr Konto wird erstellt«, »Ihr Amazon Fire TV wird angemeldet« und »Erfolgreich angemeldet« werden entsprechend angezeigt.
	- »Alexa auf Fire TV Nutzungsbedingungen« wird angezeigt.
- 18 Wählen Sie zum Fortfahren »Weiter« und drücken Sie zum Bestätigen »«.
	- Anschließend wird die Registrierung abgeschlossen und das Menü »Startseite« angezeigt.

#### Anmelden

Falls Sie ein Amazon-Konto haben, können Sie sich anmelden.

- 1 Wählen Sie mit »<« oder »>« die Option »Ich habe bereits ein Amazon-Konto« und bestätigen Sie mit »<sup>®</sup>«.
- 2 Geben Sie die mit Ihrem Amazon-Konto verbundene E-Mail-Adresse ein und wählen Sie mit »<sup>•••••</sup> III « die Option »Weiter«.
- 3 Geben Sie die Adresse für Ihr Amazon-Konto ein und wählen Sie mit »<sup>1</sup> II<sub>«</sub> die Option »Anmelden«.
	- Die Meldungen »Ihr Amazon Fire TV wird angemeldet« und »Erfolgreich angemeldet« werden entsprechend angezeigt.
- 4 Wählen Sie zum Fortfahren »Weiter« und drücken Sie zum Bestätigen »«.
	- Anschließend wird die Anmeldung abgeschlossen und das Menü »Startseite« angezeigt.

#### Meine Videos

Die Funktion Meine Videos ermöglicht Ihnen die Anzeige der von Ihnen angesehenen Inhalte, den Kauf von Inhalten, die Anzeige der erstellten Watchlist und die Anzeige der basierend auf Ihrer persönlichen Nutzung empfohlenen Inhalte.

- 1 Drücken Sie »nowe.
- 2 Wählen Sie mit »>« die Option »Meine Videos«.
- <sup>3</sup> Wählen Sie mit »V«, »Λ«, »<« oder »>« den gewünschten Inhalt und bestätigen Sie mit »«.
	- Die Seite des ausgewählten Inhalts wird angezeigt.
- 4 Bestätigen Sie zur Anzeige der Inhalte »Mit Prime ansehen« mit »« oder drücken Sie »8!« an der Fernbedienung.
- 5 Fügen Sie den Inhalt Ihrer Watchlist hinzu, indem Sie mit »<« oder »>« die Option »Zur Watchlist zufügen« wählen und mit »« bestätigen.
# **GRUNDIG FIRE T**

## Filme

Über die Filme-Funktion können Sie Filme kaufen oder basierend auf Ihrer persönlichen Nutzung empfohlene Filme ansehen.

- 1 Drücken Sie » «.
- 2 Wählen Sie mit »>« die Option »Filme«.
- <sup>3</sup> Wählen Sie mit »V«, »Λ«, »<« oder »>« den gewünschten Inhalt und bestätigen Sie mit »«.
	- Die Seite des ausgewählten Inhalts wird angezeigt.
- 4 Bestätigen Sie zur Anzeige der Inhalte »Mit Prime ansehen« mit »« oder drücken Sie » I « an der Fernbedienung.
- 5 Fügen Sie den Inhalt Ihrer Watchlist hinzu, indem Sie mit »<« oder »>« die Option »Zur Watchlist zufügen« wählen und mit »« bestätigen.

### Serien

Über die Serien-Funktion können Sie Serien kaufen oder basierend auf Ihrer persönlichen Nutzung empfohlene Serien ansehen.

- 1 Drücken Sie » •••
- 2 Wählen Sie mit »>« die Option »Serien«.
- <sup>3</sup> Wählen Sie mit »V«, »Λ«, »<« oder »>« den gewünschten Inhalt und bestätigen Sie mit »«.
	- Die Seite des ausgewählten Inhalts wird angezeigt.
- 4 Bestätigen Sie zur Anzeige der Inhalte »Mit Prime ansehen« mit »« oder drücken Sie »8!« an der Fernbedienung.
- 5 Fügen Sie den Inhalt Ihrer Watchlist hinzu, indem Sie mit »<« oder »>« die Option »Zur Watchlist zufügen« wählen und mit »« bestätigen.

## Apps

Über die Apps-Funktion können Sie empfohlene Apps, Spiele und App-Kategorien anzeigen. Zudem können Sie solche Apps herunterladen und auf Ihrem Fernseher installieren.

#### Empfohlen

- Drücken Sie » •••••
- 2 Wählen Sie mit »>« die Option »Apps«.
- 3 Drücken Sie zweimal in Folge »<sup>V«</sup>. – Empfohlene Apps werden angezeigt.
- Wählen Sie mit »∨«, »∧«, » <« oder »> « die gewünschte App und bestätigen Sie mit »«. – Die Details-Seite der ausgewählten App wird
	- angezeigt.
- 5 Bestätigen Sie zum Herunterladen der App » Beziehen« mit »«.
	- Die App wird nun heruntergeladen und auf dem Fernsehgerät installiert.
- 6 Starten Sie die App, indem Sie » Öffnen« mit »« bestätigen.
	- Nach kurzer Zeit wird der Hauptbildschirm der App angezeigt.
- 7 Drücken Sie zum Schließen der App » b« oder  $\sqrt{2\pi}$

### Spiele

- 1 Drücken Sie » · ·
- 2 Wählen Sie mit »>« die Option »Apps«.
- <sup>3</sup> Drücken Sie »V«, wählen Sie dann mit »>« die Option »Spiele« und drücken Sie »<sup>•</sup>«.
- 4 Wählen Sie mit »<sup>•</sup> «, »<sup>•</sup> «, » <« oder » > « das gewünschte Spiel und bestätigen Sie mit »«.
	- Die Details-Seite des ausgewählten Spiels wird angezeigt.
- 5 Bestätigen Sie zum Herunterladen des Spiels » Beziehen« mit »«.
	- Das Spiel wird nun heruntergeladen und auf dem Fernsehgerät installiert.
- 6 Starten Sie das Spiel, indem Sie » Öffnen« mit »« bestätigen.
	- Nach kurzer Zeit wird der Hauptbildschirm des Spiels angezeigt.
- 7 Drücken Sie zum Schließen der App » D« oder  $\mathcal{P}(\cdot)$

# **GRUNDIG FIRE T**

#### App nach Kategorien

- 1 Drücken Sie » · ·
- 2 Wählen Sie mit »>« die Option »Apps«.
- <sup>3</sup> Drücken Sie »V«, wählen Sie dann mit »>« die Option »Kategorien« und drücken Sie »V«.
	- Die Kategorien werden angezeigt.
- 4 Wählen Sie mit »<« oder »>« die gewünschte Kategorie und bestätigen Sie mit »«.
	- Apps in der gewählten Kategorie werden angezeigt.
- <sup>5</sup> Wählen Sie mit »V«, »Λ«, »<« oder »>« die gewünschte App und bestätigen Sie mit »«.
	- Die Details-Seite der ausgewählten App wird angezeigt.
- 6 Bestätigen Sie zum Herunterladen der App » Beziehen« mit »«.
	- Die App wird nun heruntergeladen und auf dem Fernsehgerät installiert.
- Starten Sie die App, indem Sie » ▶ Öffnen« mit »« bestätigen.
	- Nach kurzer Zeit wird der Hauptbildschirm der App angezeigt.
- Brücken Sie zum Schließen der App »<sup>b</sup> oder » res.

#### Apps im Startseite-Menü anordnen

Im Menü Startseite ordnen Sie Ihre bevorzugten Apps entsprechend Ihrer Präferenz an.

- 1 Wählen Sie im Menü »Startseite« mit »V« die Option »Ihre Apps und Sender«.
- 2 Wählen Sie mit »<« oder »>« die App, die Sie verschieben möchten.
- 3 Drücken Sie » se und bestätigen Sie »Verschieben« mit » \*
- 4 Verschieben Sie die App mit »<« oder »>« an ihre neue Position und bestätigen Sie mit »«.

#### App-Details anzeigen

- 1 Wählen Sie im Menü »Startseite« mit »V« die Option »Ihre Apps und Sender«.
- 2 Wählen Sie mit »<« oder »>« die App, deren Details Sie anzeigen möchten.
- 3 Drücken Sie » is und wählen Sie mit » v. »Λ« die Option »Weitere Informationen«, drücken Sie dann zum Bestätigen »«.
	- Details der ausgewählten App werden angezeigt.
- 4 Mit » D« kehren Sie zum vorherigen Menü zurück, mit » • « kehren Sie zum Startseite-Menü zurück.

#### Apps deinstallieren

- 1 Wählen Sie im Menü »Startseite« mit »V« die Option »Ihre Apps und Sender«.
- 2 Wählen Sie mit »<« oder »>« die App, die Sie deinstallieren möchten.
- Drücken Sie » = « und wählen Sie mit »<sup>•</sup> «, »Λ« die Option »Deinstallieren«, drücken Sie dann zum Bestätigen » ·
	- Die App wird vom Fernseher deinstalliert und in der Cloud gespeichert.

#### Apps aus Cloud entfernen

- 1 Wählen Sie im Menü »Startseite« mit »V« die Option »Ihre Apps und Sender«.
- 2 Entfernen Sie mit »<« oder »>« die App, die Sie aus der Cloud entfernen möchten.

#### Hinweis:

- <sup>7</sup>In der Cloud gespeicherte Apps haben ein Cloud-Symbol oben rechts in ihrem Bild.
- 3 Drücken Sie » se und wählen Sie mit » v«, »Λ« die Option »Aus Cloud entfernen«, drücken Sie dann zum Bestätigen »«. – Eine Warnung wird eingeblendet.
- 4 Wählen Sie zum Bestätigen »Aus Cloud entfernen«.

#### Oder

 Wählen Sie zum Abbrechen die Option »Abbrechen« und bestätigen Sie mit »«.

# **APP-EINSTELLUNGEN**

- 1 Drücken Sie » ••••
- 2 Wählen Sie mit »>« die Option »Einstellungen«.
- <sup>3</sup> Drücken Sie »V«, wählen Sie dann mit »>« die Option »Apps« und bestätigen Sie mit »«.
	- Das Menü »Apps« wird angezeigt.

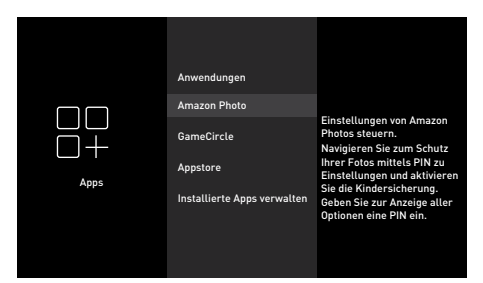

Hinweis:

<sup>7</sup>Die weiteren Verfahren entnehmen Sie bitte den folgenden Abschnitten.

## Einstellungen von Amazon Photo

- 1 Bestätigen Sie im Menü »Apps« die Option »Amazon Photos« mit »«.
	- Das Menü »Einstellungen von Amazon Photo« wird angezeigt.

#### Berechtigung für Gastverbindung

Wenn Sie eine Gastverbindung erlauben, können Gäste über ein unterstütztes Gerät ihre Fotos und Videos an Ihren Fernseher streamen.

1 Bestätigen Sie »Gastverbindungen erlauben« mit » « und wählen Sie »EIN«.

Hinweis:

- Setzen Sie die Funktion mit » « auf »AUS«.
- 2 Mit » D« kehren Sie zum vorherigen Menü zurück, mit » • « kehren Sie zum Menü »Startseite« zurück.

#### Auf Amazon Photos zugreifen

Wenn Bilder nicht länger von Ihrem Konto bei Amazon Photos auf Ihren Fernseher heruntergeladen werden sollen, stellen Sie »Deaktivieren« bei Zugriff auf Amazon Photos ein. Bei Deaktivierung werden Foto- oder Videodaten nicht länger auf Ihren Fernseher heruntergeladen.

1 Bestätigen Sie »Zugriff auf Amazon Photos« mit »« und wählen Sie »Aktiviert«.

#### Hinweis:

- Setzen Sie die Funktion auf »Deaktivieren«, indem Sie »« drücken.
- 2 Mit » b« kehren Sie zum vorherigen Menü zurück, mit » · « kehren Sie zum Menü »Startseite« zurück.

# GameCircle

In einigen Spielen wird der Spielfortschritt per Cloud auf Whispersync gespeichert. Sie können diese Funktion für dieses Gerät abschalten.

- Wählen Sie im Menü »Apps« mit »<sup>•</sup> « die Option »GameCircle« und bestätigen Sie  $m$ it » $\bullet$  «
	- Dase Menü »GameCircle« wird angezeigt.

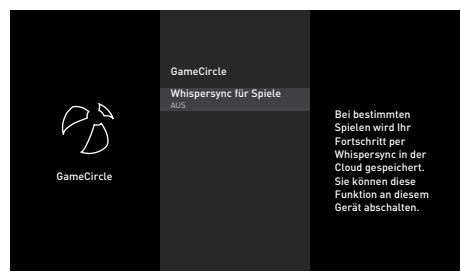

2 Wählen Sie mit »<sup>V</sup>« die Option »Whispersync für Spiele« und anschließend mit »<sup>®</sup> die Option »AUS«.

Hinweis:

- <sup>7</sup>Setzen Sie die Funktion zum erneuten Aktivieren mit »« auf »EIN«
- 3 Mit » S« kehren Sie zum vorherigen Menü zurück, mit » $\bigcap_{k=1}^{\infty}$ « kehren Sie zum Menü »Startseite« zurück.

## Appstore

Über dieses Menü können Sie automatische Aktualisierungen für Anwendungen sowie In-App-Käufe und Download-Berechtigungen außerhalb von Amazon Appstore verwalten.

- Wählen Sie im Menü »Apps« mit »<sup>•</sup> « die Option »Appstore« und bestätigen Sie mit »«.
	- Das Menü »Appstore« wird angezeigt.

### Automatische Aktualisierungen für Anwendungen

Erlauben Sie automatische Aktualisierungen, indem Sie die Einstellung auf »EIN« setzen.

Wählen Sie im Menü »Appstore« mit »<sup>•</sup> die Option »Automatische Aktualisierungen« und anschließend mit » « die Option »EIN«.

#### Hinweis:

- Setzen Sie die Funktion mit » « wieder auf »AUS«.
- 2 Mit » b« kehren Sie zum vorherigen Menü zurück, mit » • « kehren Sie zum Menü »Startseite« zurück.

#### Links zu externen Märkten

Dies ist für den Fall vorgesehen, dass Sie eine Anwendung über einen Link herunterladen möchten, der nicht zum Appstore führt.

- Wählen Sie im Menü »Appstore« mit »<sup>•</sup> die Option »Links zu externen Märkten« und drücken anschließend zum Bestätigen »«.
	- Das Menü »Links zu externen Märkten« wird angezeigt.
- 2 Wählen Sie mit »<sup>•</sup> v« oder »<sup>•</sup> ∗ die Option »Öffnen mit Amazon Appstore«, »Nicht öffnen« oder »Vor Öffnen fragen« und bestätigen Sie mit » «.
	- »Öffnen mit Amazon Appstore«: Externen Link automatisch mit Amazon Appstore öffnen.
	- »Nicht öffnen«: Externen Link nicht öffnen.
	- »Vor Öffnen fragen«: Vor Öffnen des externen Links mit Amazon Appstore fragen.
- 3 Mit » S« kehren Sie zum vorherigen Menü zurück, mit » • « kehren Sie zum Menü »Startseite« zurück.

### In-App-Käufe

In einigen Anwendungen können Sie In-App-Artikel kaufen. In-App-Artikel können Zeitungsabonnements, zusätzliche Levels in Spielen, Premium-Inhalte oder Zusatzfunktionen sein.

1 Erlauben Sie In-App-Käufe, indem Sie das Menü »Appstore« aufrufen, mit »V« die Option »In-App-Käufe« wählen und diese dann mit » « auf »EIN« setzen.

#### Hinweis:

- Setzen Sie die Funktion mit » « wieder auf »AUS«.
- 2 Mit » D« kehren Sie zum vorherigen Menü zurück, mit » • « kehren Sie zum Menü »Startseite« zurück.

#### Meine App-Abonnements verwalten

Bitte rufen Sie zum Verwalten Ihres App-Abonnements www.amazon.com/appstoresubscriptions auf.

#### App-Benachrichtigungen

Zum Anzeigen von App-Benachrichtigungen.

1 Erlauben Sie App-Benachrichtigungen, indem Sie das Menü »Appstore« aufrufen, mit »V« die Option »Benachrichtigungen« wählen und diese dann mit » « auf »EIN« setzen.

Hinweis:

- Setzen Sie die Funktion mit » « wieder auf »AUS«.
- 2 Mit » b« kehren Sie zum vorherigen Menü zurück, mit » <a>
« kehren Sie zum Menü »Startseite« zurück.

#### Cloud-Apps ausblenden

Blenden Sie in Ihrer App-Bibliothek die Apps aus, die Sie haben, die aber nicht installiert sind. Dies vereinfacht die Anzeige installierter Apps.

1 Rufen Sie zum Ausblenden von Cloud-Apps das Menü »Appstore« auf, wählen Sie mit »V« die Option »Cloud-Apps ausblenden«. Wählen Sie dann mit » « die Option »EIN«.

#### Hinweis:

- Setzen Sie die Funktion mit » « wieder auf »AUS«.
- 2 Mit » b« kehren Sie zum vorherigen Menü zurück, mit » « kehren Sie zum Menü »Startseite« zurück.

# Installierte Apps verwalten

Zum Anzeigen und Verwalten installierter Apps.

- 1 Wählen Sie im Menü »Apps« mit »V« die Option »Installierte Apps verwalten« und bestätigen Sie mit » \*
	- Das Menü »Installierte Apps verwalten« wird angezeigt.

#### Apps anzeigen

- 1 Wählen Sie »Anzeigen« und bestätigen Sie mit »«.
	- Das Menü »Anzeigen« wird angezeigt.
- 2 Wählen Sie mit »<sup>•</sup> « oder » Λ« die Option »Alle Apps«, »Nur vorinstalliert« oder »Nur USB«. Drücken Sie dann zum Bestätigen»«.
	- »Alle Apps«: Zeigt alle Apps im internen und externen Speicher.
	- »Nur vorinstalliert«: Zeigt Apps im internen Speicher.
	- »Nur USB«: Zeigt Apps im externen Datenträger.
- Mit » ⊃« kehren Sie zum vorherigen Menü zurück, mit » • « kehren Sie zum Menü »Startseite« zurück.

### Stoppen einer App erzwingen

Sie können das Stoppen einer App erzwingen.

- 1 Wählen Sie im Menü »Installierte Apps verwalten« mit »<sup>V</sup>« oder »<sup>A</sup>« die App, deren Stopp Sie erzwingen möchten, und bestätigen Sie mit »«.
- 2 Wählen Sie mit »<sup>•</sup> v« oder » Λ« die Option »Stoppen erzwingen« und bestätigen Sie mit »«.
- 3 Mit » D« kehren Sie zum vorherigen Menü zurück, mit » · « kehren Sie zum Menü »Startseite« zurück.

#### Daten einer App löschen

Sie können die Daten einer App löschen.

#### Hinweis:

- <sup>7</sup>Dies löscht die App-Daten dauerhaft. Diese Daten beinhalten alle Dateien, Einstellungen, Konten und Datenbänke.
- 1 Wählen Sie im Menü »Installierte Apps verwalten« mit »<sup>V</sup>« oder »<sup>A«</sup> die App, deren Daten Sie löschen möchten, und bestätigen Sie mit » «.
- 2 Wählen Sie mit »<sup>•</sup> v« oder »<sup>•</sup> ∧« die Option »Daten löschen« und bestätigen Sie mit »«.
- 3 Wählen Sie zum Bestätigen der Löschung »Daten löschen«.

#### Oder

 Wählen Sie zum Abbrechen die Option »Abbrechen« und bestätigen Sie mit »«.

4 Mit » S« kehren Sie zum vorherigen Menü zurück, mit » • « kehren Sie zum Menü »Startseite« zurück.

### Cache einer App leeren

Sie können den Cache einer App leeren.

#### Hinweis:

- <sup>7</sup>Dadurch wird der Cache der App geleert.
- 1 Wählen Sie im Menü »Installierte Apps verwalten« mit »<sup>V«</sup> oder »<sup>A«</sup> die App, deren Daten Sie löschen möchten, und bestätigen Sie mit »«.
- 2 Wählen Sie mit »<sup>•</sup> v« oder »∧« die Option »Cache löschen« und bestätigen Sie mit »«.
- 3 Mit »<sup> $\bigcirc$ </sup>« kehren Sie zum vorherigen Menü zurück, mit »∩• « kehren Sie zum Menü »Startseite« zurück.

# AMAZON-KONTOEINSTELLUNGEN

- 1 Drücken Sie » •••
- 2 Wählen Sie mit »>« die Option »Einstellungen«.
- <sup>3</sup> Drücken Sie »V«, wählen Sie dann mit »>« die Option »Mein Konto« und bestätigen Sie mit »<sup>®</sup>«.
	- Das Menü »Mein Konto« wird angezeigt.

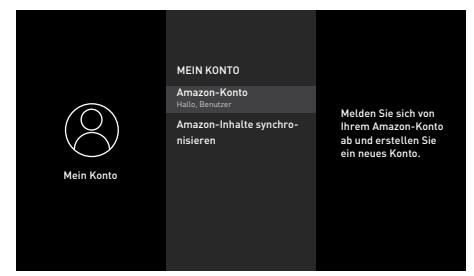

#### Amazon-Konto abmelden

Melden Sie sich von Ihrem Amazon-Konto ab und erstellen Sie ein neues Konto.

- 1 Wählen Sie im Menü »Mein Konto« mit »V« oder »Λ« die Option »Amazon-Konto« und bestätigen Sie mit »«.
- 2 Bestätigen Sie »Abmelden« mit » ·

#### Hinweis:

- **Dies entfernt Ihren Fernseher von Ihrem** Amazon-Konto. Bestimmte Inhalte des Fernsehers werden entfernt und viele Funktionen sind nicht mehr verfügbar. Entfernen Sie persönliche Daten, indem Sie die Option zum Zurücksetzen der Einstellungen auf der Werkszustand verwenden.
- 3 Wählen Sie zum Entfernen Ihres Kontos »Abmelden«.

#### Oder

 Wählen Sie zum Abbrechen die Option »Abbrechen« und bestätigen Sie mit »«.

4 Mit » S« kehren Sie zum vorherigen Menü zurück, mit » • « kehren Sie zum Menü »Startseite« zurück.

#### Hinweis:

■ Zum Erstellen eines neuen Kontos oder zur Anmeldung mit einem anderen Konto lesen Sie "Amazon-Anmeldung/-Registrierung" auf Seite 36.

#### Für Amazon-Konto gekauften Inhalt synchronisieren

Den gekauften Amazon-Inhalt mit dem Fernseher synchronisieren

- 1 Wählen Sie im Menü »Mein Konto« mit »V« oder »Λ« die Option »Amazon-Inhalte synchronisieren« und bestätigen Sie mit »«.
	- »Synchronisierung läuft...« wird angezeigt und der Inhalt Ihres Kontos wird mit dem Fernseher synchronisiert.
- 2 Mit » S« kehren Sie zum vorherigen Menü zurück, mit » · « kehren Sie zum Menü »Startseite« zurück.

Zur Beschränkung des Zugriffs auf bestimmte Arten von Inhalten, die nicht für Kinder geeignet sind, sowie auf In-App-Käufe.

- 1 Drücken Sie » •• «.
- 2 Wählen Sie mit »>« die Option »Einstellungen«.
- <sup>3</sup> Drücken Sie »V«, wählen Sie dann mit »>« die Option »Präferenzen« und bestätigen Sie mit » «.

 – Das Menü »Einstellungen« wird angezeigt.

#### **Einstellungen** EINSTELLUNGEN Kindersicherung Datenschutzeinstellung Datenüberwachung Benachrichtigungse stellungen Empfohlene Inhalte .<br>Automatisch Aus Zugriff auf Videos, Käufe und bestimmte Inhaltstypen beschränken.

- 4 Wählen Sie mit »V« oder »Λ« die Option »Kindersicherung« und bestätigen Sie mit »«.
- 5 Richten Sie am angezeigten Bildschirm ein Passwort ein.
- 6 Geben Sie das Passwort zur Bestätigung erneut ein.
- 7 Bestätigen Sie »Kindersicherung aktiviert« mit »«.
	- Zusätzliche Optionen zur Kindersicherung werden im Menü angezeigt.

#### Hinweis:

<sup>7</sup>Die weiteren Verfahren entnehmen Sie bitte den folgenden Abschnitten.

# Einkäufe mit PIN schützen

Sie müssen die zuvor eingerichtete PIN eingeben, um Videos, Apps und Spiele zu kaufen.

1 Wählen Sie im Menü »Kindersicherung« mit »V« oder »Λ« die Option »Einkäufe mit PIN schützen« und stellen Sie sie mit »<sup>®</sup>« auf »EIN« ein.

#### Hinweis:

- <sup>7</sup>Deaktivieren Sie Einkäufe mit PIN schützen, indem Sie die Einstellung mit »« auf »AUS« setzen.
- 2 Mit »« kehren Sie zum vorherigen Menü zurück, mit » · « kehren Sie zum Menü »Startseite« zurück.

## Wiedergabebeschränkungen

Sie können Amazon-Videos mit Altersgrenze beschränken.

- 1 Wählen Sie im Menü »Kindersicherung« mit »V« oder »Λ« die Option »Wiedergabebeschränkungen« und drücken Sie zum Bestätigen »<sup>®</sup>«.
	- Das Menü »Wiedergabebeschränkungen« wird angezeigt.
- 2 Wählen Sie mit »V« oder »Λ« zwischen »Allgemein«, »Familie«, »Jugendliche«, »Junge Erwachsene« und »Erwachsene«. Drücken Sie dann zum Bestätigen »<sup>®</sup>«.
	- Die Alterseinstufung wird mit » « gekennzeichnet. Je nach Altersbeschränkung der ausgewählten Einstufung kann der relevante Inhalte ohne Eingabe der PIN nicht wiedergegeben werden.

#### Hinweis:

- <sup>7</sup>Drücken Sie zum Deaktivieren des PIN-Schutzes für die Alterseinstufung »V« oder »Λ« und bestätigen Sie mit »«. Die Alterseinstufung wird mit »✔« gekennzeichnet.
- Mit »<sup>5</sup> « kehren Sie zum vorherigen Menü zurück, mit » • « kehren Sie zum Menü »Startseite« zurück.

# Einstufungen übertragen

Beschränken Sie mit Hilfe von Einstufungen die direkt vom Benutzermenü des Fire TV zugänglichen per Antenne übertragenen Fernsehprogramme (wie Programmführer oder Live-TV). Verwalten Sie mit Drittanbieter-Apps Inhaltseinstellungen, auf die diese Apps zugreifen.

- 1 Wählen Sie im Menü »Kindersicherung« mit »V« oder »Λ« die Option »Einstufungen übertragen« und drücken Sie zum Bestätigen »«.
	- Das Menü »Einstufungen übertragen« wird angezeigt.
- 2 Wählen Sie mit »<sup>•</sup> « oder » Λ« die Zugangsstufe und bestätigen Sie sie mit »«.
	- Die von Ihnen gewählte Zugangsstufe wird mit »<sup>2</sup>« gekennzeichnet.
- 3 Mit » D« kehren Sie zum vorherigen Menü zurück, mit » · « kehren Sie zum Menü »Startseite« zurück.

## App-Starts mit PIN schützen

Die zuvor von Ihnen festgelegte PIN muss vor dem Starten von Apps und Spielen eingegeben werden.

Diese Einstellungen gelten nicht für bestimmte Inhalte, die direkt über die Nutzerschnittstelle des Fire TV zugänglich sind (bspw. den Programmführer).

1 Wählen Sie im Menü »Kindersicherung« mit »V« oder »Λ« die Option »App-Starts mit PIN schützen« und stellen Sie sie mit » · auf »EIN« ein.

Hinweis:

- <sup>7</sup> Deaktivieren Sie App-Starts mit PIN schützen, indem Sie die Einstellung mit » · auf »AUS« setzen.
- 2 Mit »<sup> $\bigcirc$ </sup>« kehren Sie zum vorherigen Menü zurück, mit » • « kehren Sie zum Menü »Startseite« zurück.

## App Amazon Photos mit PIN schützen

Die zuvor von Ihnen festgelegte PIN muss vor dem Starten von Amazon Photos eingegeben werden.

Wenn die Funktion App-Starts mit PIN schützen auf »EIN« gesetzt ist, werden diese Einstellungen nicht berücksichtigt.

1 Wählen Sie im Menü »Kindersicherung« mit »V« oder »Λ« die Option »App Amazon Photos mit PIN schützen« und stellen Sie sie mit »« auf »EIN« ein.

#### Hinweis:

- <sup>7</sup>Deaktivieren Sie »App Amazon Photos mit PIN schützen«, indem Sie die Einstellung mit »« auf »AUS« setzen.
- 2 Mit » b« kehren Sie zum vorherigen Menü zurück, mit » • « kehren Sie zum Menü »Startseite« zurück.

## PIN-Code ändern

- 1 Wählen Sie im Menü »Kindersicherung« mit »V« oder »Λ« die Option »PIN ändern« und drücken Sie zum Bestätigen » ·
- 2 Geben Sie die aktuelle PIN ein.
- 3 Geben Sie die neue PIN ein.
- 4 Geben Sie die neue PIN zum Bestätigen erneut ein.
	- Die Meldung »PIN wird gespeichert« wird angezeigt und die PIN ändert sich.
- 5 Mit »<sup> $\bigcirc$ </sup>« kehren Sie zum vorherigen Menü zurück, mit » • « kehren Sie zum Menü »Startseite« zurück.

# DATENSCHUTZEINSTELLUNGEN

- 1 Drücken Sie » •••
- 2 Wählen Sie mit »>« die Option »Einstellungen«.
- Drücken Sie »<sup>•</sup>«, wählen Sie dann mit »<sup>•</sup> die Option »Präferenzen« und bestätigen Sie mit »<sup>®</sup>«.

 – Das Menü »Einstellungen« wird angezeigt.

4 Wählen Sie mit »V« oder »Λ« die Option »Datenschutzeinstellungen« und bestätigen Sie mit » «.

 – Das Menü »Datenschutzeinstellungen« wird angezeigt.

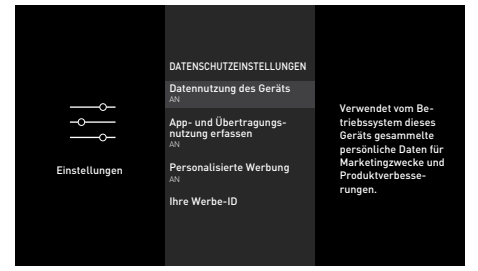

Hinweis:

<sup>7</sup>Die weiteren Verfahren entnehmen Sie bitte den folgenden Abschnitten.

# Datennutzung des Geräts

Sie können erlauben oder verhindern, dass über das Betriebssystem des Fernsehers gesammelte personenbezogene Daten zu Marketing- und Produktentwicklungszwecken eingesetzt werden.

Wählen Sie unter »Datenschutzeinstellungen« mit »V« oder »Λ« die Option »Datennutzung des Geräts« und setzen Sie die Einstellung mit »« auf »EIN«.

#### Hinweis:

- <sup>7</sup>Deaktivieren Sie die Option »Datennutzung des Geräts«, indem Sie die Einstellung mit »« auf »AUS« setzen.
- 2 Mit » S« kehren Sie zum vorherigen Menü zurück, mit » • « kehren Sie zum Menü »Startseite« zurück.

## App- und Broadcast-Nutzungsdaten sammeln

Sie können Amazon erlauben oder daran hindern, Daten über Häufigkeit und Zeit Ihrer Nutzung von übertragenen Inhalten sowie Drittanbieter-Apps zu verwenden.

1 Wählen Sie unter

»Datenschutzeinstellungen« mit »V« oder »Λ« die Option »App- und Broadcast-Nutzungsdaten sammeln« und setzen Sie die Einstellung mit » « auf »EIN«.

Hinweis:

- Deaktivieren Sie die Option »App- und Broadcast-Nutzungsdaten sammeln«, indem Sie die Einstellung mit » · « auf »AUS« setzen.
- Mit »<sup>5</sup> « kehren Sie zum vorherigen Menü zurück, mit » • « kehren Sie zum Menü »Startseite« zurück.

# Personalisierte Werbung

Wenn Sie personalisierte Werbung an diesem Gerät deaktivieren, werden Apps aufgefordert, mit der Werbe-ID keine Profile zu Werbezwecken zu erstellen bzw. Sie für personalisierte Werbung an diesem Gerät anzuvisieren.

Die Werbe-ID ist ein rücksetzbarer Identifikator zur Erstellung von Profilen oder zur Anzeige personalisierter Werbung.

1 Wählen Sie unter

»Datenschutzeinstellungen« mit »V« oder »Λ« die Option »Personalisierte Werbung« und setzen Sie die Einstellung mit »« auf »EIN«.

2 Setzen Sie Ihre Werbe-ID zurück, indem Sie mit »V« die Option »Ihre Werbe-ID« wählen und » egefolgt von » « drücken.

#### Hinweis:

- <sup>7</sup>Deaktivieren Sie die Option »Personalisierte Werbung«, indem Sie die Einstellung mit »« auf »AUS« setzen.
- 3 Mit » S« kehren Sie zum vorherigen Menü zurück, mit » • « kehren Sie zum Menü »Startseite« zurück.

# Datenüberwachung

Überwachen Sie die Datenauslastung an Ihrem Fernseher.

- 1 Drücken Sie » •••
- 2 Wählen Sie mit »>« die Option »Einstellungen«.
- <sup>3</sup> Drücken Sie »V«, wählen Sie dann mit »>« die Option »Präferenzen« und bestätigen Sie mit »<sup>®</sup>«.
	- Das Menü »Präferenzen« wird angezeigt.
- 4 Wählen Sie mit »V« oder »Λ« die Option »Datenüberwachung« und bestätigen Sie mit »«.
- 5 Wählen Sie »Datenüberwachung« mit » $\bullet$ « und setzen Sie die Einstellung auf »EIN«.

### Videoqualität einstellen

Sie können zur Reduzierung der Datenauslastung der Videoqualität für Amazon Video einrichten.

- 1 Wählen Sie mit »V« die Option »Videoqualität einstellen« und bestätigen Sie mit »<sup>®</sup>«.
- 2 Wählen Sie mit »V« oder »Λ« zwischen »Gut«, »Besser« und »Am besten« und bestätigen Sie mit » «.
	- »Gut« Gewährleistet zur Minimierung des Cache Video-Streaming mit geringer Bitrate, was Einsparungen bei den meisten Internetdaten bietet.
	- »Besser« Hochwertiges Video-Streaming-Erlebnis. Gewährleistet Video-Streaming mit geringerer Bitrate, um Einsparungen von Internetdaten zu erzielen.
	- »Am besten« Video-Streaming mit höchster Qualität. Nutzt die größte Menge Internetdaten.
- 3 Mit »<sup> $\bigcirc$ </sup>« kehren Sie zum vorherigen Menü zurück, mit » • « kehren Sie zum Menü »Startseite« zurück.

### Datenwarnung einstellen

Eine Bildschirmmeldung wird angezeigt, wenn die Datenauslastung des Fernsehers 90 % oder 100 % des Limits erreicht.

Hinweis:

- <sup>7</sup>Dies dient nur der Information; die Datenauslastung wird nach Erreichen von 100 % nicht blockiert.
- 1 Wählen Sie mit »<sup>•</sup> « die Option »Datenwarnung einstellen« und bestätigen Sie mit »«.
- 2 Wählen Sie bei der Datengrenze mit »<«, »>«, »V« oder »Λ« das erforderliche Zeichen und wechseln Sie mit »« zum nächsten Zeichen.
	- Löschen Sie mit »§« das eingegebene Zeichen.
- 3 Wählen Sie mit »<sup>1</sup> s die Option »Weiter«.
- 4 Geben Sie das Startdatum Ihrer monatlichen Internetrechnung ein, indem Sie mit »<«, »>«, »V« oder »Λ« das erforderliche Zeichen wählen und mit »« zum nächsten Zeichen wechseln.
	- Löschen Sie mit »§« das eingegebene Zeichen.
- 5 Wählen Sie mit »<sup>1</sup> « die Option »Weiter«. – Eine Bestätigungsmeldung wird angezeigt.
- 6 Drücken Sie zum Bestätigen »<sup>1</sup>
- 7 Mit »« kehren Sie zum vorherigen Menü zurück, mit » $\text{I}_k$  kehren Sie zum Menü »Startseite« zurück.

#### Höchste Datenauslastung pro Monat Zeigt die Datenauslastung durch Apps.

1 Wählen Sie mit »V« die Option »Monatlicher Top-Datenverbrauch« und bestätigen Sie mit »«.

 – Auf Ihrem Fernseher installierte Apps werden angezeigt.

- 2 Wählen Sie mit » v« oder » A« die App, deren Datenauslastung Sie prüfen möchten.
	- Die Menge der verwendeten Daten wird auf der rechten Seite des Menüs angezeigt.
- 3 Mit »« kehren Sie zum vorherigen Menü zurück, mit » • « kehren Sie zum Menü »Startseite« zurück.

# Benachrichtigungseinstellungen

Zum Abschalten aller Benachrichtigungseinstellungen oder Aktivieren/Deaktivieren der Benachrichtigungen von bestimmten Apps.

- 1 Drücken Sie » «.
- 2 Wählen Sie mit »>« die Option »Einstellungen«.
- <sup>3</sup> Drücken Sie »V«, wählen Sie dann mit »>« die Option »Präferenzen« und bestätigen Sie mit »<sup>®</sup>«.
	- Das Menü »Präferenzen« wird angezeigt.
- 4 Wählen Sie mit »V« oder »Λ« die Option »Benachrichtigungseinstellungen« und bestätigen Sie mit »<sup>®</sup>«.
- 5 Setzen Sie zum Deaktivieren aller App-Benachrichtigungen »Nicht unterbrechen« mit »« auf »EIN«.

#### Hinweis:

- <sup>7</sup>Sie können alle App-Benachrichtigungen wieder aktivieren, indem Sie »Nicht unterbrechen« mit » · « auf »AUS« setzen.
- Mit »<sup> $\bigcirc$ </sup>« kehren Sie zum vorherigen Menü zurück, mit » • « kehren Sie zum Menü »Startseite« zurück.

#### App-Benachrichtigungen einstellen

1 Wählen Sie im Menü »Benachrichtigungseinstellungen« mit »V« die Option »App-Benachrichtigungen« und bestätigen Sie mit »<sup>®</sup>«.

 – Das Menü »App-Benachrichtigungen« wird angezeigt.

- 2 Drücken Sie »<sup>•</sup> « oder »<sup>•</sup> «, um die App zu wählen, für die Sie Benachrichtigungen deaktivieren/aktivieren möchten, und um sie zu aktivieren/zu deaktivieren, und bestätigen Sie mit »<sup>®</sup>«.
- 3 Mit » b« kehren Sie zum vorherigen Menü zurück, mit » <a>
« kehren Sie zum Menü »Startseite« zurück.

# Empfohlene Inhalte

Verwalten Sie Videos und Töne im Inhaltsabschnitt im Menü »Startmenü«.

Wenn diese Funktion auf »Ein« eingestellt ist und ein Inhalt im »Startseite«-Menü empfohlener Inhalt ausgewählt wird, erlauben Sie dessen automatische Wiedergabe.

- 1 Drücken Sie » •• «.
- 2 Wählen Sie mit »>« die Option »Einstellungen«.
- <sup>3</sup> Drücken Sie »V«, wählen Sie dann mit »>« die Option »Präferenzen« und bestätigen Sie mit »<sup>®</sup>«.

 – Das Menü »Präferenzen« wird angezeigt.

- 4 Wählen Sie mit »V« oder »Λ« die Option »Empfohlene Inhalte« und bestätigen Sie mit »«.
- 5 Setzen Sie »Automatische Videowiedergabe erlauben« mit »« auf »EIN« oder »AUS«.
- 6 Wählen Sie mit »V« auf »Automatische Audiowiedergabe erlauben« und setzen Sie die Einstellung mit »« auf »EIN« oder »AUS«.
- Mit » S« kehren Sie zum vorherigen Menü zurück, mit » • « kehren Sie zum Menü »Startseite« zurück.

# Automatisch Ausschalten

Der Fernseher wechselt entsprechend europäischen Verordnungen nach 4 Stunden in den Bereitschaftsmodus, wenn keine Taste am Bedienfeld des Fernsehers oder an der Fernbedienung gedrückt wird.

- 1 Drücken Sie » · ·
- 2 Wählen Sie mit »>« die Option »Einstellungen«.
- <sup>3</sup> Drücken Sie »V«, wählen Sie dann mit »>« die Option »Präferenzen« und bestätigen Sie  $\mathsf{mit}\, \mathsf{w} \, \widehat{\phantom{m}}\, \mathscr{C}$ 
	- Das Menü »Präferenzen« wird angezeigt.
- 4 Wählen Sie mit »V« oder »Λ« die Option »Automatisch Ausschalten« und setzen Sie die Einstellung mit » • « auf »Ein«.

Hinweis:

- <sup>7</sup>Schalten Sie die Funktion aus, indem Sie sie mit »« auf »Aus« setzen.
- 5 Mit »<sup> $\bigcirc$ </sup>« kehren Sie zum vorherigen Menü zurück, mit » $\bigcap^{\infty}$ « kehren Sie zum Menü »Startseite« zurück.

# Position einstellen

Geben Sie zur Anpassung des Wetters Ihre Postleitzahl ein. Sie können dies auch für die Alexa-App einstellen.

- 1 Drücken Sie » ••••
- 2 Wählen Sie mit »>« die Option »Einstellungen«.
- <sup>3</sup> Drücken Sie »V«, wählen Sie dann mit »>« die Option »Präferenzen« und bestätigen Sie mit »«.
	- Das Menü »Präferenzen« wird angezeigt.
- Wählen Sie mit »V« oder »∧« die Option »Standort« und drücken Sie zum Bestätigen »«.
- 5 Wählen Sie bei der Postleitzahl mit »<«, »>«, »V« oder »Λ« das erforderliche Zeichen und wechseln Sie mit »« zum nächsten Zeichen.
	- Löschen Sie mit »§« das eingegebene Zeichen.
- 6 Wählen Sie mit »<sup>1</sup> se die Option »Weiter«.
- 7 Mit »« kehren Sie zum vorherigen Menü zurück, mit » · · kehren Sie zum Menü »Startseite« zurück.

# Zeitzone einstellen

Sie können die Einstellungen der Zeitzone ändern.

- 1 Drücken Sie » «.
- 2 Wählen Sie mit »>« die Option »Einstellungen«.
- <sup>3</sup> Drücken Sie »V«, wählen Sie dann mit »>« die Option »Präferenzen« und bestätigen Sie mit »«. – Das Menü »Präferenzen« wird angezeigt.
- 4 Wählen Sie mit »V« oder »Λ« die Option »Zeitzone« und bestätigen Sie mit »«. – Das Menü »Zeitzone« wird angezeigt.
- 5 Setzen Sie »24-Stunden-Format« mit »< auf »EIN« oder »AUS«.
- 6 Wählen Sie mit »V« die Option »Zeitzone« und bestätigen Sie mit » • – Das Menü »Zeitzone« wird angezeigt.
- 7 Wählen Sie mit »V« oder »Λ« Ihre Zone und bestätigen Sie sie mit » ·
- Wählen Sie mit »V« oder »A« die Zeitzone und bestätigen Sie sie mit » · «.
- 9 Mit » S« kehren Sie zum vorherigen Menü zurück, mit » • « kehren Sie zum Menü »Startseite« zurück.

# Datum und Uhrzeit synchronisieren

Zum Aktivieren der automatischen Online-Synchronisierung von Datum und Uhrzeit. Falls diese Funktion aktiviert ist, wird Ihr Fernseher mit den vom Fernsehsender übertragenen Zeitinformationen synchronisiert.

- 1 Drücken Sie » •• «.
- 2 Wählen Sie mit »>« die Option »Einstellungen«.
- <sup>3</sup> Drücken Sie »V«, wählen Sie dann mit »>« die Option »Präferenzen« und bestätigen Sie mit »«.
	- Das Menü »Präferenzen« wird angezeigt.
- 4 Wählen Sie mit »V« die Option »Datum und Zeit zu synchronisieren« und setzen Sie die Einstellung mit » • « auf »EIN« oder »AUS«.

#### Hinweis:

- Wenn diese Funktion auf »EIN« gesetzt ist, werden Datums- und Zeitinformationen von dem Amazon-Konto, an dem Sie angemeldet sind, empfangen. Sie können mit der Alexa-Begleit-App, an der Sie sich angemeldet haben, Datums- und Zeiteinstellungen für Ihr Amazon-Konto konfigurieren.
- 5 Mit »<sup>5</sup> « kehren Sie zum vorherigen Menü zurück, mit » · « kehren Sie zum Menü »Startseite« zurück.

## Menüsprache ändern

- 1 Drücken Sie » ···
- 2 Wählen Sie mit »>« die Option »Einstellungen«.
- <sup>3</sup> Drücken Sie »V«, wählen Sie dann mit »>« die Option »Präferenzen« und bestätigen Sie mit »«.
	- Das Menü »Präferenzen« wird angezeigt.
- 4 Wählen Sie mit »<sup>•</sup> v« oder »∧« die Option »Sprache« und drücken Sie zum Bestätigen »«.
	- Das Menü »Sprache« wird angezeigt.
- 5 Wählen Sie mit »V« oder »Λ« die Menüsprache und drücken Sie zum Bestätigen » «.
- 6 Mit » S« kehren Sie zum vorherigen Menü zurück, mit » $\bigcap^{\infty}$ « kehren Sie zum Menü »Startseite« zurück.

# Metrische Einheit einstellen

Sie können Temperatur und Entfernung in metrischen Einheiten anzeigen. Sie können dies auch für die Alexa-App einstellen.

- 1 Drücken Sie » •••••
- 2 Wählen Sie mit »>« die Option »Einstellungen«.
- <sup>3</sup> Drücken Sie »V«, wählen Sie dann mit »>« die Option »Präferenzen« und bestätigen Sie mit »«.
	- Das Menü »Präferenzen« wird angezeigt.
- 4 Setzen Sie »Metrische Einheiten« mit » · « auf »EIN« oder »AUS«.
- 5 Mit »<sup> $\bigcirc$ </sup>« kehren Sie zum vorherigen Menü zurück, mit » • « kehren Sie zum Menü »Startseite« zurück.

## Audiosprache ändern

(nur bei digitalen Fernsehprogrammen)

Sie können eine primäre und eine sekundäre Audiosprache festlegen.

- 1 Drücken Sie » •••••
- 2 Wählen Sie mit »>« die Option »Einstellungen«.
- <sup>3</sup> Drücken Sie »V«, wählen Sie dann mit »>« die Option »Anzeige und Töne« und bestätigen Sie mit »«.
- 4 Wählen Sie mit »V« die Option »Bevorzugte Sprache für Live-TV« und bestätigen Sie mit » «.
	- Das Menü »Bevorzugte Sprache für Live-TV« wird angezeigt.
- 5 Bestätigen Sie »Primäre Audiosprache« mit » \*
- 6 Wählen Sie mit »V« oder »Λ« die primäre Audiosprache und bestätigen Sie mit »«.
- 7 Kehren Sie mit »« zum vorherigen Menü zurück.
- 8 Wählen Sie mit » v« oder » A« die Option »Sekundäre Audiosprache« und bestätigen Sie mit »«.
- 9 Wählen Sie mit »V« oder » A« die sekundäre Audiosprache und bestätigen Sie mit »«.
- 10 Mit » S« kehren Sie zum vorherigen Menü zurück, mit » · · « kehren Sie zum Menü »Startseite« zurück.

# Untertitelsprache wechseln

(nur bei digitalen Fernsehprogrammen) Sie können die Untertitelsprache auswählen und eine zweite Untertitelsprache zuweisen.

- 1 Drücken Sie » · ·
- 2 Wählen Sie mit »>« die Option »Einstellungen«.
- <sup>3</sup> Drücken Sie »V«, wählen Sie dann mit »>« die Option »Anzeige und Töne« und bestätigen Sie mit »«.
- 4 Wählen Sie mit »V« die Option »Bevorzugte Sprache für Live-TV« und bestätigen Sie mit »«.
	- Das Menü »Bevorzugte Sprache für Live-TV« wird angezeigt.
- 5 Bestätigen Sie »Primäre Untertitelsprache« mit »«.
- 6 Wählen Sie mit »V« oder »Λ« die primäre Untertitelsprache und bestätigen Sie mit » ·
- **7** Kehren Sie mit » → « zum vorherigen Menü zurück.
- 8 Wählen Sie mit »<sup>•</sup> w« oder »<sup>•</sup> A« die Option »Sekundäre Untertitelsprache« und bestätigen Sie mit » «.
- 9 Wählen Sie mit »<sup>•</sup> « oder » A« die sekundäre Untertitelsprache und bestätigen Sie mit » •.
- 10 Mit » D« kehren Sie zum vorherigen Menü zurück, mit » « kehren Sie zum Menü »Startseite« zurück.

### **Menünaviaationstöne**

- 1 Drücken Sie » · ·
- 2 Wählen Sie mit »>« die Option »Einstellungen«.
- <sup>3</sup> Drücken Sie »V«, wählen Sie dann mit »>« die Option »Anzeige und Töne« und bestätigen Sie mit » \*
- 4 Wählen Sie mit »V« die Option »Navigationstöne« und setzen Sie die Einstellung mit » · auf »EIN« oder »AUS«.
- 5 Mit » Suchren Sie zum vorherigen Menü zurück, mit » $\bullet\bullet\bullet$  kehren Sie zum Menü »Startseite« zurück.

## Sleeptimer

Im Menü »Sleeptimer« kann für das Fernsehgerät eine Ausschaltzeit eingegeben werden. Das Fernsehgerät wechselt nach Ablauf der eingestellten Zeit in den Bereitschaftsmodus.

- 1 Drücken Sie » ••••
- 2 Wählen Sie mit »>« die Option »Einstellungen«.
- <sup>3</sup> Drücken Sie »V«, wählen Sie dann mit »>« die Option »Sleeptimer« und bestätigen Sie mit »«.
- 4 Wählen Sie mit »V« oder »Λ« die Schlafzeit und bestätigen Sie mit » \*

#### Hinweis:

- <sup>7</sup>Im Menü »Startseite« können Sie zum Einstellen des Schlaftimers über das Tools-Menü » • « gedrückt halten.
- 5 Mit »<sup> $\bigcirc$ </sup>« kehren Sie zum vorherigen Menü zurück, mit » • « kehren Sie zum Menü »Startseite« zurück.

## Bildschirmschoner einstellen

Zum Personalisieren des Bildschirmschoners sowie Ändern von Alben, Anordnung, Dia-Stil oder Diageschwindigkeit.

- 1 Drücken Sie »nowe.
- 2 Wählen Sie mit »>« die Option »Einstellungen«.
- 3 Drücken Sie »V«, wählen Sie dann mit »>« die Option »Anzeige und Töne« und bestätigen Sie mit » «.
- 4 Wählen Sie mit »<sup>•</sup> « die Option »Bildschirmschoner« und bestätigen Sie mit »«.
	- Das Menü »Bildschirmschoner-Einstellungen« wird angezeigt.

#### Hinweis:

<sup>7</sup>Die weiteren Verfahren entnehmen Sie bitte den folgenden Abschnitten.

#### Aktueller Bildschirmschoner

- 1 Bestätigen Sie »Aktueller Bildschirmschoner« mit »«.
	- Die Sammlung aktueller Bildschirmschoner wird angezeigt.
- 2 Kehren Sie mit » D« zum vorherigen Menü zurück.

#### Dia-Stil ändern

Ändern Sie den Dia-Stil für Bildschirmschoner-Bilder.

- 1 Wählen Sie mit »V« die Option »Dia-Stil« und bestätigen Sie mit » \*
- 2 Wählen Sie mit »V« oder »Λ« zwischen »Schwenken und Zoomen«, »Auflösen« oder »Mosaik« und bestätigen Sie mit »«.

#### Diageschwindigkeit ändern

Ändern Sie die Diageschwindigkeit für Bildschirmschoner-Bilder.

- 1 Wählen Sie mit »V« die Option »Diageschwindigkeit« und bestätigen Sie mit »«.
- 2 Wählen Sie mit »<sup>•</sup> v« oder »<sup>•</sup> A« die Option »Langsam«, »Mittel« oder »Schnell« und bestätigen Sie mit » «.

#### Bildschirmschoner-Startzeit

Sie können den Bildschirmschoner deaktivieren oder seine Startzeit wählen.

- 1 Wählen Sie mit »V« die Option »Startzeit« und bestätigen Sie mit » \*
- 2 Wählen Sie mit »V« oder »Λ« zwischen »5 Minuten«, »10 Minuten«, »15 Minuten« oder »Nie« für die Startzeit und bestätigen Sie mit »<sup>®</sup>«.

#### Hinweis:

<sup>7</sup>Wählen Sie zum Deaktivieren des Bildschirmschoners »Nie«.

### Informationen einblenden

Zeigt Informationen über Bildschirmschoner-Bilder.

- 1 Wählen Sie mit »V« die Option »Display-Info« und setzen Sie die Einstellung mit » « auf »EIN«.
	- Unter dem angezeigten Bild sehen Sie Informationen zum Bild.

#### Hinweis:

■ Setzen Sie die Funktion mit » ● « auf »AUS«.

#### Zufallswiedergabe

Zeigt Bildschirmschoner als Zufallswiedergabe.

1 Wählen Sie mit »V« die Option »Zufallswiedergabe« und setzen Sie die Einstellung mit »« auf »EIN«. – Die Bilder werden zufällig wiedergegeben.

Hinweis:

<sup>7</sup>Setzen Sie die Funktion mit »« auf »AUS«.

# **GERÄT UND SOFTWARE**

- 1 Drücken Sie » •••
- 2 Wählen Sie mit »>« die Option »Einstellungen«.
- 3 Drücken Sie »V«, wählen Sie dann mit »>« die Option »Gerät und Software« und bestätigen Sie mit » «.

 – Das Menü »Gerät und Software« wird angezeigt.

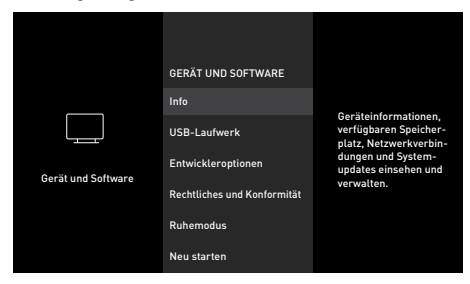

Hinweis:

<sup>7</sup>Die weiteren Verfahren entnehmen Sie bitte den folgenden Abschnitten.

## Info

Gerätedetails, verfügbaren Speicherplatz, Netzwerkverbindungen und Systemupdates einsehen und verwalten.

- 1 Wählen Sie im Menü »Gerät und Software« mit »V« oder »Λ« die Option »Info« und bestätigen Sie mit »<sup>®</sup>«.
	- Das Menü »Info« wird angezeigt.
- 2 Wählen Sie mit »**V**« oder »∧« die Option »Ihr TV«, »Speicher«, »Netzwerk« oder »Nach Updates suchen«. Informationen zur ausgewählten Kategorie werden auf der rechten Seite des Menüs angezeigt.
- 3 Mit » b« kehren Sie zum vorherigen Menü zurück, mit » · « kehren Sie zum Menü »Startseite« zurück.

## Softwareupdate

- 1 Wählen Sie im Menü »Gerät und Software« mit »<sup>•</sup> « oder »<sup>•</sup> « die Option »Info« und bestätigen Sie mit » · – Das Menü »Info« wird angezeigt.
- 2 Wählen Sie mit »<sup>•</sup> v« oder » Λ« die Option »Nach Updates suchen« und bestätigen Sie mit »«.
	- Nach neuen Softwareaktualisierungen suchen. Falls es eine neue Softwareaktualisierung gibt, befolgen Sie die Bildschirmanweisungen für ihre Installation.

#### Warnung:

- <sup>7</sup>Nach der Aktualisierung startet der Fernseher neu. Schalten Sie das Fernsehgerät während einer Aktualisierung niemals aus.
- 3 Mit » b« kehren Sie zum vorherigen Menü zurück, mit » · « kehren Sie zum Menü »Startseite« zurück.

## USB-LAUFWERK

- 1 Wählen Sie im Menü »Gerät und Software« mit »<sup>•</sup> « oder »<sup>•</sup> « die Option »USB-Laufwerk« und bestätigen Sie mit » \* .
	- Das Menü »USB-Laufwerk« wird angezeigt.

#### Hinweis:

<sup>7</sup>»USB-Laufwerk« wird nur dann im Menü angezeigt, wenn ein externes USB-Laufwerk mit dem Fernseher verbunden ist.

#### Externes USB-Laufwerk entfernen

#### Trennen Sie den externen Datenträger, bevor Sie ein mit den Anschlüssen USB(HDD) oder USB1 verbundenes externes USB-Laufwerk entfernen.

- 1 Bestätigen Sie »USB-Laufwerk auswerfen« mit »«.
	- »USB-Speicher ausgeworfen« wird angezeigt.
- 2 Entfernen Sie den externen Datenträger vom USB-Anschluss.
- 3 Mit »<sup> $\bigcirc$ </sup>« kehren Sie zum vorherigen Menü zurück, mit » • « kehren Sie zum Menü »Startseite« zurück.

# **GERÄT UND SOFTWARE**

Externes USB-Laufwerk formatieren oder als Speichergerät verwenden Wenn Sie ein mit dem Anschluss USB(HDD) oder USB1 am Fernseher verbundenes externes USB-Laufwerk, wie z. B. ein Speichergerät, nutzen und auf diesem externen USB-Laufwerk installierte Apps verwenden möchten, muss dieses USB-Laufwerk per Fire TV formatiert werden. Nach der Formatierung kann dieses externe USB-Laufwerk nur zum Herunterladen von Apps über diesen Fire TV verwendet werden.

#### Warnung:

- Dies löscht alle Inhalte auf dem externen USB-Laufwerk.
- 1 Bestätigen Sie »USB-Laufwerk auswerfen« mit »«.
	- »USB-Laufwerk wird formatiert, Fernseher formatiert Ihr USB-Laufwerk« wird angezeigt.

#### Hinweis:

- <sup>7</sup>Die Formatierung kann je nach Größe des externen USB-Laufwerks einige Zeit dauern.
- 2 Nach der Formatierung wird »Formatierung abgeschlossen« angezeigt. Drücken Sie zum Bestätigen » «.
	- Die von Ihnen heruntergeladenen Apps werden auf diesem externen USB-Laufwerk installiert.
- 3 Mit » S« kehren Sie zum vorherigen Menü zurück, mit » <a>
« kehren Sie zum Menü »Startseite« zurück.

## Entwickleroptionen

ADB-Verbindungen im Netzwerk aktivieren

- 1 Wählen Sie im Menü »Gerät und Software« mit »V« oder »Λ« die Option »Entwickleroptionen« und bestätigen Sie mit »«.
	- Das Menü »Entwickleroptionen« wird angezeigt.

#### ADB-Debugging

Schalten Sie dies zur Aktivierung von ADB-Debugging-Verbindungen im Netzwerk ein.

#### Warnung:

- Wenn Debugging auf »EIN« gesetzt ist, ermöglicht das Gerät das Herunterladen von Apps von nicht vertrauenswürdigen Quellen.
- Setzen Sie »ADB-Debugging« mit » « auf »EIN« oder »AUS«.
- 2 Mit »<sup> $\bigcirc$ </sup>« kehren Sie zum vorherigen Menü zurück, mit » • « kehren Sie zum Menü »Startseite« zurück.

#### Berechtigung zum Herunterladen von Apps unbekannter Herkunft

Erlauben Sie das Herunterladen von nicht im Appstore verfügbaren Apps. Setzen Sie diese Einstellung nur auf »EIN«, wenn Sie Apps von vertrauenswürdigen Quellen in Bezug auf Entwickler herunterladen.

- Setzen Sie »Apps unbekannter Herkunft« mit »« auf »EIN« oder »AUS«.
- 2 Mit » D« kehren Sie zum vorherigen Menü zurück, mit » <a>
« kehren Sie zum Menü »Startseite« zurück.

## Juristische und Konformitätsdokumente

In diesem Menü können Sie auf juristische und Konformitätsdokumente zugreifen.

- 1 Wählen Sie im Menü »Gerät und Software« mit »V« oder »Λ« die Option »Rechtliches und Konformität« und bestätigen Sie mit » «.
	- Das Menü »Rechtliches und Konformität« wird angezeigt.

#### Rechtliche Hinweise

- Wählen Sie mit »<sup>V«</sup> oder »<sup>1</sup>« die Option »Rechtliche Hinweise« und drücken Sie zum Bestätigen »«.
	- Rechtliche Hinweise werden angezeigt.
- 2 Bewegen Sie sich mit »V« oder »Λ« auf der Seite nach oben und unten.
- 3 Mit »  $\rightarrow$  « kehren Sie zum vorherigen Menü zurück, mit » • « kehren Sie zum Menü »Startseite« zurück.

#### Nutzungsbedingungen

- 1 Wählen Sie mit »V« oder »Λ« die Option »Nutzungsbedingungen« und drücken Sie zum Bestätigen »«..
	- Das Menü »Nutzungsbedingungen« wird angezeigt.
- 1 Wählen Sie mit »V« oder »Λ« die Nutzungsbedingung, die Sie einsehen möchten, und bestätigen Sie mit » ·
	- Die ausgewählte Nutzungsbedingung wird angezeigt.
- 2 Bewegen Sie sich mit » V« oder » A« auf der Seite nach oben und unten.
- 3 Mit » S« kehren Sie zum vorherigen Menü zurück, mit » « kehren Sie zum Menü »Startseite« zurück.

### **Datenschutz**

- Wählen Sie mit »<sup>•</sup> « oder »∧« die Option »Datenschutz« und bestätigen Sie mit »«. – Die Datenschutzerklärung wird angezeigt.
- 2 Bewegen Sie sich mit »V« oder »Λ« auf der Seite nach oben und unten.
- 3 Mit »  $\rightarrow$  « kehren Sie zum vorherigen Menü zurück, mit » • « kehren Sie zum Menü »Startseite« zurück.

### Häufige Fragen zu Alexa und Alexa-Geräten

1 Wählen Sie mit »V« oder »Λ« die Option »Häufige Fragen zu Alexa und Alexa-Geräten« und drücken Sie zum Bestätigen »«.

 – Häufig gestellte Fragen werden angezeigt.

- 2 Bewegen Sie sich mit »V« oder »Λ« auf der Seite nach oben und unten.
- 3 Mit » S« kehren Sie zum vorherigen Menü zurück, mit » • « kehren Sie zum Menü »Startseite« zurück.

#### Häufig gestellte Fragen zum Fernseher der Edition Fire TV

- 1 Wählen Sie mit »V« oder »Λ« die Option »Häufig gestellte Fragen zum Fernseher der Edition Fire TV« und bestätigen Sie mit » \* – Häufig gestellte Fragen werden angezeigt.
- 2 Bewegen Sie sich mit »V« oder »Λ« auf der Seite nach oben und unten.
- Mit » S« kehren Sie zum vorherigen Menü zurück, mit » $\bigcap^{\infty}$ « kehren Sie zum Menü »Startseite« zurück.

## Ruhemodus

Fernseher in Ruhemodus versetzen

- 1 Wählen Sie im Menü »Gerät und Software« mit »V« oder »Λ« die Option »Ruhemodus« und bestätigen Sie mit »«.
	- Der Fernseher wechselt in den Ruhemodus.
- 2 Schalten Sie den Fernseher mit » $\mathbb{Q}_{\alpha}$  oder »« wieder ein.

# **GERÄT UND SOFTWARE**

## Fernseher neu starten

1 Wählen Sie im Menü »Gerät und Software« mit »V« oder »Λ« die Option »Neu starten« und bestätigen Sie mit »•• – Der Fernseher startet neu..

## Fernsehgerät auf die Werkseinstellungen zurücksetzen

Mit dieser Funktion löschen Sie die Programmtabellen und alle persönlichen Einstellungen.

- 1 Wählen Sie im Menü »Gerät und Software« mit »V« oder »Λ« die Option »Auf Werkseinstellungen zurücksetzen« und bestätigen Sie mit »«.
	- Eine Warnmeldung wird angezeigt.
- 2 Bestätigen Sie die Sicherheitsabfrage mit »Zurücksetzen«.

Oder

- 3 Drücken Sie zum Abbrechen die Option »Abbrechen« und bestätigen Sie mit »«.
	- Das Menü »Installationsanleitung« wird kurz eingeblendet.
- 4 Einstellungen mit Kapitel "Erstinstallation und Fernsehprogramme einstellen" auf Seite 17 fortsetzen.

Sie können verschiedenes Zubehör mit Ihrem Fernseher verbinden, z. B. Spielcontroller, Tastatur oder Maus. Sie können zur Konfiguration verschiedener Einstellungen den Status des verbundenen Zubehörs über dieses Menü anzeigen.

Hinweis:

- Zubehör wird separat geliefert. Es wird nicht mit dem Fernseher geliefert. Bitte wenden Sie sich zum Erhalt weiterer Informationen zum Kauf von Zubehör an Ihren Händler, bei dem Sie den Fernseher erworben haben.
- 1 Drücken Sie » ••••
- 2 Wählen Sie mit »>« die Option »Einstellungen«.
- 3 Drücken Sie »V«, wählen Sie dann mit »>« die Option »Fernbedienungen und Bluetooth-Geräte« und bestätigen Sie mit
	- »«.
	- Das Menü »Fernbedienungen und Bluetooth-Geräte« wird angezeigt.

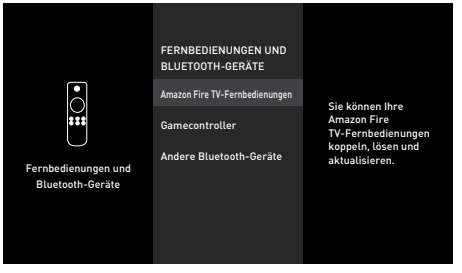

Hinweis:

<sup>7</sup>Die weiteren Verfahren entnehmen Sie bitte den folgenden Abschnitten.

## Amazon Fire TV-Fernbedienungen

Amazon Fire TV-Fernbedienungen koppeln, entfernen oder aktualisieren.

- 1 Wählen Sie im Menü »Fernbedienungen und Bluetooth-Geräte« mit »V« oder »Λ« die Option »Amazon Fire TV-Fernbedienungen« und bestätigen Sie mit » \*
	- Das Menü »Amazon Fire TV-Fernbedienungen« wird angezeigt.
- 2 Zeigen Sie unter »Amazon Fire TV-Fernbedienungen«, die Informationen für die entsprechende Fernsehfernbedienung an.
- 3 Koppeln Sie eine neue Fernbedienung, indem Sie mit »V« die Option »Neue Fernbedienung hinzufügen« wählen und mit »« bestätigen.
	- Fügen Sie die neue Fernbedienung anhand der Bildschirmanweisungen hinzu.

#### Hinweis:

- <sup>7</sup>Falls Probleme bei der Kopplung der Bluetooth-Fernbedienung auftreten, müssen Sie sie zurücksetzen. Halten Sie dazu »«, » D« und » is an der Fernbedienung gleichzeitig 10 Sekunden lang gedrückt, entnehmen Sie die Batterien und legen Sie sie wieder ein.
- 4 Mit »  $\rightarrow$  « kehren Sie zum vorherigen Menü zurück, mit » $\bigcap_{k=1}^{\infty}$ « kehren Sie zum Menü »Startseite« zurück.

## Gamecontroller

Bluetooth-Gamecontroller koppeln oder entfernen.

- 1 Wählen Sie im Menü »Fernbedienungen und Bluetooth-Geräte« mit »V« oder »Λ« die Option »Gamecontroller« und bestätigen Sie mit »«.
	- Das Menü »Gamecontroller« wird angezeigt.
- 2 Koppeln Sie den Gamecontroller, indem Sie »Neuen Gamecontroller hinzufügen« wählen und »« drücken.
	- Fügen Sie den neuen Gamecontroller anhand der Bildschirmanweisungen hinzu.
- 3 Mit » S« kehren Sie zum vorherigen Menü zurück, mit » · « kehren Sie zum Menü »Startseite« zurück.

## Andere Bluetooth-Geräte

Andere Bluetooth-Geräte mit Fernbedienung, Lautsprecher, Tastatur oder Maus koppeln oder entkoppeln.

- 1 Wählen Sie im Menü »Fernbedienungen und Bluetooth-Geräte« mit »V« oder »Λ« die Option »Andere Bluetooth-Geräte« und bestätigen Sie mit » «.
	- Das Menü »Andere Bluetooth-Geräte« wird angezeigt.
- 2 Koppeln Sie das Gerät, indem Sie »Bluetooth-Geräte hinzufügen« wählen und »« drücken.
	- Fügen Sie das Bluetooth-Gerät anhand der Bildschirmanweisungen hinzu.
- 3 Mit » b« kehren Sie zum vorherigen Menü zurück, mit » « kehren Sie zum Menü »Startseite« zurück.

# BARRIEREFREIHEIT

- 1 Drücken Sie » «.
- 2 Wählen Sie mit »>« die Option »Einstellungen«.
- <sup>3</sup> Drücken Sie »V«, wählen Sie dann mit »>« die Option »Barrierefreiheit« und bestätigen Sie mit »<sup>®</sup>«.
	- Das Menü »Barrierefreiheit« wird angezeigt.

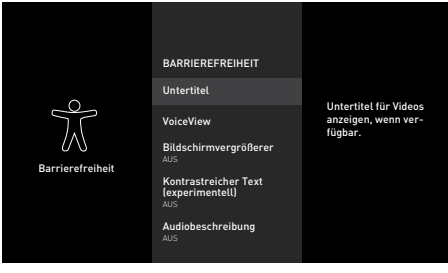

Hinweis:

<sup>7</sup>Die weiteren Verfahren entnehmen Sie bitte den folgenden Abschnitten.

# **Untertitel**

Sie können Untertitel für unterstützte Videos anzeigen oder anpassen.

- 1 Wählen Sie im Menü »Barrierefreiheit« mit »V« oder »Λ« die Option »Untertitel« und bestätigen Sie mit »<sup>®</sup>«.
	- Das Menü »Untertitel« wird angezeigt.
- 2 Wählen Sie mit » « die Option »Untertitel« und setzen Sie sie auf »EIN«.
	- Die Untertiteleinstellungen werden angezeigt.

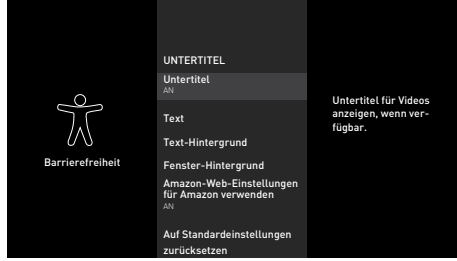

### Größe de Untertitel

- 1 Öffnen Sie im Menü »Text« mit »« die Option »Größe«.
- 2 Wählen Sie mit »V« oder »Λ« eine der Untertitelgrößen und bestätigen Sie mit »«.
	- Sie sehen die Vorschau der ausgewählten Einstellung auf der rechten Seite des Bildschirms.
- 3 Kehren Sie mit » D« zum vorherigen Menü zurück.

#### Farbe der Untertitel

- 1 Wählen Sie im Menü »Text« mit »V« oder »Λ« die Option »Farbe« und bestätigen Sie mit »«.
- 2 Wählen Sie mit »<sup>•</sup> v« oder »<sup>•</sup> ∧« die Untertitelfarbe und bestätigen Sie mit » \* \*.
	- Sie sehen die Vorschau der ausgewählten Einstellung auf der rechten Seite des Bildschirms.
- 3 Kehren Sie mit » Sum vorherigen Menü zurück.

# BARRIEREFREIHEIT

#### Transparenz der Untertitel

- 1 Wählen Sie im Menü »Text« mit »V« oder »Λ« die Option »Transparenz« und bestätigen Sie mit » «.
- 2 Wählen Sie mit »<sup>•</sup> v« oder »<sup>•</sup> ∧« die Transparenz der Untertitel und bestätigen Sie mit » «.
	- Sie sehen die Vorschau der ausgewählten Einstellung auf der rechten Seite des Bildschirms.
- 3 Kehren Sie mit » D« zum vorherigen Menü zurück.

#### Schriftart der Untertitel

- 1 Wählen Sie im Menü »Text« mit »V« oder »Λ« die Option »Schriftart« und bestätigen Sie mit »<sup>®</sup>«.
- 2 Wählen Sie mit »<sup>•</sup> v« oder »<sup>•</sup> ∗ die Untertitelschriftart und bestätigen Sie mit »«.
	- Sie sehen die Vorschau der ausgewählten Einstellung auf der rechten Seite des Bildschirms.
- 3 Kehren Sie mit » D« zum vorherigen Menü zurück.

#### Rand-Design der Untertitel

- 1 Wählen Sie im Menü »Text« mit »V« oder »Λ« die Option »Rand-Design« und bestätigen Sie mit »<sup>®</sup>«.
- 2 Wählen Sie mit »<sub>γ« oder</sub> »<sub>Λ«</sub> das Rand-Design der Untertitel und bestätigen Sie mit »«.
	- Sie sehen die Vorschau der ausgewählten Einstellung auf der rechten Seite des Bildschirms.
- 3 Kehren Sie mit » D« zum vorherigen Menü zurück.

#### Hintergrund der Untertitel

- 1 Bestätigen Sie im Menü »Untertitel« mit »« die Option »Text-Hintergrund«.
	- Das Menü »Text-Hintergrund« wird angezeigt.
- 2 Bestätigen Sie »Farbe« mit » \*
- 3 Wählen Sie mit »V« oder »Λ« die Hintergrundfarbe der Untertitel und bestätigen Sie mit »<sup>®</sup>«.
	- Sie sehen die Vorschau der ausgewählten Einstellung auf der rechten Seite des Bildschirms.
- 4 Kehren Sie mit » D« zum vorherigen Menü zurück.

#### Transparenz des Untertitelhintergrunds

- 1 Wählen Sie im Menü »Text-Hintergrund« mit »V« oder »Λ« die Option »Transparenz« und bestätigen Sie mit » •
- 2 Wählen Sie mit »<sup>•</sup> « oder » Λ« die Transparenz des Untertitelhintergrunds der Untertitel und bestätigen Sie mit » · «.
	- Sie sehen die Vorschau der ausgewählten Einstellung auf der rechten Seite des Bildschirms.
- 3 Kehren Sie mit » D« zum vorherigen Menü zurück.

### Fenster-Hintergrund der Untertitel

- 1 Bestätigen Sie im Menü »Untertitel« mit »« die Option »Fenster-Hintergrund«.
	- Das Menü »Fenster-Hintergrund« wird angezeigt.
- 2 Bestätigen Sie »Farbe« mit » \*
- 3 Wählen Sie mit »V« oder »Λ« die Farbe des Fenster-Hintergrunds der Untertitel und bestätigen Sie mit » \*
	- Sie sehen die Vorschau der ausgewählten Einstellung auf der rechten Seite des Bildschirms.
- 4 Kehren Sie mit » D« zum vorherigen Menü zurück.

#### Transparenz des Fenster-Hintergrunds der Untertitel

- 1 Wählen Sie im Menü »Fenster-Hintergrund« mit »V« oder »Λ« die Option »Transparenz« und bestätigen Sie mit »«.
- 2 Wählen Sie mit »<sup>•</sup> v« oder »<sup>•</sup> A« die Transparenz des Fenster-Hintergrunds der Untertitel der Untertitel und bestätigen Sie mit »«.
	- Sie sehen die Vorschau der ausgewählten Einstellung auf der rechten Seite des Bildschirms.
- 3 Kehren Sie mit » D« zum vorherigen Menü zurück.

#### Amazon-Web-Untertitel

Amazon-Web-Einstellungen für Amazon-Videountertitel verwenden.

- 1 Bestätigen Sie im Menü »Untertitel« mit »« die Option »Amazon-Web-Einstellungen für Amazon-Videountertitel verwenden«.
- 2 Wählen Sie mit » « die Option »Untertitel« und setzen Sie sie auf »EIN«.
- Kehren Sie mit » D« zum vorherigen Menü zurück.

### Untertiteleinstellungen auf Werkszustand zurücksetzen

- Setzen Sie Änderungen im Menü »Untertitel« zurück, indem Sie mit »V« die Option »Auf Standardeinstellungen zurücksetzen« wählen und mit »<sup>®</sup>« bestätigen.
	- Alle von Ihnen vorgenommenen Änderungen werden zurückgesetzt.
- 2 Rufen Sie mit » as vorherige Menü auf oder kehren Sie mit » « zum Menü »Startseite« zurück.

## VoiceView-Screenreader

VoiceView bietet Audiorückmeldungen während der Navigation durch die Elemente am Bildschirm. Sie können den VoiceView-Screenreader ein-/ausschalten und Einstellungen wie Lesegeschwindigkeit und Lautstärke konfigurieren.

- 1 Wählen Sie im Menü »Barrierefreiheit« mit »V« oder »Λ« die Option »VoiceView« und bestätigen Sie mit »<sup>®</sup>«.
	- Das Menü »VoiceView-Screenreader« wird angezeigt.
- 2 Wählen Sie mit » \* die Option »VoiceView« und setzen Sie sie auf »EIN«.
	- Die VoiceView-Screenreader-Einstellungen werden angezeigt.

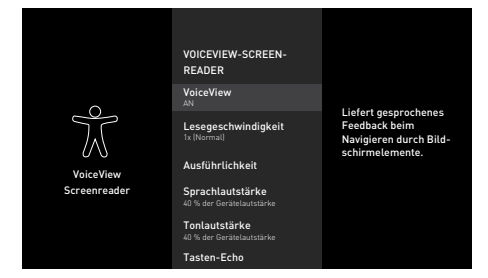

## Lesegeschwindigkeit

- Wählen Sie im Menii »VoiceView-Screenreader« mit »V« oder »Λ« die Option »Lesegeschwindigkeit« und bestätigen Sie mit »<sup>®</sup>«.
- Wählen Sie mit »<sup>V«</sup> oder »A« die Lesegeschwindigkeit und drücken Sie zum Bestätigen »«.

### Ausführlichkeit

Legen Sie die Ausführlichkeit während der Navigation fest.

- 1 Wählen Sie im Menü »VoiceView-Screenreader« mit »V« oder »Λ« die Option »Ausführlichkeit« und bestätigen Sie mit »«.
	- Das Menü »Ausführlichkeit« wird angezeigt.

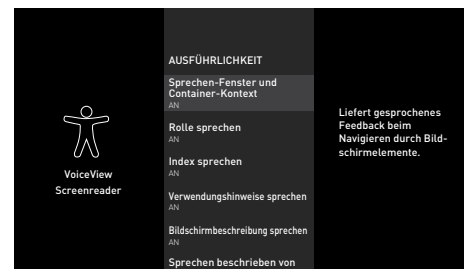

- Wählen Sie mit »<sup>•</sup> w« oder »<sup>•</sup> A« Einstellungstitel und setzen Sie sie mit »« auf »EIN« oder »AUS«.
- 3 Rufen Sie mit » D« das vorherige Menü auf oder kehren Sie mit » « zum Menü »Startseite« zurück.

### Sprachlautstärke einstellen

Legen Sie die Sprachlautstärke fest.

- 1 Bestätigen Sie im Menü »VoiceView-Screenreader« mit » « die Option »Sprachlautstärke«.
- 2 Wählen Sie mit »<sup>•</sup> v« oder » A« die Sprachlautstärke und bestätigen Sie mit »«.
- 3 Rufen Sie mit » D« das vorherige Menü auf oder kehren Sie mit » • zum Menü »Startseite« zurück.

#### VoiceView-Lautstärke einstellen

Legen Sie die VoiceView-Lautstärke fest.

- 1 Bestätigen Sie im Menü »VoiceView-Screenreader« mit »« die Option »Tonlautstärke«.
- 2 Wählen Sie mit » v« oder » A« die Voice-View-Lautstärke und bestätigen Sie mit »«.
- 3 Rufen Sie mit » D« das vorherige Menü auf oder kehren Sie mit » « zum Menü »Startseite« zurück.

### Tasten-Echo

Legen Sie durch Konfiguration fest, ob bei der Eingabe eines Texts nur Zeichen, nur Wörter oder beides gehört werden soll.

- 1 Bestätigen Sie im Menü »VoiceView-Screenreader« mit » · « die Option »Tasten-Echo«.
- 2 Wählen Sie mit »V« oder »Λ« zwischen »Keine«, »Zeichen« oder »Wörter« und bestätigen Sie mit » ·
- Rufen Sie mit » D« das vorherige Menü auf oder kehren Sie mit » « zum Menü »Startseite« zurück.

#### Interpunktionsstufe

Legen sie die Interpunktionsstufe für VoiceView fest.

- 1 Bestätigen Sie im Menü »VoiceView-Screenreader« mit »« die Option »Interpunktionsstufe«.
- 2 Wählen Sie mit »V« oder »Λ« zwischen »Keine«, »Einige«, »Fast alle« und »Alle« und bestätigen Sie mit » \*
- 3 Rufen Sie mit » D« das vorherige Menü auf oder kehren Sie mit » « zum Menü »Startseite« zurück.

### VoiceView-Tutorial

Mehr zur Bedienung des VoiceView-Screenreader.

- 1 Bestätigen Sie im Menü »VoiceView-Screenreader« mit »« die Option »VoiceView-Tutorial«.
	- Beschreibt akustisch und bildlich, wie VoiceView-Screenreader verwendet wird.

# Bildschirmvergrößerer

Beim Vergrößern wird das fokussierte Element verfolgt. Steuern Sie den Bildschirmvergrößerer mit diesen Tastenkombinationen.

- 1 Wählen Sie im Menü »Barrierefreiheit« mit »V« oder »Λ« die Option »Barrierefreiheit« und setzen Sie sie mit »« auf »EIN«.
	- Die Tastenkombinationen zur Steuerung des Bildschirmvergrößerers werden angezeigt.
- 2 Wählen Sie zur Auswahl des Bildschirmvergrößerers die Option »OK«;

Oder

- 3 Drücken Sie zum Abbrechen »Bildschirmvergrößerer ausschalten« und bestätigen Sie mit »«.
- 4 Rufen Sie mit » D« das vorherige Menü auf oder kehren Sie mit » « zum Menü »Startseite« zurück.

## Kontrastreicher Text

Macht Menütext schwarzweiß und fügt Randlinien zur Hervorhebung des Texts hinzu.

- 1 Wählen Sie im Menü »Barrierefreiheit« mit »V« oder »Λ« die Option »Kontrastreicher Text (experimentell)« und setzen Sie sie mit »« auf »EIN«.
- Rufen Sie mit » is das vorherige Menü auf oder kehren Sie mit » « zum Menü »Startseite« zurück.

# Audiobeschreibung

Die Audiobeschreibung ist ein zusätzlicher Audiokanal für sehbehinderte Menschen. Unter anderem werden Aktivitäten, Umgebungen, Szenenänderungen, Gesten und Gesichtsausdrücke der Schauspieler beschrieben.

Dieser Audiokanal wird bei digitalen Fernsehsendern zeitgleich mit dem normalen Ton übertragen. Die Verfügbarkeit hängt vom jeweiligen Programm ab.

- 1 Wählen Sie im Menü »Barrierefreiheit« mit »V« oder »Λ« die Option »Audiobeschreibung« und bestätigen Sie mit »«.
	- Das Menü »Audiobeschreibung« wird angezeigt.
- 2 Wählen Sie mit »V« oder »Λ« zwischen »Aus«, »Niedrig«, »Mittel« oder »Laut« und drücken Sie zum Bestätigen »«.
- 3 Rufen Sie mit » D« das vorherige Menü auf oder kehren Sie mit » « zum Menü »Startseite« zurück.

## Gerätesteuerung

Ihr Fernseher verfügt über eine Funktion zur Gerätesteuerung. Mit dieser Funktion können Sie die Fernbedienung Ihres Fire TV und externe Geräte, die Alexa steuern kann, zufügen.

- 1 Drücken Sie » ••••
- 2 Wählen Sie mit »>« die Option »Einstellungen«.
- 3 Drücken Sie »V«, wählen Sie dann mit »>« die Option »Gerätesteuerung« und bestätigen Sie mit »«.
	- Das Menü »Gerätesteuerung« wird angezeigt.

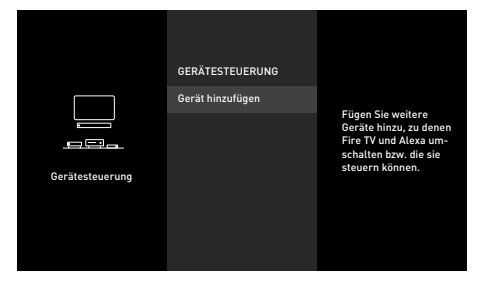

4 Bestätigen Sie »Gerät hinzufügen« mit » \* – Das Menü »Gerät hinzufügen« wird angezeigt.

#### Hinweis:

<sup>7</sup>Die weiteren Verfahren entnehmen Sie bitte den folgenden Abschnitten.

### Soundbar-Steuerung

Sie können über Ihre Fernbedienung für Fire TV oder Alexa Ihre Soundbar ein-/ausschalten, ihre Lautstärke anpassen und Eingänge umschalten. Die Installation dauert 5 bis 10 Minuten.

- Bestätigen Sie »Soundbar« mit » · «. – »Von welcher Marke ist Ihre Soundbar?« wird angezeigt.
- 2 Wählen Sie mit »<sup>•</sup> v« oder »<sup>•</sup> ∗« die Soundbar-Marke und bestätigen Sie mit » \*

#### Hinweis:

- <sup>7</sup>Falls die Marke Ihrer Soundbar nicht aufgelistet ist, wählen Sie bitte »Marke nicht aufgeführt«.
- 3 Bestätigen Sie »Weiter« mit » \*
- 4 Schalten Sie die Soundbar ab, indem Sie » $\mathbb{U}_{\alpha}$  an der Fire TV-Fernbedienung drücken.
- 5 Warten Sie 10 Sekunden, drücken Sie dann zum erneuten Einschalten der Soundbar  $\mathbf{w}^{(1)}$ 
	- »Hat sich Ihre Soundbar durch Drücken der Taste »8« aus- und wieder eingeschaltet?« wird angezeigt.
- 6 Falls sich die Soundbar über die Fernbedienung für Fire TV einschaltet, wählen Sie »Ja«.

#### Oder

 Wenn keine Reaktion erfolgt, wählen Sie »Nein« und bestätigen Sie mit »«.

- 7 Ändern Sie mit »+« und »-« an der Fernbedienung für Ihr Fire TV die Lautstärke der Soundbar.
- 8 Falls sich die Lautstärke der Soundbar über die Fernsehfernbedienung ändert, wählen Sie »Ja«;

#### Oder

 Wenn keine Reaktion erfolgt, wählen Sie »Nein« und bestätigen Sie mit »«.

- 9 »Ihre Fernbedienung für Fire TV wurde aktualisiert« wird angezeigt.
- 10 Bestätigen Sie zum Abschließen der Installation mit »« die Option »OK«.

#### Fernbedienung

Sie können über Ihre Fernbedienung für Fire TV oder Alexa Ihren Receiver ein-/ausschalten, seine Lautstärke anpassen und Eingänge umschalten. Die Installation dauert 5 bis 10 Minuten.

- 1 Bestätigen Sie »Receiver« mit »«.
	- »Von welcher Marke ist Ihr Receiver?« wird angezeigt.
- 2 Wählen Sie mit »<sup>•</sup> « oder »<sup>•</sup> « die Receiver-Marke und bestätigen Sie mit » · «.

#### Hinweis:

- <sup>7</sup>Falls die Marke Ihres Receivers nicht aufgelistet ist, wählen Sie bitte »Marke nicht aufgeführt«.
- 3 Bestätigen Sie »Weiter« mit » «.
- 4 Schalten Sie den Receiver ab, indem Sie » $\mathbb{U}_{\alpha}$  an der Fire TV-Fernbedienung drücken.
- 5 Warten Sie 10 Sekunden, drücken Sie dann zum erneuten Einschalten des Receivers  $\mathbf{w}^{(1)}$ 
	- »Hat sich Ihr Receiver durch Drücken der Taste »<sup>U</sup>« aus- und wieder eingeschaltet?« wird angezeigt.
- 6 Falls sich der Receiver über die Fernbedienung für Fire TV einschaltet, wählen Sie »Ja«.

#### Oder

 Wenn keine Reaktion erfolgt, wählen Sie »Nein« und bestätigen Sie mit »«.

- 7 Ändern Sie mit »+« und »-« an der Fernbedienung für Ihr Fire TV die Lautstärke der Soundbar.
- 8 Falls sich die Lautstärke des Receivers über die Fernsehfernbedienung ändert, wählen Sie »Ja«;

#### Oder

 Wenn keine Reaktion erfolgt, wählen Sie »Nein« und bestätigen Sie mit »«.

- 9 »Ihre Fernbedienung für Fire TV wurde aktualisiert« wird angezeigt.
- 10 Bestätigen Sie zum Abschließen der Installation mit »« die Option »OK«.

## HDMI CEC

Ihr Fernsehgerät ist mit der CEC-Funktion ausgestattet. Diese Funktion verwendet das CEC- (Consumer Electronics Control) Protokoll. CEC ermöglicht Ihnen, externe Geräte wie DVD-Player, Digitalempfänger oder Videorecorder an das Fernsehgerät anzuschließen und über die HDMI-Verbindung zu steuern. Sie können die Fernsehfernbedienung für Wiedergabe, Navigation und Ein-/Abschaltung verwenden. Voraussetzung ist, die angeschlossenen Geräte unterstützen CEC.

Detaillierte Informationen über diese Funktion finden Sie in der Bedienungsanleitung des externen Gerätes.

#### HDMI CEC-Gerätekontrolle aktivieren

- 1 Drücken Sie » •••••
- 2 Wählen Sie mit »>« die Option »Einstellungen«.
- 3 Drücken Sie »V«, wählen Sie dann mit »>« die Option »Anzeige und Töne« und bestätigen Sie mit » «.
- 4 Wählen Sie mit »V« die Option »HDMI CEC-Gerätekontrolle« und wählen Sie mit »« die Option »EIN«.

#### Hinweis:

- Setzen Sie die Funktion mit » « auf »AUS«.
- 5 Mit » S« kehren Sie zum vorherigen Menü zurück, mit » • « kehren Sie zum Menü »Startseite« zurück.

# Hohe Auflösung – HD-fähig

Ihr Fernsehgerät kann HD-Signale wiedergeben (HDTV).

Schließen Sie die entsprechende Eingangsquelle (z. B. HDTV-Empfänger oder HD-DVD-Player) an den »HDMI«-Eingang (für digitale HDTV-Quellen) an.

Dadurch können Sie auch digitale HDTV-Programme, die kopiergeschützt sind (HDCP, High Bandwidth Digital Content Protection), ohne Probleme ansehen.

# Anschlussmöglichkeiten

- An welche Buchsen des Fernsehgerätes Sie Ihre externen Geräte anschließen, hängt davon ab, mit welchen Anschlüssen das externe Gerät ausgestattet ist und welche Signale zur Verfügung stehen.
- <sup>7</sup>Beachten Sie: Bei vielen externen Geräten muss die Auflösung des Videosignals an die Eingänge des Fernsehgerätes angepasst werden (siehe Bedienungsanleitung des externen Gerätes). Welchen Wert Sie einstellen müssen, entnehmen Sie bitte den angegebenen Richtwerten in den Kapiteln über die verschiedenen Anschlussmöglichkeiten.
- <sup>7</sup>Schließen Sie keine Geräte an, wenn Ihr Gerät eingeschaltet ist. Schalten Sie vor dem Anschließen auch die anderen Geräte aus!

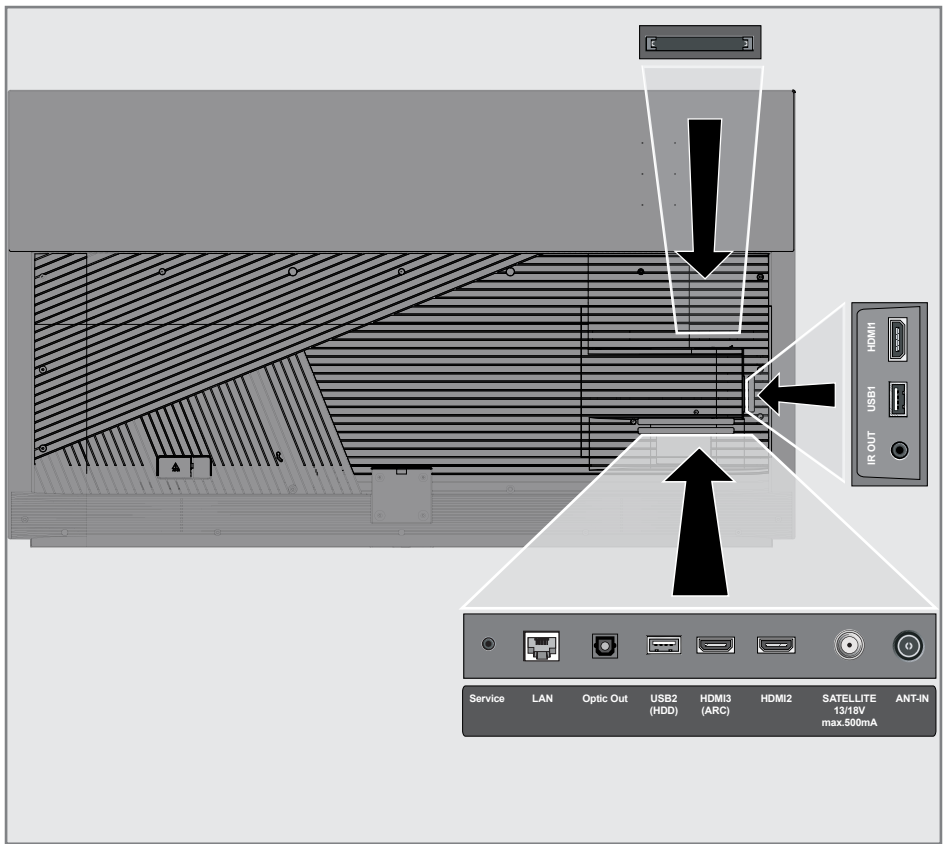

<sup>7</sup>Stecken Sie den Netzstecker des Gerätes erst dann in die Steckdose, nachdem Sie die externen Geräte angeschlossen haben!

## Externe Geräte anschließen

#### Mit digitalen Ton-/Bildsignalen

- <sup>7</sup>Kompatible Geräte: Digitaler Satelliten-Receiver, Spielkonsole, Blu-ray-Player, DVD-Player/- Recorder, Empfänger, Laptop, PC.
- Bildsignal: Digital; Auflösung: Standard 576p; HDTV 720p, 1080i, 1080p und 4K.
- <sup>7</sup>Tonsignal: Digital (Stereo, Mehrkanal komprimiert, unkomprimiert).
- Kanalposition »HDMI1«, »HDMI2«, »HDMI3«.
- 1 Schließen Sie den HDMI-Ausgang des externen Gerätes über ein normales HDMI-Kabel (zur Video- und Audioübertragung) an die Anschlüsse HDMI1, HDMI2 oder HDMI3 (ARC) Ihres Fernsehgerätes an.

## Betrieb mit DVD-Player, DVD-Recorder, Videorecorder oder Digitalempfänger

- 1 Schalten Sie das externe Gerät ein und wählen Sie die gewünschte Funktion.
- 1 Drücken Sie im Menü »Startseite« die Taste »V« und drücken Sie unter »Eingänge« die Taste »<« oder »>«, um das Eingangssignal (»HDMI1«, »HDMI2«, »HDMI3«) zu wählen, und bestätigen Sie mit »«.

### Oder

Drücken Sie » • « und wählen Sie mit » • die Option »Einstellungen«. Wählen Sie mit »V« die Option »Eingänge« und bestätigen Sie mit »«. Wählen Sie mit »<« oder »>« das Eingangssignal (»HDMI1«, »HDMI2«, »HDMI3«) und bestätigen Sie mit »«.

## Hi-Fi-System

### Digitalen Multikanal-Verstärker/AV-Receiver anschließen

Verbinden Sie den Anschluss HDMI3 (ARC) (HDMI 1.4 Audio Return Channel) über ein normales HDMI-Kabel (digitale Audiosignale) mit dem entsprechenden Anschluss am digitalen Multikanal-Verstärker / AV-Receiver.

#### Oder

2 Verbinden Sie den Anschluss Optic Out am Fernseher über ein herkömmliches optisches Kabel (digitale Audiosignale) mit dem entsprechenden Anschluss am AV-Receiver.

#### Wichtia:

- Verwenden Sie bei einer HDMI-ARC-Verbindung kein HDMI-Kabel mit einer Länge von mehr als 5 m.
- 1 Drücken Sie » ••••
- 2 Wählen Sie mit »>« die Option »Einstellungen«.
- <sup>3</sup> Drücken Sie »V«, wählen Sie dann mit »>« die Option »Anzeige und Töne« und bestätigen Sie mit »«.
- 4 Wählen Sie mit » v« die Option »Audioausgabe« und bestätigen Sie mit »«. – Das Menü »Audioausgabe« wird angezeigt.
- 5 Wenn Sie die Audioausgabe allein vom Hi-Fi-System/AV-Receiver erhalten möchten, bestätigen Sie »TV-Lautsprecher« mit »« und setzen Sie die Option auf »Aus«.
- 6 Kehren Sie mit » D« zum vorherigen Menü zurück.
- 7 Wählen Sie mit »V« den »Digitales Audioformat« und bestätigen Sie mit »«.
- 8 Setzen Sie mit »V« oder »Λ« den digitalen Audioeingang auf »PCM«, »Dolby Digital«, »Automatisch« oder »Durchschleifen« und bestätigen Sie mit » \*
- Mit »  $\triangleright$ « kehren Sie zum vorherigen Menü zurück, mit » • « kehren Sie zum Menü »Startseite« zurück.

Manufactured under license from Dolby Laboratories. Dolby, Dolby Vision, Dolby Audio, Dolby Atmos, und das Doppel-D-Symbol sind Marken von Dolby Laboratories

DEUTSCH 67

# BETRIEB MIT COMMON INTERFACE

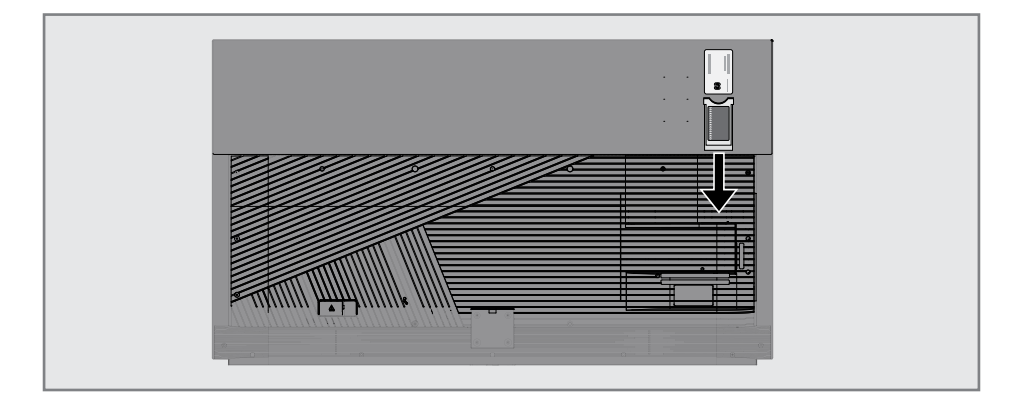

## Was ist das Common Interface?

- Das Common Interface (CI) ist eine Schnittstelle für DVB-Empfänger.
- <sup>7</sup>Verschlüsselte Sender können nur mit einem passenden CA-Modul geschaut werden; dieses Modul erledigt in Kombination mit einer passenden Smartcard die Entschlüsselung der geschützten Inhalte.
- <sup>7</sup>Das Fernsehgerät ist mit einem Common-Interface-Steckplatz ausgestattet, in den CA-Module verschiedener Anbieter eingesetzt werden können.
- $\blacksquare$  In das CA-Modul wird die entsprechende Smartcard des Anbieters zum "Freischalten" gewünschter verschlüsselter Programme eingeschoben.

## CA-Modul einsetzen

#### Hinweis:

- <sup>7</sup>Schalten Sie das Gerät aus, bevor Sie ein CA-Modul in den CI-Steckplatz einsetzen.
- 1 Schieben Sie eine entsprechende Smartcard in das CA-Modul.
- 2 Setzen Sie das CA-Modul mitsamt Smartcard in den CI-Steckplatz des Fernsehgerätes ein.

#### Hinweis:

- Das »CA-Modul«-Untermenü informiert Sie, was für ein CA-Modul im CI-Steckplatz eingesetzt ist.
- Wenn Sie ein CA-Modul zum ersten Mal in den CI-Steckplatz des Fernsehgerätes einsetzen, müssen Sie einen Moment warten, bis es erkannt wurde.

## Zugriffskontrolle für CA-Modul und Smartcard

- 1 Drücken Sie » · ·
- 2 Wählen Sie mit »>« die Option »Einstellungen«.
- <sup>3</sup> Drücken Sie »V« und dann »>«, um dann »Live-TV« zu wählen, und bestätigen Sie mit »«.
- 4 Wählen Sie mit »V« die Option »CI-Karte« und bestätigen Sie mit » \*

#### Hinweise:

- <sup>7</sup>In diesem Menü finden Sie Bedienungshinweise und können – nach Eingabe Ihres PIN-Codes – auf die Sender Ihres Pay-TV-Anbieters zugreifen.
- <sup>7</sup>Weitere Einstellungen entnehmen Sie bitte der Bedienungsanleitung von CA-Modul und Smartcard.
- <sup>7</sup>Das CA-Modul wird in bestimmten Ländern und Regionen nicht unterstützt. Bitte wenden Sie sich dazu an Ihren autorisierten Händler.
- 5 Mit » D« kehren Sie zum vorherigen Menü zurück, mit » • « kehren Sie zum Menü »Startseite« zurück.

### 68 DEUTSCH

Sie benötigen zur Nutzung der Funktionen von Grundig Fire TV eine kabelgebundene oder kabellose Internetverbindung.

## Netzwerkverbindung.

Sie können Ihr Fernsehgerät über eine LAN-Verbindung oder ohne Kabel über WLAN mit dem Heimnetzwerk verbinden.

Wenn Sie eine LAN-Verbindung verwenden, lesen Sie im Kapitel "LAN-Verbindung zum Heimnetzwerk" auf dieser Seite weiter:

Wenn Sie WLAN benutzen möchten, folgen Sie der Beschreibung im Kapitel "Betrieb über WLAN" ab Seite 71.

Hinweis:

<sup>7</sup>Die folgenden Kapitel beschreiben die Anmeldung am Heimnetzwerk, wenn Sie diese noch nicht bei der "Erstinstallation" durchgeführt haben.

## LAN-Verbindung zum Heimnetzwerk

### LAN-Kabel anschließen

1 Verbinden Sie den Ausgang des Modems über ein Cat-5-Kabel mit dem LAN-Anschluss.

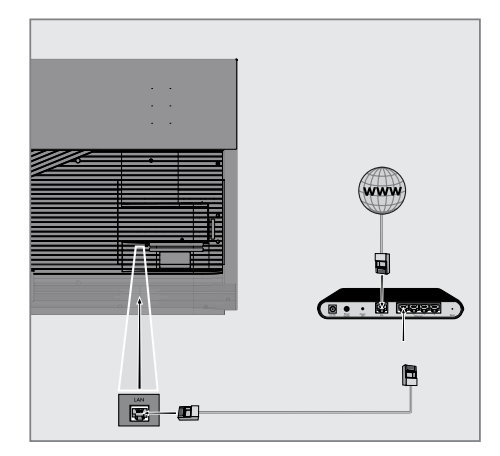

Hinweis:

Ein LAN-Kabel ist nicht im Lieferumfang enthalten.

# Einstellungen für LAN-Netzwerk

Sie haben zwei Möglichkeiten, Ihr Fernsehgerät am Heimnetzwerk anzumelden.

- A Automatische Anmeldung, dabei werden alle notwendigen Einstellungen ("IP-Adresse", "DNS", "Netzmaske" und "Gateway") automatisch vom Router bezogen.
- **B** Manuelle Anmeldung, hier müssen alle notwendigen Einstellungen (»IP-Adresse«, »DNS«, »Netzmaske« und »Gateway«) von Hand eingegeben werden.

### Automatische Verbindung

Die meisten Heimnetze sind dynamische Netzwerke. Wenn Sie ein dynamisches Netzwerk verwenden, benötigen Sie einen DSL-Router, der DHCP unterstützt. Modems und IP-Freigaben, die DHCP unterstützen, beziehen »IP-Adresse«, »Netzmaske«, »Gateway« und »DNS« für den Internetzugang automatisch, sodass diese Parameter nicht manuell eingegeben werden müssen. Ihr Fernseher stellt automatisch eine Verbindung zum Netzwerk her.

Hinweis:

■ Befolgen Sie die Anweisungen im Abschnitt zur manuellen Anmeldung, falls Sie kein dynamisches Netzwerk haben.

### Manuelle Verbindung

Bestimmte Netzwerke erfordern eine statische IP-Adresse. Falls Ihr Netzwerk eine statische IP-Adresse erfordert, müssen Sie »IP-Adresse«, »Netzmaske«, »Gateway« und »DNS« manuell eingeben. Diese Zugangsdaten erhalten Sie vom Administrator Ihres Netzwerkes.

- Drücken Sie » •••••
- 2 Wählen Sie mit »>« die Option »Einstellungen«.
- <sup>3</sup> Drücken Sie »V«, wählen Sie dann mit »>« die Option »Netzwerk« und bestätigen Sie mit »«.
	- Das Menü »Netzwerk« wird angezeigt.

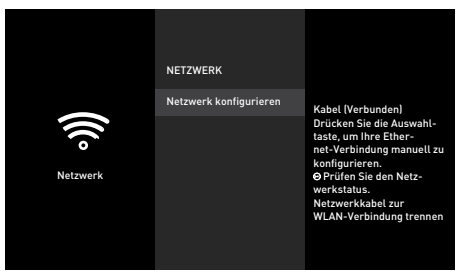

- 4 Bestätigen Sie »Netzwerk konfigurieren« mit »«.
- 5 Geben Sie die IP-Adresse ein. Wählen Sie mit »<«, »>«, »V« oder »Λ« das erforderliche Zeichen und wechseln Sie mit »« zum nächsten Zeichen.
- 6 Wählen Sie mit »<sup>1</sup> Muss die Option »Weiter«.
- 7 Geben Sie die Länge des Netzwerkpräfixes ein. Wählen Sie mit »<«, »>«, »V« oder »Λ« das erforderliche Zeichen und wechseln Sie mit »« zum nächsten Zeichen.
- 8 Wählen Sie mit »<a>III« die Option »Weiter«.
- 9 Geben Sie die Gateway-Adresse ein. Wählen Sie mit »<«, »>«, »V« oder »Λ« das erforderliche Zeichen und wechseln Sie mit »« zum nächsten Zeichen.
- 10 Wählen Sie mit »<sup>1</sup> Meise die Option »Weiter«.

- 11 Geben Sie die DNS-1-Adresse ein. Wählen Sie mit »<«, »>«, »V« oder »Λ« das erforderliche Zeichen und wechseln Sie mit »« zum nächsten Zeichen.
- 12 Wählen Sie mit »<sup>1</sup> « die Option »Weiter«.
- 13 Geben Sie die DNS-2-Adresse ein. Wählen Sie mit »<«, »>«, »V« oder »Λ« das erforderliche Zeichen und wechseln Sie mit »« zum nächsten Zeichen.
- 14 Wählen Sie mit »<sup>1</sup> II<sub>«</sub> die Option »VERBINDEN« und stellen Sie die Modem-Verbindung her.
- 15 Prüfen Sie im Menü »Netzwerk« mit » $\blacktriangleright$  II « den Status der Netzwerkverbindung.
	- Der Netzwerkverbindungsstatus wird angezeigt.
- 16 Mit »<sup>b</sup>« kehren Sie zum vorherigen Menü zurück, mit » • « kehren Sie zum Menü »Startseite« zurück.

## Betrieb über WLAN

## Drahtlosnetzwerkverbindung

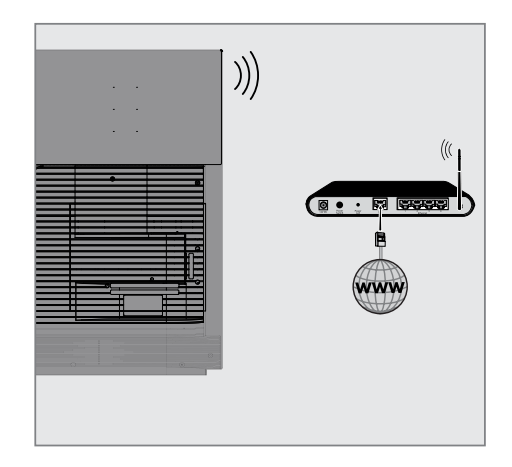

Das Gerät ist mit einem eingebautem WLAN-Modul für die Verbindung zum Heimnetzwerk ausgestattet.

Hinweise:

- Das WLAN-Modul unterstützt Datenübertragungsprotokolle nach IEEE 802.11B/G und N. Für optimale Leistung bei der HD-Videowiedergabe über eine Drahtlosverbindung sollten Sie das Protokoll IEEE 802.11N verwenden.
- <sup>7</sup>Wenn Sie ein Modem verwenden, das den Standard IEEE 802.11B/G unterstützt, kann die Qualität der Videowiedergabe verglichen zum Standard IEEE 802.11N geringer sein. Die Ursache ist die geringere Datentransferrate des Standards IEEE 802.11B/G.
- <sup>7</sup>Wir empfehlen, während des Betriebes andere Geräte im Heimnetzwerk abzuschalten, um unnötigen Datenverkehr zu vermeiden.
- <sup>7</sup>Stellen Sie das Modem an einer erhöhten Position auf, um die Empfangsqualität des WLAN-Moduls zu verbessern.
- <sup>7</sup>Die Empfangsqualität beim drahtlosen Betrieb ist abhängig vom Modem und dem Abstand zwischen Modem und Fernsehgerät.

# Drahtlosverbindungskonfiguration

Sie haben verschiedene Möglichkeiten, Ihr Fernsehgerät am Heimnetzwerk anzumelden.

 Automatische Anmeldung, dabei werden alle notwendigen Einstellungen ("IP-Adresse", "DNS", "Netzmaske" und "Gateway") automatisch vom Router bezogen. Abhängig vom Router verwenden Sie:

- Option "WPS-Taste"
- Verbindung mit WPS-PIN
- Anmeldung mit Netzwerk-Kennwort
- 1 B Manuelle Anmeldung, hier müssen alle notwendigen Einstellungen (»IP-Adresse«, »DNS«, »Netzmaske« und »Gateway«) von Hand eingegeben werden.

### Voraussetzungen

Die meisten Heimnetze sind dynamische Netzwerke. Wenn Sie ein dynamisches Netzwerk verwenden, benötigen Sie einen DSL-Router, der DHCP unterstützt. Modems und IP-Freigaben, die DHCP unterstützen, beziehen »IP-Adresse«, »Netzmaske«, »Gateway« und »DNS« für den Internetzugang automatisch, sodass diese Parameter nicht manuell eingegeben werden müssen.

#### Verbindung mit einem Drahtlosnetzwerk über die WPS-Taste

- Drücken Sie » ••••
- 2 Wählen Sie mit »>« die Option »Einstellungen«.
- <sup>3</sup> Drücken Sie »V«, wählen Sie dann mit »>« die Option »Netzwerk« und bestätigen Sie mit »«.

 – Das Menü »Netzwerk« wird angezeigt.

- 4 Wählen Sie mit »<sup>V</sup>« die Option »Über WPS (Taste) im Netzwerk anmelden« und drücken Sie »«.
	- »Drücken Sie die "Wi-Fi Protected Setup"- Taste an Ihrem Router.« wird angezeigt.

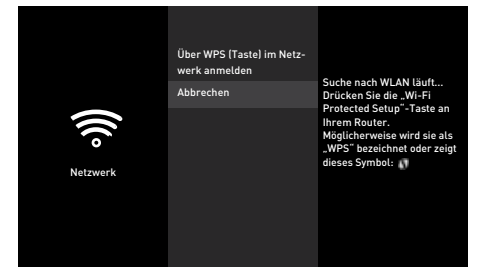

- 5 Drücken Sie die WPS-Taste an Ihrem Router. – »Mit WLAN verbinden "Modem\_1".« wird angezeigt und das Modem wird verbunden.
- 6 Prüfen Sie im Menü »Netzwerk« mit » $\blacktriangleright$ den Status der Netzwerkverbindung.
	- Der Netzwerkverbindungsstatus wird angezeigt.
- Mit »<sup> $\bigcirc$ </sup>« kehren Sie zum vorherigen Menü zurück, mit » • « kehren Sie zum Menü »Startseite« zurück.
## Verbindung mit Drahtlosnetzwerk per PIN

- 1 Drücken Sie » «.
- 2 Wählen Sie mit »>« die Option »Einstellungen«.
- <sup>3</sup> Drücken Sie »V«, wählen Sie dann mit »>« die Option »Netzwerk« und bestätigen Sie mit »«.
	- Das Menü »Netzwerk« wird angezeigt.
- Wählen Sie mit »V« die Option »Über WPS (PIN) im Netzwerk anmelden« und drücken Sie »«.
	- Die zur Anmeldung am Router benötigte PIN wird angezeigt (8 Stellen).

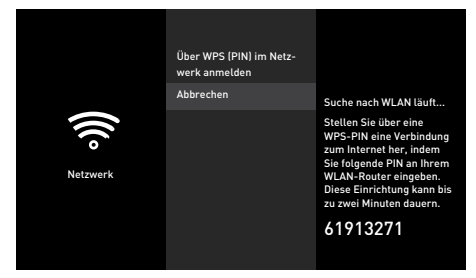

Hinweise:

- <sup>7</sup>Entnehmen Sie der Bedienungsanleitung des Routers, wie die PIN mittels PC eingegeben wird.
- Die 8-stellige PIN muss innerhalb von 2 Minuten eingegeben werden. Ist dies nicht der Fall, wird die Verbindung zwischen Fernsehgerät und Modem abgebrochen.
- 5 Geben Sie über einen Computer die PIN am Router (z. B. AVM FRITZ!Box: Menüelement WLAN-Einstellungen > WPS) ein und speichern Sie diese.
	- »Mit WLAN verbinden "Modem\_1".« wird angezeigt und das Modem wird verbunden.
- 6 Prüfen Sie im Menü »Netzwerk« mit » $\blacktriangleright$ den Status der Netzwerkverbindung.
	- Der Netzwerkverbindungsstatus wird angezeigt.
- 7 Mit » S« kehren Sie zum vorherigen Menü zurück, mit » **OMA** kehren Sie zum Menü »Startseite« zurück.

### Automatische Verbindung durch Eingabe des Netzwerkpassworts

Wenn Ihr Router "WPS-PBC" oder die WPS-PIN-Eingabe nicht unterstützt, stellen Sie über diese Methode eine Verbindung her.

- 1 Drücken Sie » ••••
- 2 Wählen Sie mit »>« die Option »Einstellungen«.
- <sup>3</sup> Drücken Sie »V«, wählen Sie dann mit »>« die Option »Netzwerk« und bestätigen Sie mit »«.

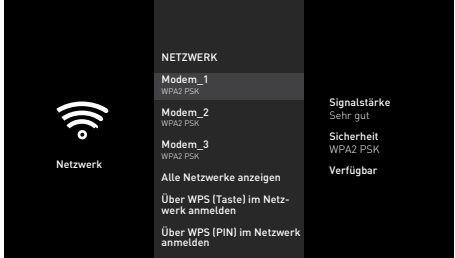

 – Das Menü »Netzwerk« wird angezeigt.

- 4 Wählen Sie mit »V« die Option »Alle Netzwerke anzeigen« und drücken Sie zum Bestätigen »«.
	- Verfügbare Drahtlosnetzwerke werden im Menü »Alle Netzwerke anzeigen« angezeigt.
- 5 Wählen Sie mit »V« oder »Λ« das Netzwerk, zu dem Sie eine Verbindung herstellen möchten, und bestätigen Sie mit » •
	- Der Bildschirm zur Eingabe des Drahtlosverbindung-Kennwortes wird angezeigt.
- <sup>6</sup> Wählen Sie mit »<«, »>«, »V« oder »Λ« das erforderliche Zeichen und wechseln Sie mit »« zum nächsten Zeichen.
	- Mit » wechseln Sie zwischen Großund Kleinbuchstaben.
	- Mit »#\$%« / »äçé« ➡ »« können Sie zwischen Sonderzeichen wechseln.
	- Löschen Sie mit »§« das eingegebene Zeichen.
- 7 Wählen Sie mit »8!« die Option »VERBINDEN«.
	- Das Modem wird verbunden.

# NETZWERKEINRICHTUNG

- 8 Prüfen Sie im Menü »Netzwerk« mit » $\blacktriangleright$ den Status der Netzwerkverbindung.
	- Der Netzwerkverbindungsstatus wird angezeigt.
- 9 Mit » S« kehren Sie zum vorherigen Menü zurück, mit » • « kehren Sie zum Menü »Startseite« zurück.

## Fernsehgerät bei einem "versteckten" Netzwerk anmelden

Wenn Ihr Router "WPS-PBC" oder die WPS-PIN-Eingabe nicht unterstützt, stellen Sie über diese Methode eine Verbindung her.

- 1 Drücken Sie » •••
- 2 Wählen Sie mit »>« die Option »Einstellungen«.
- <sup>3</sup> Drücken Sie »V«, wählen Sie dann mit »>« die Option »Netzwerk« und bestätigen Sie mit »«.
	- Das Menü »Netzwerk« wird angezeigt.

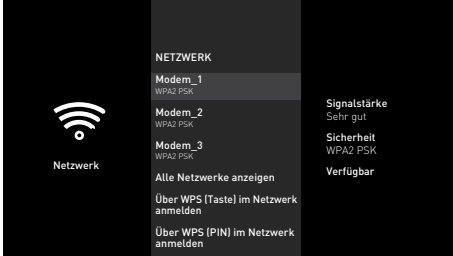

- 4 Wählen Sie mit »V« die Option »Weiteres Netzwerk hinzufügen« und bestätigen Sie mit »«.
	- Ein Menü zur Eingabe der SSID wird eingeblendet.
- <sup>5</sup> Wählen Sie mit »<«, »>«, »V« oder »Λ« das erforderliche Zeichen und wechseln Sie mit »« zum nächsten Zeichen.
	- Mit » « wechseln Sie zwischen Großund Kleinbuchstaben.
	- Mit »#\$%« / »äçé« ➡ »« können Sie zwischen Sonderzeichen wechseln.
	- Löschen Sie mit »§« das eingegebene Zeichen.
- 6 Wählen Sie mit »<sup>1</sup> Muss die Option »Weiter«.

 – Das Menü zur Auswahl des Passworttyps wird angezeigt.

- 7 Wählen Sie mit »V« oder »Λ« den Passworttyp »Keine Sicherheit«, »WEP« oder »WPA/WPA2 PSK«.
- 8 Wählen Sie mit » II « die Option »Weiter«. – Das Menü zur Passworteingabe wird eingeblendet.

74 DEUTSCH

# NETZWERKEINRICHTUNG

- <sup>9</sup> Wählen Sie mit »<«, »>«, »V« oder »Λ« das erforderliche Zeichen und wechseln Sie mit »« zum nächsten Zeichen.
	- Mit » « wechseln Sie zwischen Großund Kleinbuchstaben.
	- Mit »#\$%« / »äçé« ➡ »« können Sie zwischen Sonderzeichen wechseln.
	- Löschen Sie mit »§« das eingegebene Zeichen.
- 10 Wählen Sie mit »<sup>11</sup> « die Option »VERBINDEN«.
	- Das Modem wird verbunden.
- 11 Prüfen Sie im Menü »Netzwerk« mit » $\blacktriangleright$  II« den Status der Netzwerkverbindung.
	- Der Netzwerkverbindungsstatus wird angezeigt.
- 12 Mit » D« kehren Sie zum vorherigen Menü zurück, mit » · « kehren Sie zum Menü »Startseite« zurück.

## Manuelle Drahtlosnetzwerkverbindung

Bestimmte Netzwerke erfordern eine statische IP-Adresse. Falls Ihr Netzwerk eine statische IP-Adresse erfordert, müssen Sie »IP-Adresse«, »Netzmaske«, »Gateway« und »DNS« manuell eingeben. Diese Zugangsdaten erhalten Sie vom Administrator Ihres Netzwerkes.

- Drücken Sie » •••••
- 2 Wählen Sie mit »>« die Option »Einstellungen«.
- <sup>3</sup> Drücken Sie »V«, wählen Sie dann mit »>« die Option »Netzwerk« und bestätigen Sie mit »«.

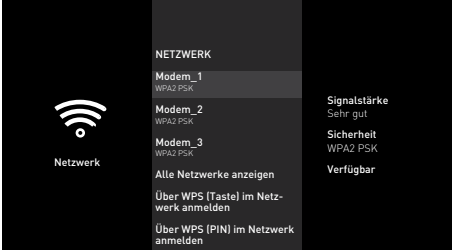

 – Das Menü »Netzwerk« wird angezeigt.

- 4 Wählen Sie mit »V« die Option »Weiteres Netzwerk hinzufügen« und bestätigen Sie mit » «. – Ein Menü zur Eingabe der SSID wird
	- eingeblendet.
- <sup>5</sup> Wählen Sie mit »<«, »>«, »V« oder »Λ« das erforderliche Zeichen und wechseln Sie mit »« zum nächsten Zeichen.
	- Mit » wechseln Sie zwischen Großund Kleinbuchstaben.
	- Mit »#\$%« / »äçé« ➡ »« können Sie zwischen Sonderzeichen wechseln.
	- Löschen Sie mit »§« das eingegebene Zeichen.
- 6 Wählen Sie mit »<br />
II « die Option »Weiter«.

 – Das Menü zur Auswahl des Passworttyps wird angezeigt.

- 7 Wählen Sie mit »V« oder »Λ« den Passworttyp »Keine Sicherheit«, »WEP« oder »WPA/WPA2 PSK«.
- 8 Wählen Sie mit » II « die Option »Weiter«.

 – Das Menü zur Passworteingabe wird eingeblendet.

# NETZWERKEINRICHTUNG

- <sup>9</sup> Wählen Sie mit »<«, »>«, »V« oder »Λ« das erforderliche Zeichen und wechseln Sie mit »« zum nächsten Zeichen.
	- Mit » « wechseln Sie zwischen Großund Kleinbuchstaben.
	- Mit »#\$%« / »äçé« ➡ »« können Sie zwischen Sonderzeichen wechseln.
	- Löschen Sie mit »§« das eingegebene Zeichen.
- 10 Wählen Sie mit »<sup>1</sup> M« die Option »Weiter«. – Eine Übersicht der bereitgestellten Informationen wird angezeigt.
- 11 Wählen Sie mit »<« oder »>« die Option »Erweitert« und drücken Sie »«.
- 12 Geben Sie die IP-Adresse ein. Wählen Sie mit »<«, »>«, »V« oder »Λ« das erforderliche Zeichen und wechseln Sie mit »« zum nächsten Zeichen.
- 13 Wählen Sie mit »<sup>1</sup> Meise die Option »Weiter«.
- 14 Geben Sie die Gateway-Adresse ein. Wählen Sie mit »<«, »>«, »V« oder »Λ« das erforderliche Zeichen und wechseln Sie mit »« zum nächsten Zeichen.
- 15 Wählen Sie mit »<sup>1</sup> Misselle Option »Weiter«.
- 16 Geben Sie die Länge des Netzwerkpräfixes ein. Wählen Sie mit »<«, »>«, »V« oder »Λ« das erforderliche Zeichen und wechseln Sie mit »« zum nächsten Zeichen.
- 17 Geben Sie die DNS-1-Adresse ein. Wählen Sie mit »<«, »>«, »∨« oder »∧« das erforderliche Zeichen und wechseln Sie mit »<sup>®</sup> zum nächsten Zeichen.
- 18 Wählen Sie mit » $\blacktriangleright$  II « die Option »Weiter«.
- 19 Geben Sie die DNS-2-Adresse ein. Wählen Sie mit »<«, »>«, »V« oder »Λ« das erforderliche Zeichen und wechseln Sie mit » zum nächsten Zeichen.
- 20 Wählen Sie mit »<a>III« die Option »Weiter«.

 – Eine Übersicht der bereitgestellten Informationen wird angezeigt.

- 21 Wählen Sie mit » II « die Option »VERBINDEN«.
	- Das Modem wird verbunden.
- 22 Prüfen Sie im Menü »Netzwerk« mit » $\blacktriangleright$  II « den Status der Netzwerkverbindung.
	- Der Netzwerkverbindungsstatus wird angezeigt.
- 23 Mit » D« kehren Sie zum vorherigen Menü zurück, mit » • « kehren Sie zum Menü »Startseite« zurück.

# Automatisch nach allen satellitenverbundenen digitalen Fernsehsendern suchen

Satellitendaten ändern sich häufig, neue Sender kommen immer wieder hinzu. Daher sollten Sie von Zeit zu Zeit eine automatische Suche ausführen.

Dabei werden alle Transponder nach neuen Sendern durchsucht.

- 1 Drücken Sie » · ·
- 2 Wählen Sie mit »>« die Option »Einstellungen«.
- <sup>3</sup> Drücken Sie »V« und dann »>«, um dann »Live-TV« zu wählen, und bestätigen Sie mit »«.
	- Das Menü »Live-TV« wird angezeigt.
- 4 Bestätigen Sie »Sendersuche« mit » · «. – »Bitte sicherstellen, dass Ihre Antenne
	- eingerichtet und an Ihr Gerät angeschlossen ist« wird angezeigt
- 5 Bestätigen Sie »Weiter« mit » \*
- 6 Wählen Sie mit »V« oder »Λ« das Land und drücken Sie zum Bestätigen »«.
- 7 Wählen Sie mit »V« oder »Λ« die Option »Satellit« und drücken Sie zum Bestätigen »«.
- 8 Wählen Sie zum Löschen der vorherigen gespeicherten Sender und zur Suche »Ja«;

Oder

 Fahren Sie ohne Löschung der Sender mit der Suche fort, indem Sie »Nein, behalte die bestehenden« und drücken Sie zum Bestätigen »«.

- 9 Wählen Sie mit »V« oder »Λ« die Option »Voll« und bestätigen Sie mit »«.
- 10 Wählen Sie mit »V« oder »Λ« den Satelliten aus der Liste, den Sie suchen möchten, und drücken Sie zum Bestätigen »«.
	- »Verbindung mit Satellit« wird angezeigt.
- 11 Wählen Sie mit »V« oder »Λ« die Option »Suchmodus« und wählen Sie mit »§« oder »\$« einen Suchmodus.
	- »Wählen Sie für ausschließlich freie digitale TV-Sender (Free), für ausschließlich zahlungspflichtige digitale TV-Sender (Scrambled) und für beides (All).
- 12 Starten Sie mit » Bill« die Suche.
	- Das Menü »Suche« erscheint und die Programmsuche startet.
	- Die Dauer der Programmsuche hängt von der Anzahl der gefundenen Sender ab.
- 13 Bestätigen Sie »Fertig« mit »«, um die Einrichtung abzuschließen und das Startseite-Menü anzuzeigen.

## Manuell nach satellitenverbundenen digitalen Fernsehsendern suchen

Wenn Sie die Parameter eines neuen Senders kennen, der von der automatischen Suche nicht erfasst wurde, können Sie diesen auch manuell suchen. Dazu müssen Sie sämtliche Parameter des Senders richtig eingeben. Aktuelle Transponderdaten finden Sie im Videotext, in Satelliten-TV-Magazinen oder im Internet.

- 1 Drücken Sie » ·• ·
- 2 Wählen Sie mit »>« die Option »Einstellungen«.
- <sup>3</sup> Drücken Sie »V« und dann »>«, um dann »Live-TV« zu wählen, und bestätigen Sie mit »«.
	- Das Menü »Live-TV« wird angezeigt.
- 4 Bestätigen Sie »Sendersuche« mit » «. – »Bitte sicherstellen, dass Ihre Antenne eingerichtet und an Ihr Gerät angeschlossen ist« wird angezeigt
- 5 Bestätigen Sie »Weiter« mit »«.
- 6 Wählen Sie mit »V« oder »Λ« das Land und drücken Sie zum Bestätigen »<sup>®</sup>«.
- 7 Wählen Sie mit »V« oder »Λ« die Option »Satellit« und drücken Sie zum Bestätigen »«.
- 8 Wählen Sie zum Löschen der vorherigen gespeicherten Sender und zur Suche »Ja«; Oder

 Fahren Sie ohne Löschung der Sender mit der Suche fort, wählen Sie »Nein, behalte die bestehenden« und drücken Sie zum Bestätigen »«.

- 9 Wählen Sie mit »V« oder »Λ« die Option »Manuell« und bestätigen Sie mit »«.
- 10 Wählen Sie mit »V« oder »Λ« den Satelliten aus der Liste, den Sie suchen möchten, und drücken Sie zum Bestätigen »«.
	- »Verbindung mit Satellit« wird angezeigt.

11 Wählen Sie mit »V« oder »Λ« die erforderlichen Elemente. **Frequenz** 

Wählen Sie bei der Senderfrequenz mit »<«, »>«, »V« oder »Λ« die erforderlichen Werte und wechseln Sie mit »« zum nächsten Zeichen. Geben Sie die 5-stellige Frequenz ein und wählen Sie mit » II« die Option »Weiter«.

#### Polarisation

Setzen Sie die Senderpolarisation mit »<< oder »4« auf »Horizontal« oder »Vertikal«.

#### **Symbolrate**

Wählen Sie bei der Sendersymbolrate mit »<«, »>«, »V« oder »Λ« die erforderlichen Werte und wechseln Sie mit »« zum nächsten Zeichen. Geben Sie die 5-stellige Frequenz ein und wählen Sie mit »8!« die Option »Weiter«.

#### Suchmodus

Wählen Sie mit »§« oder »\$«. »Wählen Sie für ausschließlich freie digitale TV-Sender (Free), für ausschließlich zahlungspflichtige digitale TV-Sender (Scrambled) und für beides (All).

- 12 Starten Sie mit »<sup>11</sup> « die Suche.
	- Das Menü »Suche« erscheint und die Programmsuche startet.
	- Die Dauer der Programmsuche hängt von der Anzahl der gefundenen Sender ab.
- 13 Bestätigen Sie »Fertig« mit »«, um die Einrichtung abzuschließen und das Startseite-Menü anzuzeigen.

Antenneneinstellungen für digitale Satellitenkanäle und automatisch nach Sendern suchen

Hinweise:

- Die folgende Beschreibung über LNB-Einstellungen bietet wesentliche Informationen über Satellitensysteme. Wenden Sie sich dazu an Ihren Fachhändler.
- 1 Drücken Sie » «.
- 2 Wählen Sie mit »>« die Option »Einstellungen«.
- <sup>3</sup> Drücken Sie »V« und dann »>«, um dann »Live-TV« zu wählen, und bestätigen Sie mit »«.
	- Das Menü »Live-TV« wird angezeigt.
- 4 Bestätigen Sie die »Sendersuche« mit »«. – »Bitte sicherstellen, dass Ihre Antenne eingerichtet und an Ihr Gerät angeschlossen ist« wird angezeigt
- 5 Bestätigen Sie »Weiter« mit » \*
- 6 Wählen Sie mit »V« oder »Λ« das Land und drücken Sie zum Bestätigen » · «.
- 7 Wählen Sie mit »V« oder »Λ« die Option »Satellit« und drücken Sie zum Bestätigen »«.
- 8 Wählen Sie zum Löschen der vorherigen gespeicherten Sender und zur Suche »Ja«; Oder

 Fahren Sie ohne Löschung der Sender mit der Suche fort, wählen Sie »Nein, behalte die bestehenden« und drücken Sie zum Bestätigen »«.

- 9 Wählen Sie mit »V« oder »Λ« die Option »Voll« und bestätigen Sie mit »«.
- 10 Wählen Sie mit »V« oder »Λ« den Satelliten aus der Liste, den Sie suchen möchten, und drücken Sie zum Bestätigen »«.
	- »Verbindung mit Satellit« wird angezeigt.

11 Wählen Sie mit »V«, »Λ« die erforderlichen Elemente. LNB-Typ Wählen Sie mit » $\blacktriangleleft\mathbf{A}$ « oder » $\blacktriangleright\mathbf{A}$ « den im Satellitensystem verwendeten LNB-Typ.

#### LNB-Versorgung

Stellen Sie bei der LNB-Versorgung »13/18 V«, »14/19 V« entsprechend dem LNB-Typ mit » $\blacktriangleleft\mathbf{A}$ « oder » $\blacktriangleright\mathbf{A}$ « ein.

DiSEqc-Einrichtung Wählen Sie nur zwischen »Aus« oder »DiSEqC 1.0«.

#### Suchmodus

Wählen Sie mit »<<a>
« der »</a> »</a> Suchmodus. Wählen Sie für ausschließlich freie digitale TV-Sender (Free), für ausschließlich zahlungspflichtige digitale TV-Sender (Scrambled) und für beides (All).

- 12 Starten Sie mit »<sup>11</sup> « die Suche.
	- Das Menü »Suche« erscheint und die Programmsuche startet.
	- Die Dauer der Programmsuche hängt von der Anzahl der gefundenen Sender ab.
- 13 Bestätigen Sie »Fertig« mit »«, um die Einrichtung abzuschließen und das Startseite-Menü anzuzeigen.

# Antenneneinstellungen für digitale Satellitenkanäle und automatisch mit SCR-System nach Sendern suchen

Hinweise:

- Ihr TV unterstützt SCR (Single Channel Router – Uneingeschränktes Einkabelsystem). SCR (Single Channel Router - EN 50494).
- Im folgenden Abschnitt beschriebene LNB-Einstellungen erfordern erhebliche Expertise in Bezug auf Satellitensysteme. Wenden Sie sich bezüglich dieser Angelegenheit an Ihren autorisierten Händler.
- 1 Drücken Sie » ••• «.
- 2 Wählen Sie mit »>« die Option »Einstellungen«.
- <sup>3</sup> Drücken Sie »V« und dann »>«, um dann »Live-TV« zu wählen, und bestätigen Sie mit »«.
	- Das Menü »Live-TV« wird angezeigt.
- Bestätigen Sie »Sendersuche« mit » · «.
	- »Bitte sicherstellen, dass Ihre Antenne eingerichtet und an Ihr Gerät angeschlossen ist« wird angezeigt
- 5 Bestätigen Sie »Weiter« mit » \*
- 6 Wählen Sie mit »V« oder »Λ« das Land und drücken Sie zum Bestätigen » · «.
- 7 Wählen Sie mit »V« oder »Λ« die Option »Satellit« und drücken Sie zum Bestätigen »«.
- 8 Wählen Sie zum Löschen der vorherigen gespeicherten Sender und zur Suche »Ja«;

Oder

 Fahren Sie ohne Löschung der Sender mit der Suche fort, wählen Sie »Nein, behalte die bestehenden« und drücken Sie zum Bestätigen »«.

- 9 Wählen Sie mit »V« oder »Λ« die Option »Voll« und bestätigen Sie mit »«.
- 10 Wählen Sie mit »V« oder »Λ« den Satelliten aus der Liste, den Sie suchen möchten, und drücken Sie zum Bestätigen »«.
	- »Verbindung mit Satellit« wird angezeigt.
- 11 Wählen Sie mit »V« die Option »Einkabelsystem« und setzen Sie die Einstellung mit »« auf »EIN«.
- 12 Wählen Sie mit »V« die Option »Userband« und wählen Sie mit »§« oder »\$« den verwendeten Antennenanschluss.
- 13 Wählen Sie mit »V« die Option »Band-Frequenz« und bestätigen Sie mit »«.
- 14 Wählen Sie bei der Band-Frequenz mit »<«, »>«, »V« oder »Λ« die erforderlichen Werte und wechseln Sie mit » \* zum nächsten Zeichen. Geben Sie die Frequenz ein und wählen Sie mit »<sup>1</sup> « die Option »Weiter«.

Hinweise:

- <sup>7</sup>Verwenden Sie bei der Montage nur Teile, die zum verwendeten Einkabelsystem-Multiswitch passen.
- <sup>7</sup>Werden in der gleichen Satellitenanlage mehrere Fernsehgeräte betrieben, müssen die zugewiesenen Parameter für das Nutzerband und die NB-Frequenz unbedingt eingehalten werden.
- <sup>7</sup>Die Parameter für das Nutzerband und die NB-Frequenz entnehmen Sie der Anleitung des Multiswitch. Jede Antennendose (Fernsehgerät) hat ihre eigenen Parameter.
- Bei der Verwendung des SCR-Systems kann es zu Problemen kommen, wenn mehrere Benutzer gleichzeitig einen Automatischen Suchlauf durchführen.
- 15 Wählen Sie mit »<sup>V«</sup> die Option »Suchmodus« und wählen Sie mit »§« oder »\$« den Suchmodus. Wählen Sie für ausschließlich freie digitale TV-Sender (Free), für zahlungspflichtige digitale TV-Sender (Scrambled) und für beides (All).
- 16 Starten Sie mit »<sup>1</sup> Nuw die Suche.
	- Das Menü »Suche« erscheint und die Programmsuche startet.
	- Die Dauer der Programmsuche hängt von der Anzahl der gefundenen Sender ab.
- 17 Bestätigen Sie »Fertig« mit »«, um die Einrichtung abzuschließen und das Startseite-Menü anzuzeigen.

80 DEUTSCH

## Antenneneinstellungen für digitale Satellitenkanäle und automatisch mit DiSEqC 1.0 nach Sendern suchen

Hinweis:

- <sup>7</sup>Im folgenden Abschnitt beschriebene LNB-Einstellungen erfordern erhebliche Expertise in Bezug auf Satellitensysteme. Wenden Sie sich bezüglich dieser Angelegenheit an Ihren autorisierten Händler.
- 1 Drücken Sie » «.
- 2 Wählen Sie mit »>« die Option »Einstellungen«.
- <sup>3</sup> Drücken Sie »V« und dann »>«, um dann »Live-TV« zu wählen, und bestätigen Sie mit »«.
	- Das Menü »Live-TV« wird angezeigt.
- Bestätigen Sie »Sendersuche« mit » · «. – »Bitte sicherstellen, dass Ihre Antenne eingerichtet und an Ihr Gerät angeschlossen ist« wird angezeigt
- 5 Bestätigen Sie »Weiter« mit » \*
- 6 Wählen Sie mit »V« oder »Λ« das Land und drücken Sie zum Bestätigen » · «.
- 7 Wählen Sie mit »V« oder »Λ« die Option »Satellit« und drücken Sie zum Bestätigen »«.
- 8 Wählen Sie zum Löschen der vorherigen gespeicherten Sender und zur Suche »Ja«; Oder

 Fahren Sie ohne Löschung der Sender mit der Suche fort, wählen Sie »Nein, behalte die bestehenden« und drücken Sie zum Bestätigen »«.

- 9 Wählen Sie mit »V« oder »Λ« die Option »Voll« und bestätigen Sie mit »«.
- 10 Wählen Sie mit »V« oder »Λ« den Satelliten aus der Liste, den Sie suchen möchten, und drücken Sie zum Bestätigen »«.
	- »Verbindung mit Satellit« wird angezeigt.
- 11 Wählen Sie bei »LNB-Typ« mit »<<<<<</>
« oder »\$« den im Satellitensystem verwendeten LNB-Typ.
- 12 Wählen Sie mit »V« die Option »LNB-Versorgung« und dann mit »§« oder »\$« die Einstellung »13/18 V« oder »14/19 V«.
- 13 Wählen Sie mit »V« die Option »DiSEqC-Einrichtung« und bestätigen Sie mit » · «. – Das Menü »DiSEqC-Modus wählen« wird
- angezeigt. 14 Wählen Sie mit »<sup>•</sup> « die Option »DiSEqC
- 1.0« und bestätigen Sie mit » \*
- 15 Wählen Sie mit »<sup>1</sup> II<sub>«</sub> die Option »Weiter«.
	- Das Menü »DiSEqC-Port wählen« wird angezeigt.
- 16 Stellen Sie den Satelliten unter »DiSEqC-Port wählen« mit »<sup>•</sup> « oder »<sup>•</sup> « entsprechend den relevanten DiSEqC-Positionen auf »1«, »2«, »3« oder »4« ein und drücken Sie zum Bestätigen »«.
- 17 Wählen Sie mit »<sup>1</sup> Misselle Option »Weiter«.
- 18 Wählen Sie mit »V« die Option »Suchmodus« und wählen Sie mit »§« oder »\$« den Suchmodus. Wählen Sie für ausschließlich freie digitale TV-Sender (Free), für zahlungspflichtige digitale TV-Sender (Scrambled) und für beides (All).
- 19 Starten Sie mit »<sup>11</sup> « die Suche.
	- Das Menü »Suche« erscheint und die Programmsuche startet.
	- Die Dauer der Programmsuche hängt von der Anzahl der gefundenen Sender ab.
- 20 Bestätigen Sie »Fertig« mit »«, um die Einrichtung abzuschließen und das Startseite-Menü anzuzeigen.

# Digitale Fernsehsender vom Kabelbetreiber schnell suchen

- 1 Drücken Sie » ••••
- 2 Wählen Sie mit »>« die Option »Einstellungen«.
- <sup>3</sup> Drücken Sie »V« und dann »>«, um dann »Live-TV« zu wählen, und bestätigen Sie mit »«.
	- Das Menü »Live-TV« wird angezeigt.
- 4 Bestätigen Sie »Sendersuche« mit » \* – »Bitte sicherstellen, dass Ihre Antenne eingerichtet und an Ihr Gerät angeschlossen ist« wird angezeigt
- 5 Bestätigen Sie »Weiter« mit » \*
- 6 Wählen Sie mit »V« oder »Λ« das Land und drücken Sie zum Bestätigen » \*
- 7 Wählen Sie mit »V« oder »Λ« die Option »Kabel/TV« und drücken Sie zum Bestätigen »«.
- Wählen Sie mit » $\blacktriangledown$ « oder »∧« die Option »Kabel – Schnellsuche« und drücken Sie zum Bestätigen »<sup>®</sup>«.
	- Das Menü »KABELSUCHE« wird angezeigt.
- 9 Bestätigen Sie »Netzwerk-ID« mit » wund geben Sie die Netzwerk-ID ein.
- 10 Wählen Sie mit »<sup>1</sup> Meise die Option »Weiter«.
- 11 Wählen Sie mit »V« die Option »Frequenz« und drücken Sie zum Bestätigen » \*
- 12 Geben Sie die Frequenz ein und wählen Sie mit » $\blacktriangleright$  II « die Option »Weiter«.

#### Hinweis

■ Die Suchfunktion »Schnell« stellt die Programme nach den Informationen ihres Kabelbetreibers im Übertragungssignal ein. Die »Netzwerk-ID« führt die für Ihr Netzwerk geeignete Installation durch. Die Netzwerk-ID muss definitiv eingegeben werden, falls bekannt. Bitte wählen Sie »Automatisch« bei »Frequenz« and »Netzwerk-ID«, falls Sie die Netzwerk-ID nicht kennen.

- 13 Starten Sie mit »<sup>1</sup> « die Suche.
	- Das Menü »Suche« erscheint und die Programmsuche startet.
	- Die Dauer der Programmsuche hängt von der Anzahl der gefundenen Sender ab.
- 14 Bestätigen Sie »Fertig« mit »«, um die Einrichtung abzuschließen und das Startseite-Menü anzuzeigen.

## Digitale Fernsehsender vom Kabelbetreiber automatisch suchen

- 1 Drücken Sie » •• «.
- 2 Wählen Sie mit »>« die Option »Einstellungen«.
- <sup>3</sup> Drücken Sie »V« und dann »>«, um dann »Live-TV« zu wählen, und bestätigen Sie mit »«.
	- Das Menü »Live-TV« wird angezeigt.
- Bestätigen Sie »Sendersuche« mit » · «. – »Bitte sicherstellen, dass Ihre Antenne eingerichtet und an Ihr Gerät
	- angeschlossen ist« wird angezeigt
- 5 Bestätigen Sie »Weiter« mit » «.
- 6 Wählen Sie mit »V« oder »Λ« das Land und drücken Sie zum Bestätigen »«.
- 7 Wählen Sie mit »V« oder »Λ« die Option »Kabel/TV« und drücken Sie zum Bestätigen »«.
- Wählen Sie mit »V« oder »∧« die Option »Kabel – automatische Suche« und drücken Sie zum Bestätigen » «.
	- Das Menü »Suche« erscheint und die Programmsuche startet.
	- Die Dauer der Programmsuche hängt von der Anzahl der gefundenen Sender ab.
- 9 Bestätigen Sie »Fertig« mit » \* «, um die Einrichtung abzuschließen und das Startseite-Menü anzuzeigen.

# Digitale Fernsehsender vom Kabelbetreiber manuell suchen

- Drücken Sie » Ge«.
- 2 Wählen Sie mit »>« die Option »Einstellungen«.
- <sup>3</sup> Drücken Sie »V« und dann »>«, um dann »Live-TV« zu wählen, und bestätigen Sie mit »«.
	- Das Menü »Live-TV« wird angezeigt.
- 4 Bestätigen Sie »Sendersuche« mit » \* – »Bitte sicherstellen, dass Ihre Antenne eingerichtet und an Ihr Gerät angeschlossen ist« wird angezeigt
- 5 Bestätigen Sie »Weiter« mit » \*
- 6 Wählen Sie mit »V« oder »Λ« das Land und drücken Sie zum Bestätigen » · «.
- 7 Wählen Sie mit »V« oder »Λ« die Option »Kabel/TV« und drücken Sie zum Bestätigen »«.
- 8 Wählen Sie mit »<sup>•</sup> v« oder »<sup>•</sup> ∧« die Option »Kabel – manuelle Suche« und drücken Sie zum Bestätigen » «.
- 9 Bestätigen Sie »Frequenz« mit » « und geben Sie die Frequenz ein.
- 10 Wählen Sie mit »<sup>1</sup> Meis die Option »Weiter«.
- 11 Starten Sie mit »<sup>1</sup> Nuw die Suche.
	- Das Menü »Suche« erscheint und die Programmsuche startet.
		- Die Dauer der Programmsuche hängt von der Anzahl der gefundenen Sender ab.
- 12 Bestätigen Sie »Fertig« mit »«, um die Einrichtung abzuschließen und das Startseite-Menü anzuzeigen.

# Digitale terrestrische

## Fernsehprogramme automatisch suchen

- 1 Drücken Sie » •• «.
- 2 Wählen Sie mit »>« die Option »Einstellungen«.
- <sup>3</sup> Drücken Sie »V« und dann »>«, um dann »Live-TV« zu wählen, und bestätigen Sie mit »«.
	- Das Menü »Live-TV« wird angezeigt.
- Bestätigen Sie »Sendersuche« mit » · «. – »Bitte sicherstellen, dass Ihre Antenne eingerichtet und an Ihr Gerät angeschlossen ist« wird angezeigt
- 5 Bestätigen Sie »Weiter« mit » «.
- 6 Wählen Sie mit »V« oder »Λ« das Land und drücken Sie zum Bestätigen » \*
- 7 Wählen Sie mit »V« oder »Λ« die Option »Kabel/TV« und drücken Sie zum Bestätigen »«.
- Wählen Sie mit »V« oder »∧« die Option »TV – automatische Suche« und drücken Sie zum Bestätigen »<sup>®</sup>«.
	- Das Menü »Suche« erscheint und die Programmsuche startet.
	- Die Dauer der Programmsuche hängt von der Anzahl der gefundenen Sender ab.
- 9 Bestätigen Sie »Fertig« mit » · «, um die Einrichtung abzuschließen und das Startseite-Menü anzuzeigen.

# Digitale terrestrische Fernsehprogramme manuell suchen

- 1 Drücken Sie » •• «.
- 2 Wählen Sie mit »>« die Option »Einstellungen«.
- <sup>3</sup> Drücken Sie »V« und dann »>«, um dann »Live-TV« zu wählen, und bestätigen Sie mit »«.
	- Das Menü »Live-TV« wird angezeigt.
- 4 Bestätigen Sie »Sendersuche« mit » \* – »Bitte sicherstellen, dass Ihre Antenne eingerichtet und an Ihr Gerät angeschlossen ist« wird angezeigt
- 5 Bestätigen Sie »Weiter« mit » \*
- 6 Wählen Sie mit »V« oder »Λ« das Land und drücken Sie zum Bestätigen »«.
- 7 Wählen Sie mit »V« oder »Λ« die Option »Kabel/TV« und drücken Sie zum Bestätigen »«.
- 8 Wählen Sie mit »V« oder »Λ« die Option »TV – manuelle Suche« und drücken Sie zum Bestätigen »«.
- Bestätigen Sie »Frequenz« mit » « und geben Sie die Frequenz ein.
- 10 Wählen Sie mit »<sup>1</sup> Meis die Option »Weiter«.
- 11 Wählen Sie mit »V« die Option »UHF-Band« und drücken Sie zum Bestätigen »«.
- 12 Geben Sie das UHF-Band ein und wählen Sie mit »<sup>1</sup> Mexicon »Weiter«.
- 13 Starten Sie mit »<sup>1</sup> Miss die Suche.
	- Das Menü »Suche« erscheint und die Programmsuche startet.
	- Die Dauer der Programmsuche hängt von der Anzahl der gefundenen Sender ab.
- 14 Bestätigen Sie »Fertig« mit »«, um die Einrichtung abzuschließen und das Startseite-Menü anzuzeigen.

# **INFORMATIONEN**

Spezifikationen zum WLAN-Modul (falls WLAN-Modul verfügbar ist) Standard: IEEE802.11b/g/n Frequenzbereich: Ausgangsleistung (maximal) 2400 bis 2483,5 MHz: < 20 dBm Spezifikationen zum WLAN-Modul (falls WLAN-Modul verfügbar ist) Standard: IEEE802.11a/n/ac Frequenzbereich: Ausgangsleistung (maximal) 5150 bis 5250 MHz: < 23 dBm 5250 bis 5350 MHz $\cdot$  < 23 dBm 5725 bis 5850 MHz:  $<$  23 dBm Spezifikationen zum Bluetooth-Modul (falls ein Bluetooth-Modul verfügbar ist) Frequenzbereich: Ausgangsleistung (maximal)

 2400 bis 2483,5 MHz: < 20 dBm

## Servicehinweise für den Fachhandel

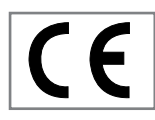

Dieses Produkt erfüllt die folgenden EU-Richtlinien: Richtlinie über Funkanlagen 2014/53/EU

2009/125/EG: Ökodesign-Richtlinie zu energieverbrauchsrelevanten Produkten und die folgenden untergeordneten Richtlinien.

278/2009: Anforderung an die Leistungsaufnahme externer Netzteile bei Nulllast sowie ihre durchschnittliche Effizienz im Betrieb (nur für Geräte mit externem Netzteil).

642/2009: Richtlinie zur Festlegung von Anforderungen an die umweltgerechte Gestaltung von Fernsehgeräten.

801/2013: Änderung der Verordnung im Hinblick auf die Festlegung von Ökodesign-Anforderungen von Fernsehgeräten.

2010/30/EU: Richtlinie über die Angabe des Verbrauchs an Energie und andere Ressourcen durch energieverbrauchsrelevante Produkte mittels einheitlicher Etiketten und Produktinformationen.

1062/2010: Richtlinie zur Kennzeichnung von Fernsehgeräten in Bezug auf den Energieverbrauch

2011/65/EU: Richtlinie zur Begrenzung bestimmter gefährlicher Materialien in elektrischen und elektronischen Haushalts- und Bürogeräten.

Den genauen Wortlaut der Konformitätserklärung (DoC) finden Sie hier:

http://www.grundig.com/download/doc. Sie können auf die Konformitätserklärung zugreifen, indem Sie die auf der Titelseite der Bedienungsanleitung angegebene Modellnummer Ihres Fernsehers in das Feld "Modellnummer eingeben" eintragen.

# Hinweise zur Drahtlosverbindung (WLAN)

Kundenhinweise: Folgende Informationen beziehen sich nur auf Geräte, die in Ländern verkauft werden, in denen die EU-Regularien gelten.

Das Drahtlossystem des Fernsehers kann nur in den Ländern genutzt werden, die in der nachstehenden Tabelle aufgeführt sind.

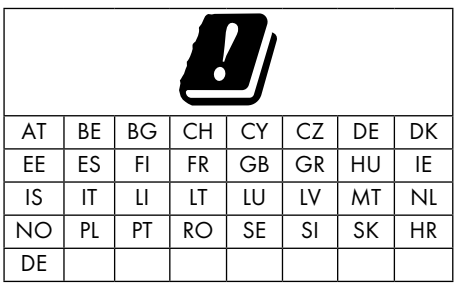

Die Verwendung des Frequenzbandes 5150 bis 5350 MHz ist auf den Innenbereich beschränkt. (Bei Modellen mit integriertem WLAN/Bluetooth oder bei Modellen mit integriertem WI AN)

Dieses Fernsehgerät darf auch in Ländern außerhalb Europas betrieben werden.

### Für Kunden in Italien:

Für den Privatgebrauch außerhalb von eigenen Gebäuden besteht eine allgemeine Genehmigungspflicht wie auch bei der Nutzung für öffentliche Zwecke.

### Für Kunden in Norwegen:

Funkgeräte dürfen nicht in geografischen Bereichen innerhalb eines Radius von 20 km von Ny-Alesund, Svalbord, verwendet werden.

# **INFORMATIONEN**

## Für Kunden in der Türkei:

Die WLAN-Funktion dieses Gerätes darf nur in Innenräumen genutzt werden. In der Türkei ist eine Nutzung im Freien nicht erlaubt. Stellen Sie sicher, dass die WLAN-Funktion bei Verwendung im Freien deaktiviert ist

# Für Kunden in Russland:

SRD mit FHSS-Modulation.

Maximum 2,5 mW EIRP.

Maximum 100 mW EIRP, erlaubt für die Benutzung im Außenbereich ohne Einschränkungen an den Aufstellort (Höhe) des Gerätes, zum Sammeln und Überwachen von Telemetriedaten und Berechnungssysteme. Bei anderen Anwendungen darf der Aufstellort (Höhe) des Gerätes 10 m nicht überschreiten.

Maximum 100 mW EIRP im Innenbereich.

SRD mit DSSS und anderen Breitband-Modulationssystemen als FHSS.

Maximaler durchschnittlicher Dichtewert bei SRD-Anwendungen mit Breitband-Modulation mit DSSS und anderem FHSS-Wert als 2 mW/ MHz oder 100 mW EIRP.

Maximum 20 mW/MHz oder 100 mW EIRP erlaubt für die Benutzung im Außenbereich ohne Einschränkungen an den Aufstellort (Höhe) des Gerätes, zum Sammeln und Überwachen von Telemetriedaten, Berechnungssystemen und Sicherheitseinrichtungen.

Der maximale Dichtewert beim Einsatz im Innenbereich von SRD beträgt 10 mW/MHz oder 100 mW EIRP.

## Für Kunden in der Ukraine:

Der maximale SRD-Dichtewert bei Einsätzen im Innenbereich mit interner Antenne mit 6 dBi Verstärkungsfaktor beträgt 100 mW EIRP.

# Entsorgung der Verpackung

Verpackungsmaterialien sind für Kinder gefährlich. Halten Sie Verpackungsmaterialien von Kindern fern. Die Verpackung des Gerätes wurde aus recyclingfähigen Materialien hergestellt. Entsorgen Sie sie separat entsprechend den Entsorgungsanweisungen. Bringen Sie sie zur lokalen Sammelstelle für Verpackungsmaterialien.

## Umwelthinweis

Dieses Produkt wurde aus hochwertigen Materialien und Teilen hergestellt, die für das Recycling tauglich sind und wiederverwendet werden können. Daher darf das Gerät am Ende seiner Lebens-

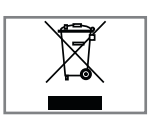

dauer nicht über den normalen Hausmüll entsorgt werden. Übergeben Sie es an eine Sammelstelle für das Recycling elektrischer und elektronischer

Geräte. Nebenstehendes Symbol am Produkt, in der Bedienungsanleitung oder auf der Verpackung weist darauf hin.

Informationen zu Sammelstellen erhalten Sie bei Ihrer Stadtverwaltung.

Mit der Verwertung von Altgeräten leisten Sie einen wichtigen Beitrag zum Schutze unserer Umwelt.

## Konformität mit WEEE-Richtlinie und Entsorgung von Altgeräten

Dieses Produkt enthält keine der in den vom Ministerium für Umwelt und Städteplanung der türkischen Republik veröffentlichten "Richtlinien zur Überwachung elektrischer und elektronischer Altgeräte" angegebenen gefährlichen und verbotenen Substanzen. Es erfüllt die WEEE-Richtlinie. Dieses Produkt wurde aus hochwertigen Teilen und Materialien hergestellt, die recycelt und wiederverwendet werden können. Entsorgen Sie das Produkt am Ende seiner Lebenszeit daher nicht mit dem Hausmüll oder anderen Abfällen. Übergeben Sie es an eine Sammelstelle für das Recycling elektrischer und elektronischer Geräte. Über Sammelstellen in Ihrer Region können Sie sich bei Ihrer örtlichen Behörde informieren. Durch das Recycling von Altgeräten leisten Sie einen Beitrag zum Umweltschutz und zur Schonung natürlicher Rohstoffe. Schneiden Sie vor der Entsorgung das Netzkabel ab, da dieses eine Gefahr für Kinder darstellen kann.

## PCB-Konformität:

"Enthält keine PCB (polychlorierte Biphenyle)."

Sie können sich Hilfe-Tutorials bezüglich der Nutzung des Fernsehers ansehen, Kurztipps einsehen, Amazon kontaktieren und Feedback abgeben.

- 1 Drücken Sie » · ·
- 2 Wählen Sie mit »>« die Option »Einstellungen«.
- <sup>3</sup> Drücken Sie »V«, wählen Sie dann mit »>« die Option »Hilfe« und bestätigen Sie mit »«.
	- Das Menü »Hilfe« wird angezeigt.

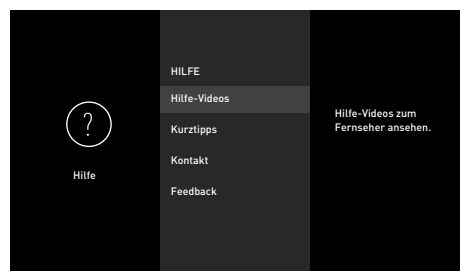

Hinweis:

■ Die weiteren Verfahren entnehmen Sie bitte den folgenden Abschnitten.

## Hilfe-Videos

Hilfe-Videos ansehen.

- 1 Wählen Sie im Menü »Hilfe« mit »V« die Option »Hilfe-Videos« und drücken Sie zum Bestätigen »«.
	- Die Menü »Hilfe-Videos« wird angezeigt.
- 2 Wählen Sie mit »V« oder »Λ« das Thema, zu dem Sie sich ein Hilfe-Video ansehen möchten, und bestätigen Sie mit »«.
	- Nach kurzer Zeit wird das Video zum ausgewählte Hilfe-Thema wiedergegeben.
- 3 Mit »<sup> $\bigcirc$ </sup>« kehren Sie zum vorherigen Menü zurück, mit » • « kehren Sie zum Menü »Startseite« zurück.

## Kurztipps

Erhalten Sie schnelle Hilfe zur Konfiguration Ihres Fernsehers.

1 Wählen Sie im Menü »Hilfe« mit »V« die Option »Kurztipps« und drücken Sie zum Bestätigen »«.

 – Das Menü »Kurztipps« wird angezeigt.

- 2 Wählen Sie mit »<sup>•</sup> v« oder » Λ« das Thema, zu dem Sie Kurztipps ansehen möchten, und bestätigen Sie mit » «.
	- Informationen zum ausgewählten Thema werden eingeblendet.
- 3 Verschieben Sie den Bildschirm mit »W« oder »Λ«.
- 4 Mit » b« kehren Sie zum vorherigen Menü zurück, mit » • « kehren Sie zum Menü »Startseite« zurück.

# HILFE----------------------------------------------------------------------------------------------------

# Kontakt

Wenden Sie sich an einen Amazon-Kundenvertreter.

Melden Sie uns Ihr Problem, damit wir Ihnen einen Serviceexperten zuweisen können. Wir stellen sicher, eine Telefonnummer von Ihnen zu erhalten, damit wir Sie anrufen können.

Auf Wunsch finden Sie unter amazon.de/ firetvsupport weitere Support-Optionen.

1 Wählen Sie im Menü »Hilfe« mit »V« die Option »Kontakt« und drücken Sie zum Bestätigen »«.

 – Das Menü »Kontakt« wird angezeigt.

- 2 Wählen Sie mit » v« oder » A« das Thema, zu dem Sie Support erhalten möchten, und bestätigen Sie mit »«.
- 3 Wählen Sie Ihre Nummer, damit Sie einen Anruf an die in Ihrem Amazon-Konto registrierte Telefonnummer erhalten.

Oder

- 4 Damit Sie einen Anruf an eine andere Nummer erhalten, wählen Sie »Sonstige«, geben Sie die gewünschte Telefonnummer ein und wählen Sie mit »<sup>1</sup> Mussum die Option »OK«.
- 5 Mit »<sup> $\bigcirc$ </sup>« kehren Sie zum vorherigen Menü zurück, mit » · « kehren Sie zum Menü »Startseite« zurück.

# Feedback

Wir würden uns über Ihre Rückmeldung zum Fire TV freuen.

- 1 Wählen Sie im Menü »Hilfe« mit »V« die Option »Feedback« und drücken Sie zum Bestätigen »«.
	- Das Menü »Feedback« wird angezeigt.
- 2 Bitte senden Sie Ihr Feedback an firetvfeedback-de@amazon.de
- 3 Mit »<sup> $\bigcirc$ </sup>« kehren Sie zum vorherigen Menü zurück, mit » · « kehren Sie zum Menü »Startseite« zurück.

# Fehlerbehebung

Sollten die unterstehenden Hilfestellungen zu keinem befriedigendem Ergebnis führen, wenden Sie sich bitte an einen autorisierten GRUNDIG-Fachhändler. Bitte bedenken Sie, dass Fehlfunktionen auch durch externe Geräte, wie Videorekorder oder Satellitenempfänger verursacht werden können.

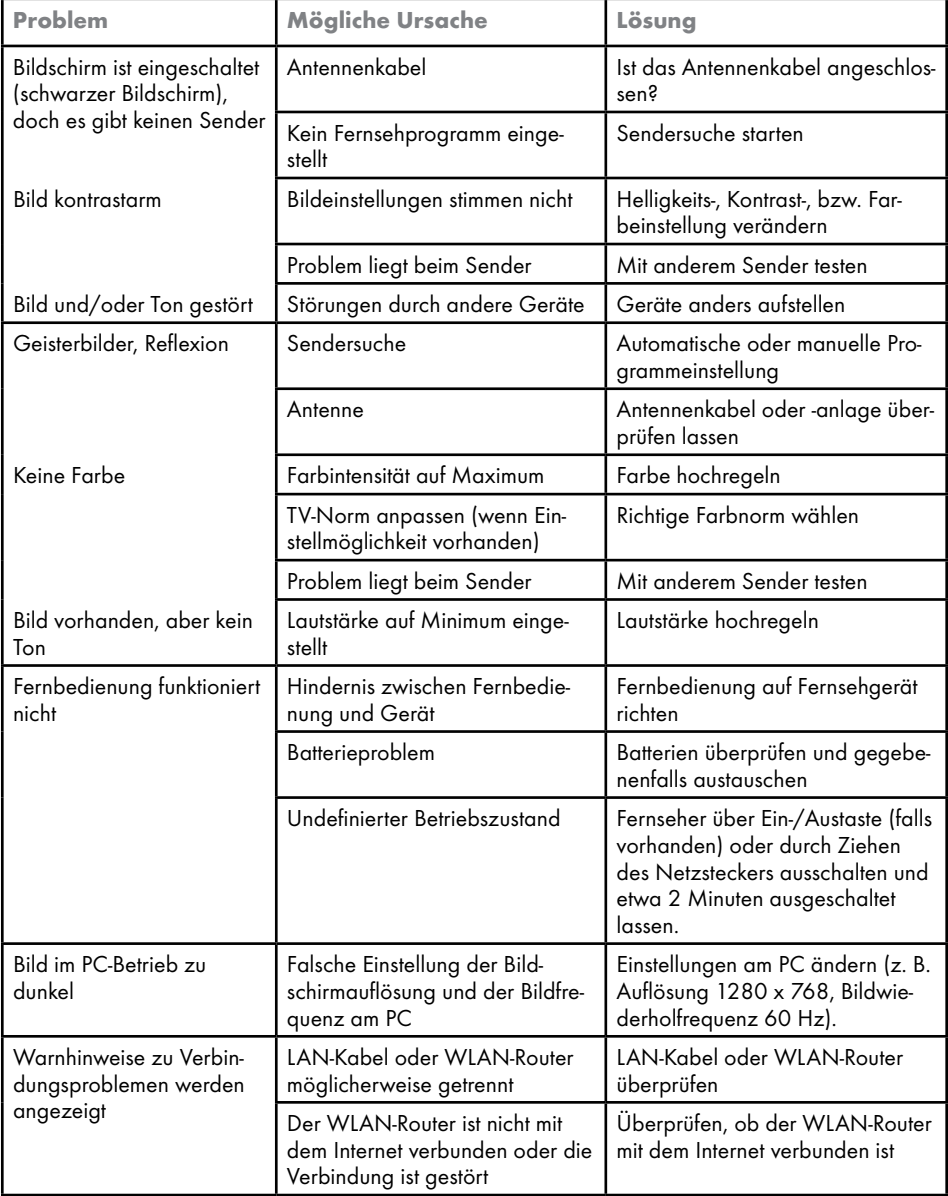

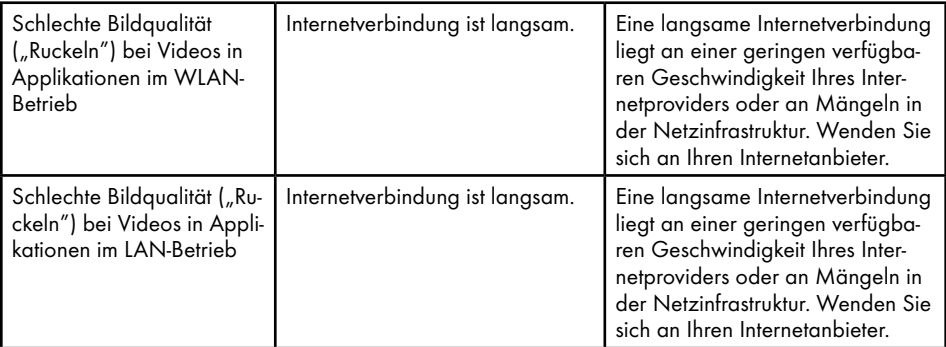

### Erklärung der Symbole, die sich an der Rückseite des Fernsehers befinden können

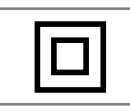

Doppelisolierung. Das Gerät benötigt keine Erdung.

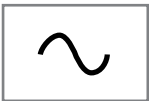

Wechselspannung. Das Gerät arbeitet mit Netzspannung.

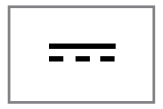

Gleichspannung. Das Gerät funktioniert nur mit einem AC/ DC-Netzteil.

Die beschriebenen Funktionen variieren je nach TV-Modell. Sie sind nicht bei jedem Modell verfügbar.

## ARC

Mit ARC (Audio Return Channel) kann das Audiosignal des Fernsehprogrammes über ein HDMI Kabel oder einem optischen Kabel mit einem Multikanal-Verstärker wiedergegeben werden.

### Hintergrundbeleuchtung

Manuelle Einstellung der Hintergrundbeleuchtung (ist nur aktiv, wenn die dynamische Hintergrundbeleuchtung auf "AUS" geschaltet ist). Diese Einstellung wirkt sich auch direkt auf den Stromverbrauch aus.

### Blockrauschunterdrückung

Diese Funktion kann nur bei digitalen Empfangsquellen und AV-Programmplätzen ausgewählt werden. Sie reduziert jegliche Störungen durch Artefakte (Pixelblöcken) von digitalen Programmen aufgrund von MPEG-Komprimierung (verursacht bspw. durch DVB-T-Empfänger und niedrigere Übertragungsraten oder DVD-Player).

### Common Interface

Schnittstelle für DVB-Receiver. Verschlüsselte Sender können nur mit einem passenden CA-Modul geschaut werden; dieses Modul erledigt in Kombination mit einer passenden Smartcard die Entschlüsselung der geschützten Inhalte.

### HDMI CEC

Diese Funktion verwendet das CEC- (Consumer Electronics Control) Protokoll.

Dank CEC können per HDMI-Kabel mit dem HDMI-Anschluss verbundene externe Geräte über die Fernbedienung gesteuert werden.

## DiSEqC

DiSEqC (Digital Satellite Equipment Control) ist ein digitales System zur Ansteuerung komplexer Satellitenanlagen mit Motor oder mehreren LNBs.

DiSEqC wird benötigt, wenn zwei oder mehr Satellitenpositionen angesteuert werden sollen.

### Dynamische Beleuchtung

Hier stellt das Gerät die Hintergrundbeleuchtung optimal auf die Bildinhalte ein, indem es abhängig von der durchschnittlichen Bildhelligkeit die Hintergrundbeleuchtung regelt. Sind bei einem Bild überwiegend dunkle Stellen vorhanden, verbessert sich der dargestellte Schwarzwert dadurch, dass die Hintergrundbeleuchtung heruntergeregelt wird (dunkle Stellen werden hier besser wieder gegeben); bei überwiegendem hellen Bildmaterial wird die Hintergrundbeleuchtung maximiert, um diese hellen Stellen leuchtender darzustellen.

### Domain Name System

Das Domain Name System (DNS) ist einer der wichtigsten Dienste im Internet. Seine Hauptaufgabe ist die Umsetzung von "Internetadressen" in die zugehörige IP-Adresse.

### DVB-C

DVB-C (Digital Video Broadcasting – Cable) bezeichnet eine Variante von DVB, die für die Funkübertragung von digitalen Hörfunk- und Fernsehsignalen über terrestrische (erdgebundene) Wege verwendet wird.

### DVB-S/S2

DVB-S/S2 (Digital Video Broadcasting – Satellite) ist die Bezeichnung für die Ausstrahlung von DVB-Signalen über Satellit.

### DVB-T/T2

DVB-T/T2 (Digital Video Broadcasting – Terrestrial) ist eine Art von DVB zur Übertragung von Radio- und Fernsehsignalen über terrestrische Sender.

### Dynamischer Kontrast

Diese Funktion passt den Kontrast dynamisch und optimal an die jeweiligen Bildinhalte an, indem sie eine Analyse über einige Bilder durchführt und danach abhängig von einer Kontraständerung diesen verändert. Dies bewirkt eine Kontrastverstärkung, kann aber die sichtbaren Helligkeitsabstufungen im Bild verringern.

## Filmmodus

Dieser Modus erkennt und verarbeitet Spielfilme bei sämtlichen Programmquellen automatisch. Dadurch erhalten Sie stets ein optimales Bild. Das bedeutet, dass Sie immer das optimale Bild erhalten.

Dies funktioniert in den Modi 480i, 576i und 1080i bei TV-Wiedergabe und bei anderen Programmquellen.

Wenn der "Filmmodus" bei Sendungen ohne Spielfilmsignal eingeschaltet ist, können geringfügige Probleme wie Einfrieren des Bildes, defekte Untertitel oder feine Linien im Bild auftreten.

### Firmware-Version

Firmware bezeichnet die Software, die in einem programmierbaren Chip (Microcontroller) eingebettet ist. Sie ist zumeist in einem Flash-Speicher, einem EPROM oder einem EEPROM abgelegt. Die Firmware enthält Funktionen zur Steuerung des Gerätes.

### Gamma

Diese Einstellung legt fest, welcher Helligkeitswert bei welchem digitalen Übertragungswert dargestellt werden soll. Die meisten Aufnahmen werden mit einem Gamma-Wert von 2,2 übertragen (alle Windows-PCs und neuere PCs mit einem Mac-Betriebssystem arbeiten damit, ältere Mac-Systeme und Übertragungen ohne Farbprofil arbeiten meist mit einem Gamma-Wert von 1,8).

## **Gateway**

Mit einem Gateway können Netzwerke, die auf völlig unterschiedlichen Protokollen basieren, miteinander kommunizieren. Im Heimbereich wird überwiegend eine Kombination aus Router und DSL-Modem als Internet-Gateway verwendet.

## Hardware-Version

Mit Hardware ist das Gerät gemeint. Dazu gehören alle Baugruppen (wie Prozessor, Display usw.).

## **HbbTV**

HbbTV ist der interaktive Nachfolger des Videotexts, mit modern gestalteten Inhalten, hochauflösenden Bildern und Videosequenzen sowie Mediatheken.

Voraussetzung für die vollständige Funktionalität von HbbTV ist, dass das Fernsehgerät mit dem Internet verbunden ist.

## HD/Full HD/UHD

High Definition Television (hochauflösendes Fernsehen) ist ein Sammelbegriff, der eine Reihe von Fernsehnormen bezeichnet, die sich durch eine erhöhte vertikale, horizontale oder temporale Auflösung auszeichnen.

Mit Full HD wird die Eigenschaft eines HDTVfähigen Gerätes bezeichnet, eine HD-Auflösung von 1920 x 1080 Pixeln ausgeben oder aufzeichnen zu können.

Die HD-Auflösung für UHD ist 3840 x 2160.

### IP-Adresse

Eine IP-Adresse (Internet-Protocol-Adresse) dient zur eindeutigen Adressierung von Rechnern und anderen Geräten in einem IP-Netzwerk. Das bekannteste Netzwerk, in dem IP-Adressen verwendet werden, ist das Internet. Dort werden beispielsweise Webserver über IP-Adressen angesprochen. Die IP-Adresse kann vom Router automatisch angeboten werden (automatische Adresszuweisung) oder sie wurde im Router manuell eingegeben (statische Adresse). Bei manueller Eingabe muss diese Adresse am Fernsehgerät eingegeben werden.

### JPEG

JPEG ist eine Abkürzung für Joint Picture Experts Group. Dies ist ein Verfahren zur Komprimierung von Bilddaten.

### LIVE SHARE

Mit Live Share können alle Inhalte zwischen Widi™/Miracast™-zertifizierten Mobilgeräten (Smartphone oder Tablet) und PCs und dem Fernsehgerät über WiFi gestreamt werden. HD-Inhalte werden zudem ohne Schwierigkeiten an den Fernseher gestreamt und auch TV-Inhalte können an Mobilgeräte/PCs übertragen werden.

# GLOSSAR

#### LNB

Rauscharmer Signalumsetzer (Low Noise Block), der sich im Zentrum einer Parabolantenne befindet.

Bsp.: Er implementiert Satellitenfrequenzen zwischen 10,7 und 11,75 oder 11,8 und 12,75 GHz in 950 bis 2150 MHz und gewährleistet Kabelübertragung mit Koaxialkabeln (mit aktuellen Glasfaserkabeln) sowie Empfang mit Satellitenempfängern.

### MP3

Komprimiertes Audiodateiformat.

#### NAS (Network Attached Storage)

Mit der Bezeichnung NAS werden Geräte benannt, die Daten von einer Festplatte in einem Netzwerk anbieten.

#### Netzmaske

Die Netzmaske oder Netzwerkmaske, teils auch als Subnetzmaske bezeichnet, ist eine Bitmaske, die eine IP-Adresse in einen Netzwerk- und einen Geräte- bzw. Host-Teil trennt. Sie wird in IP-Netzwerken für Routing-Entscheidungen verwendet.

#### Netzwerkname (SSID)

Der Netzwerkname (SSID – Service Set Identifier) ist der für die Identifizierung eines auf IEEE 802.11 basierenden Drahtlosnetzwerks verwendete Begriff. Jedes WLAN hat eine konfigurierbare SSID, die das Drahtlosnetzwerk eindeutig identifiziert. Die Zeichensequenz des Netzwerknamens kann bis zu 64 Zeichen lang sein. Sie wird in der Basisstation (Zugangspunkt) eines WLAN konfiguriert und an allen Clients, die darauf zugreifen, eingerichtet.

### Rauschunterdrückung

Reduziert das Rauschen des Signals. Sollte daher minimal genutzt werden, sofern eine gute Bildqualität vorliegt.

### Perfect Clear

Verbessert allgemein das Bild durch eine leichte Blautönung (erzeugt scheinbar mehr Schärfe) und verbessert den Schwarzwert, indem ab einem gewissen Graupegel dieser vollständig auf Schwarz gestellt wird. Verringert dabei aber in dunklen Bildbereichen die sichtbaren Grauwerte.

#### Spezielle IP-Adresse

Private IP-Adressen gehören zu bestimmten IP-Adressbereichen, die im Internet nicht geroutet werden. Sie können von Jedem für private Netze wie etwa LANs verwendet werden. Viele Rechnernetze benötigen zwar untereinander volle Konnektivität auf IP-Ebene, jedoch nur einen eingeschränkten Internetzugang. Falls solch ein Computernetzwerk einen privaten IP-Adressbereich hat, bildet er ein Intranet, das vom Internet aus nicht zugänglich ist, da Internet-Router private Adressbereiche ignorieren. Ein Gateway oder Router, der in diesem privaten Netzwerk platziert ist und eine öffentliche Adresse im Internet sowie eine private IP-Adresse hat, stellt die Verbindung zum Internet her. Dies kann über einen Proxy geschehen oder mittels NAT/ PAT/ Masquerading. Da der genutzte Adressbereich nur innerhalb des privaten Netzes sichtbar ist, kann derselbe Bereich auch in anderen privaten Netzen verwendet werden. Die vom Internet Protocol benötigte Eindeutigkeit einer IP-Adresse bleibt durch die eingeschränkte Sichtbarkeit gewahrt.

### Proxy-Server

Ein Proxy oder Proxy-Server ist ein Dienstprogramm für Computernetze, das im Datenverkehr vermittelt. Er beschleunigt die Datenübertragung und kann auch die Sicherheit erhöhen, indem Zugangskontrollmechanismen implementiert werden. Die Übertragung zwischen Computern oder Programmen wird in Computernetzwerken durchgeführt. Aus Sicht des Servers verhält sich der Proxy wie ein Client, dem Client gegenüber wie ein Server.

#### Router

Ein Router ist eine Netzwerkkomponente, die mehrere Rechnernetze koppelt. Der Router analysiert bei ihm eintreffende Netzwerk-Pakete eines Protokolls (auf Basis von Layer-3-Informationen) und leitet sie zum vorgesehenen Zielnetz weiter. Klassische Router arbeiten auf Schicht 3 des OSI-Referenzmodells. Ein Router besitzt für jedes an ihn angeschlossene Netz eine Schnittstelle (auch Interface genannt). Beim Eintreffen von Daten bestimmt der Router den richtigen Weg zum Ziel und damit die passende Schnittstelle, über welche die Daten weitergeleitet werden. Dazu bedient er sich einer lokal vorhandenen Routingtabelle, die angibt, über welchen Anschluss des Routers welches Netz erreichbar ist.

### SCR (Single Channel Router) Einkabelsystem EN 50494.

Wenn Ihre Antennenanlage mit einem Einkabelsystem-Multiswitch ausgestattet ist, können die Fernsehgeräte, die an dieser Antennenanlage angeschlossen sind, die Fernsehprogramme unabhängig voneinander empfangen.

### Sicherheit (WEP/WPA)

WEP (Wired Equivalent Privacy) ist der Standardverschlüsselungsalgorithmus für WLAN. Er steuert den Zugriff auf das Netzwerk und gewährleistet die Vertraulichkeit und Integrität von Daten. Dieses Verfahren wird mittlerweile als unsicher angesehen. Daher sollten aktuelle WLAN-Installationen die sicherere WPA-Verschlüsselung verwenden.

### **Symbolrate**

Menge der übertragenen Symbole pro Zeiteinheit in digitaler Übertragungstechnologie.

### **Transponder**

Erfassung verschiedener Transmitter in einer Frequenz.

### Brillante Farben

Erhöht den Farbkontrast und die Kontrasteinstellung. Meist ist diese Einstellung bei normalen Bildern zu stark und sollte dosiert (niedrig oder aus) eingesetzt werden, da sonst Nuancen im Bild unterdrückt werden.

### **WLAN**

Drahtlosübertragung von Internet- und Intranetpaketen.

### **WMA**

Diese Formate ermöglichen Aufnahme und Wiedergabe von Audiodateien, deren Soundqualität mindestens der einer CD entspricht, die aber dennoch nur einen Bruchteil des Speicherplatzes belegen.

Numbers  $\mathcal{A}\cdot3\mathcal{C}$ -Format...27 A ADB-Debugging.....54 Aktueller Bildschirmschoner.....52 Alexa.......29 Alexa-App.....29 ALLGEMEINE INFORMATIONEN.....7 AMAZON ALEXA 29 Amazon-Anmeldung / -Registrierung.....35 Amazon Fire TV-Fernbedienungen.....57 Amazon-Konto abmelden.....43 AMAZON-KONTOEINSTELLUNGEN.....43 Amazon-Web-Untertitel.....61 Am Menü Sender-Management vorgenommene Änderungen zurücksetzen.....21 Andere Bluetooth-Geräte.....58 Anmelden.....36 Anschließen/Vorbereiten.....10 Anschlüsse des Fernsehgerätes.....13 Anschlussmöglichkeiten.....66 Antenneneinstellungen für digitale Satellitenkanäle und automatisch mit DiSEqC 1.0 nach Sendern suchen.....81 Antenneneinstellungen für digitale Satellitenkanäle und automatisch mit SCR-System nach Sendern suchen.....80 Antenneneinstellungen für digitale Satellitenkanäle und automatisch nach Sendern suchen.....79 Antenne und Netzkabel anschließen.....10 App Amazon Photos mit PIN schützen.....45 App-Benachrichtigungen.....41 App-Benachrichtigungen einstellen.....48 App-Details anzeigen.....38 APP-FINSTELLUNGEN....39 App nach Kategorien.....38 Apps.....37 Apps anzeigen.....42 Apps aus Cloud entfernen.....38 Apps deinstallieren.....38 Apps im Startseite-Menü anordnen.....38 App-Starts mit PIN schützen.....45 Appstore.....40

App- und Broadcast-Nutzungsdaten sammeln.....46 Audiobeschreibung.....63 Audiodaten.....31 Audiosprache.....26 Audiosprache ändern.....50 Auf Amazon Photos zugreifen.....39 Auf einen Blick.....13 Ausführlichkeit.....62 Ausstattung des Fernsehgerätes.....7 »Auto«-Format.....27 Automatische Aktualisierungen für Anwendungen.....40 Automatische LAN-Verbindung.....16 Automatische Lautstärke.....25 Automatischer Ruhezustand.....49 Automatische Verbindung durch Eingabe des Netzwerkpassworts.....73 Automatische WLAN-Verbindung.....16 Automatisch nach allen satellitenverbundenen digitalen Fernsehsendern suchen.....77

### B

Balance.....24 BARRIEREFREIHEIT.....59 Batterien in die Fernbedienungen einlegen.....12 Beigepacktes Zubehör.....9 Benachrichtigungseinstellungen.....48 Berechtigung für Gastverbindung.....39 Berechtigung zum Herunterladen von Apps unbekannter Herkunft.....54 Bestimmungsgemäßer Gebrauch.....5 Betrieb mit Common Interface.....68 Betrieb mit DVD-Player, DVD-Recorder, Videorecorder oder Digitalempfänger.....67 BETRIEB MIT EXTERNEN GERÄTEN.....64 Betrieb über WLAN.....71 Bilddaten.....31 Bildeinstellungen.....22, 27 Bildeinstellungen auf Werkszustand zurücksetzen. 23 Bildformat umschalten.....27 Bildschirmschoner einstellen.....51 Bildschirmschoner-Startzeit.....52

Bildschirmvergrößerer.....63 Bild- / Toneinstellungen.....22

#### C

Cache einer App leeren.....42 CA-Module einsetzen.....68 Cloud-Apps ausblenden.....41

#### D

Dateiformate.....31 Daten einer App löschen.....42 Datennutzung des Geräts.....46 Datenschutz.....55 DATENSCHUTZEINSTELLUNGEN.....46 Datenüberwachung.....47 Datenwarnung einstellen.....47 Datum und Uhrzeit synchronisieren.....50 Detaillierte Sendereinstellungen.....77 Diageschwindigkeit ändern.....52 Dia-Stil ändern.....52 Digitale Fernsehsender vom Kabelbetreiber automatisch suchen.....83 Digitale Fernsehsender vom Kabelbetreiber manuell suchen.....83 Digitale Fernsehsender vom Kabelbetreiber schnell suchen.....82 Digitale Kabelfernsehsender (DVB-C) feineinstellen.....19 Digitalen Multikanal-Verstärker/AV-Receiver anschließen.....67 Digitale Programme empfangen.....7 Digitale terrestrische Fernsehprogramme automatisch suchen.....84 Digitale terrestrische Fernsehprogramme manuell suchen.....84 Drahtlosnetzwerkverbindung.....71 Drahtlosverbindungskonfiguration.....71

#### E

Ein Album wiederholen.....34 Einen Titel wiederholen.....34 Eine Signalquelle auswählen.....26 Einkäufe mit PIN schützen.....44 EINSTELLUNGEN.....16 Einstellungen für die Anmeldung am Heimnetzwerk.....16 Einstellungen für LAN-Netzwerk.....70 Einstellungen im Alexa-Menü.....29 Einstellungen von Amazon Photo.....39 Ein- und ausschalten.....26 ELEKTRONISCHER PROGRAMMFÜHRER.....30 Empfängersteuerung.....65 Empfohlene Inhalte.....48 Entsorgung der Verpackung.....86 Entwickleroptionen.....54 Equalizer.....25 Erklärung der Symbole, die sich an der Rückseite des Fernsehers befinden können.....90 Erstinstallation.....17 Erweiterte Bildeinstellungen.....22 ERWEITERTE EINSTELLUNGEN.....47 Externe Datenträger anschließen.....32 Externe Datenträger entfernen.....32 Externe Geräte anschließen.....67 Externes USB-Laufwerk entfernen.....53 Externes USB-Laufwerk formatieren oder als Speichergerät verwenden.....54

#### F

Farbe der Untertitel.....59 Favoritenliste erstellen.....21 Feedback.....88 Fenster-Hintergrund der Untertitel.....60 Fernbedienung.....15 Fernseher mit Alexa einschalten.....29 Fernseher neu starten.....56 Fernsehgerät auf die Werkseinstellungen zurücksetzen.....56 Fernsehgerät bei einem "versteckten" Netzwerk anmelden.....74 Fernsehsender feineinstellen.....16 Fernsehsender mit Satellitensignal suchen (DVB-S/S2).....18 Filme.....37 Formate »16:9« und »14:9«.....27 Funktionsweise des Fernsehers – Grundfunktionen.....26 Für Amazon-Konto gekauften Inhalt synchronisieren.....43

#### G

GameCircle.....40 Gamecontroller.....57 Gerätesteuerung.....64 Gerät und Software.....53 GLOSSAR.....91 GRUNDIG FIRE TV. 35

#### H

Häufige Fragen zu Alexa und Alexa-Geräten.....55 Häufig gestellte Fragen zum Fernseher der Edition Fire TV.....55 HDMI CFC. 65 HDMI CEC-Gerätekontrolle aktivieren.....65 Hi-Fi-System.....67 HILFE 87 Hilfe-Videos.....87 Hintergrund der Untertitel.....60 Hinweise zum Energiesparen.....8 Hinweise zur Drahtlosverbindung (WLAN).....85 Hinweise zu Standbildern.....8 Höchste Datenauslastung pro Monat.....47 Hohe Auflösung – HD-fähig.....66

#### I

In-App-Käufe.....41  $Info. .53$ INFORMATIONEN.....85 Informationen in Bilddateien anzeigen.....34 Installation für VESA-Installationsset vorbereiten.....11 Installation und Sicherheit.....5 Installieren oder aufhängen.....11 Installierte Apps verwalten.....42 Interpunktionsstufe.....62

#### J

Juristische und Konformitätsdokumente.....55

#### K

KINDERSICHERUNG.....44 Klangart.....24 Klangmodus.....24 Konformität mit WEEE-Richtlinie und Entsorgung von Altgeräten.....86 Kontakt 88

Kontrastreicher Text.....63 Kurztipps.....87

#### L

LAN-Kabel anschließen.....69 LAN-Verbindung zum Heimnetzwerk.....69 Lautstärke ändern oder Programm wechseln.....14 Lautstärke anpassen.....26 Lesegeschwindigkeit.....61 LIEFERUMFANG.....9 Links zu externen Märkten.....40

#### M

Manuelle Drahtlosnetzwerkverbindung.....75 Manuell nach satellitenverbundenen digitalen Fernsehsendern suchen.....78 Meine App-Abonnements verwalten.....41 Meine Videos.....36 Menünavigationstöne.....51 Menü Sender-Management öffnen.....20 Menüsprache ändern.....50 Metrische Einheit einstellen.....50

#### N

Nächste Videodatei starten.....34 Netzwerkeinrichtung.....69 Netzwerkverbindung.....69 Nutzungsbedingungen.....55

### O

Optionales Zubehör.....9

### P

PCB-Konformität:..... Personalisierte Werbung.....46 PIN-Code ändern. 45 Position des Fernsehers.....24 Position einstellen.....49 Problemlösung.....89 Programmtabelle für digitale Sender.....20

#### R

Rand-Design der Untertitel.....60 Rechtliche Hinweise.....55 Registrieren. 35 Ruhemodus.....55

#### S

Schalten Sie den Fernseher ein und versetzen Sie ihn in den Bereitschaftsmodus.....14 Schriftart der Untertitel.....60 SCR-System.....7 Sender an verschiedene Senderpositionen im Menü Sender-Management verschieben.....21 Sender im Menü Sender-Management ausblenden.....21 Sender wählen.....26 Sender wechseln.....14 Serien<sup>37</sup> Servicehinweise für den Fachhandel.....85 Sicherheit.....5 Sleeptimer.....27, 51 Softwareupdate.....53 Soundbar-Steuerung.....64 Spezifikationen zum Bluetooth-Modul.....85 Spezifikationen zum WLAN-Modul.....85 Spiele.....37 Sprachlautstärke einstellen.....62 Sprung zu einer bestimmten Stelle.....34 Stoppen einer App erzwingen.....42 »Superzoom«-Format.....27

### T

Tasten der Fernbedienung.....14 Tasten-Echo.....62 Terrestrische digitale Fernsehsender (DVB-T/T2) einstellen.....19 Ton aus- und einschalten.....26 Toneinstellungen.....24, 27 Toneinstellungen auf Werkszustand zurücksetzen.....25 Transparenz der Untertitel.....60 Transparenz des Fenster-Hintergrunds der Untertitel.....61 Transparenz des Untertitelhintergrunds.....60

#### U

Über Ihren Fernseher.....5 Umwelthinweis.....86 Untertitel.....26, 59 Untertiteleinstellungen auf Werkszustand zurücksetzen.....61 Untertitelgröße.....59

Untertitelsprache wechseln.....51 USB-Dateibrowser-Menü.....33 USB-Laufwerk.....53 USB-Tastatur und -Maus.....35 USB-VERARBEITUNG.....31

### V

Verbindung mit Drahtlosnetzwerk per PIN.....73 Verbindung mit Drahtlosnetzwerk über WPS-Taste.....72 Videodateien neu starten.....34 Videodaten.....31 Videoqualität einstellen.....47 VoiceView-Lautstärke einstellen.....62 VoiceView-Screenreader.....61 VoiceView-Tutorial.....62 »Voll«-Format.....28 Vorherige/nächste Videodatei wählen.....34

#### W

Was ist das Common Interface?.....68 Wiedergabebeschränkungen.....44 Wiedergabegrundfunktionen.....33

### $\overline{z}$

Zeitzone einstellen.....49 ZUBEHÖR.....57 Zufallswiedergabe bei Audiodateien einschalten.....34 Zugriffskontrolle für CA-Modul und Smartcard.....68 Zum Ausprobieren.....29 Zusätzliche Wiedergabefunktionen.....34